# **Leitfaden zum Schutz der Privatsphäre in Sozialen Netzwerken-** *Facebook*

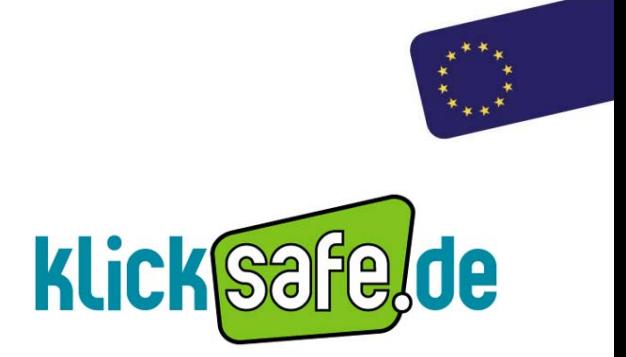

**Die EU‐Initiative für mehr Sicherheit im Netz**

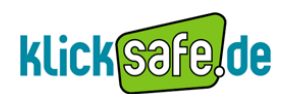

*Titel:* Leitfaden zum Schutz der Privatsphäre in Sozialen Netzwerken‐ Facebook

*Autor:* klicksafe Redaktion

Stand: Oktober 2010

#### *Herausgeber:*

klicksafe (www.klicksafe.de) ist eine Initiative im Safer Internet Programme der Europäischen Union für mehr Sicherheit im Internet. klicksafe wird gemeinsam von der Landeszentrale für Medien und Kommunikation (LMK) Rheinland‐Pfalz (Koordination) und der Landesanstalt für Medien Nordrhein‐Westfalen (LfM) umgesetzt.

#### *Koordinator klicksafe:* Peter Behrens, LMK

The project is co-funded by the European Union, through the Safer Internet plus programme: <http://ec.europa.eu/saferinternet>

Es wird darauf verwiesen, dass alle Angaben in diesem Dokument trotz sorgfältiger Bearbeitung ohne Gewähr erfolgen und eine Haftung der Herausgeber und der Autoren ausgeschlossen ist.

*Kontaktadressen:*

klicksafe‐Büros c/o Landeszentrale für Medien und Kommunikation c/o Landesanstalt für Medien (LMK) Rheinland‐Pfalz<br>Turmstraße 10 auch am Eine am Eine am Eine am Eine am Eine Mordrhein‐Westfalen (LfM) Turmstraße 10<br>
57059 Ludwigshafen 1980 – State 1980 – State 1980 – State 1980 – State 1980 – 2011 – 2022<br>
57059 Ludwigshafen 1980 – State 1980 – 2022 – 2022 – 2022 – 2022 – 2022 – 2022 – 2022 – 2022 – 2022 – 2022 – 67059 Ludwigshafen

Email: info@klicksafe.de URL: www.klicksafe.de

### 

Nichtkommerzielle Vervielfältigung und Verbreitung ist ausdrücklich erlaubt unter Angabe der Quelle klicksafe.de und der Webseite www.klicksafe.de

Tel: 06 21 / 52 02–271 Email: klicksafe@lfm‐nrw.de URL: www.klicksafe.de

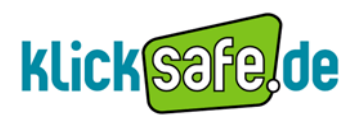

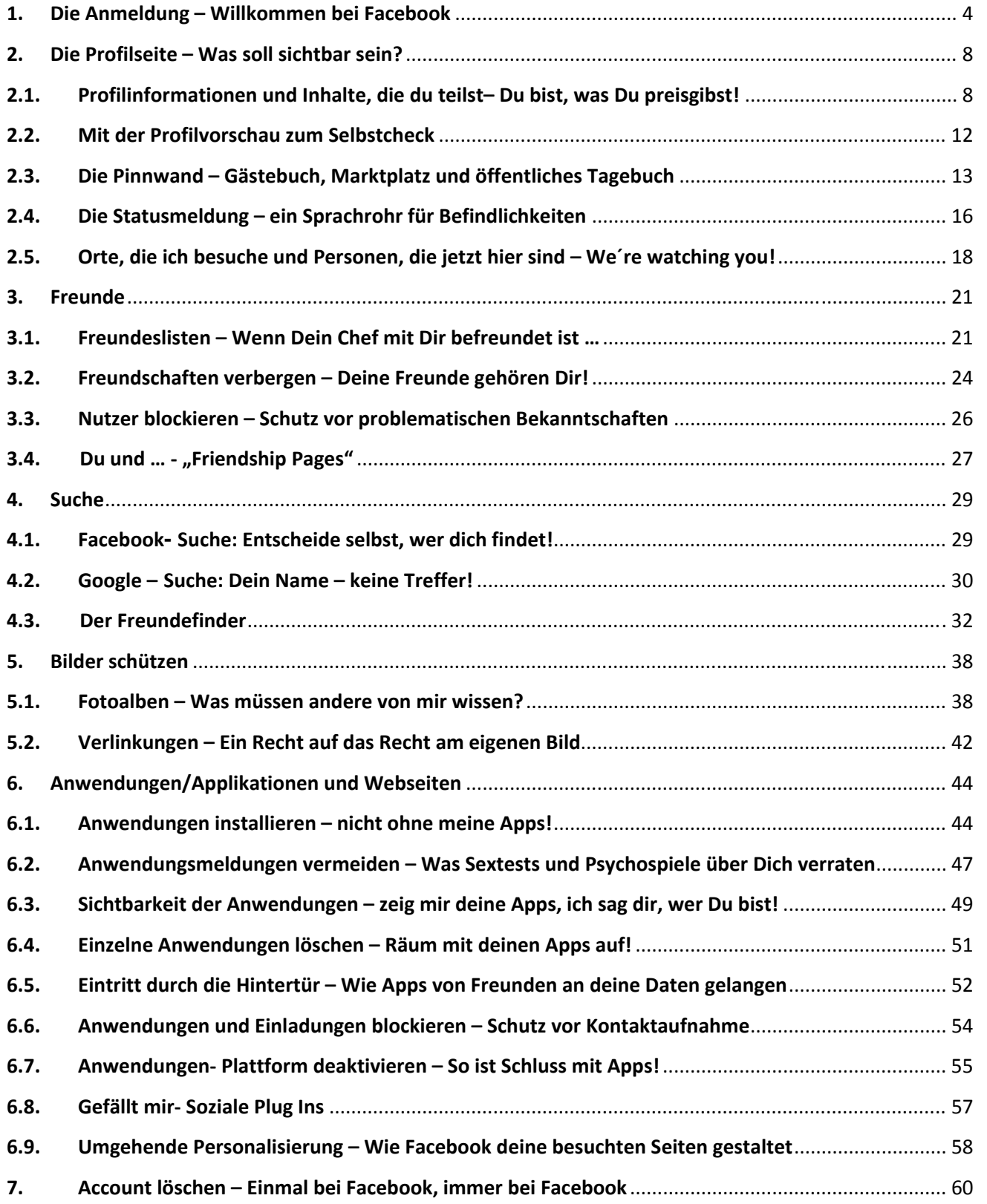

(Stand 10/2010)

<span id="page-3-0"></span>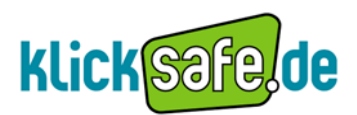

### **1. Die Anmeldung – Willkommen bei Facebook**

Facebook ist das bisher größte Soziale Netzwerk. Weltweit sind hier fast 510 Millionen\* Nutzer registriert und miteinander vernetzt. Die größte Facebook‐ Fangemeinde findet sich in den Vereinigten Staaten mit mehr als 133 Millionen Usern, danach folgt Großbritannien mit fast 28 Millionen Nutzern. Auch die deutschen Nutzer hat der Trend inzwischen erreicht. Seit September 2010 sind 11 Millionen Menschen bei Facebook registriert, bei 49 Millionen Deutschen mit Internetzugang besitzt also mehr als jeder 5. Deutsche ein Profil. Knapp ein Jahr zuvor, im Juli 2009, beliefen sich die Nutzerzahlen auf gerade mal 3,5 Millionen. Im Schnitt nutzen genauso viele Männer wie Frauen das Netzwerk, die meisten Nutzer sind zwischen 18 und 34 Jahre alt. \*\* Eine Mitgliedschaft ist ab 13 Jahren erlaubt.

\*Quellen: <http://www.checkfacebook.com/> (Stand September 2010) \*\* Quelle: [http://facebookmarketing.de/zahlen\\_fakten/facebook](http://facebookmarketing.de/zahlen_fakten/facebook-nutzerzahlen-im-september-2010-11-millionen-deutsche-online)‐nutzerzahlen‐im‐ [september](http://facebookmarketing.de/zahlen_fakten/facebook-nutzerzahlen-im-september-2010-11-millionen-deutsche-online)‐2010‐11‐millionen‐deutsche‐online , (Stand September 2010)

#### **Info**

Eine Registrierung bei Facebook ist kostenlos und soll es nach Auskunft von Facebook auch immer bleiben"\*. Insofern muss der angehende Nutzer durch die Anmeldung keine unmittelbar entstehenden Kosten befürchten. Im Rahmen der Registrierung bei Facebook wird der Nutzer dazu aufgefordert, personenbezogene Daten anzugeben, um ein Profil erstellen zu können. Diese sensiblen Daten können im Laufe der Anmeldung erweitert und bei der Erstellung des Profils weiter vertieft werden. Man unterscheidet zwischen **Pflichtangaben**, die zur Registrierung erforderlich sind und **freiwilligen Angaben**, die der Nutzer nach Belieben einbringen und ausgestalten kann.

\* http://de‐[de.Facebook.com/](http://de-de.facebook.com/) (Stand August 2010)

#### **Problematik**

Die Anmeldung bei Facebook erstreckt sich über mehrere Schritte, von denen nicht alle zwingend Teil der Anmeldeprozedur sind. Hierbei kann und sollte man auf das eine oder andere achten. Bei der Registrierung muss der Nutzer folgende Informationen angeben:

- Name
- Vorname
- E- Mail Adresse
- Geschlecht und
- Geburtsdatum

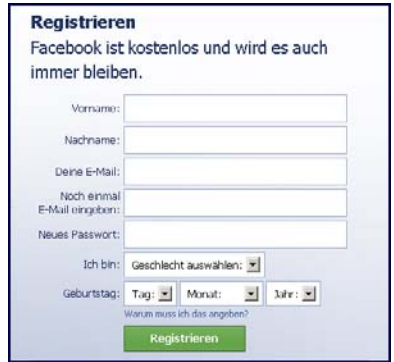

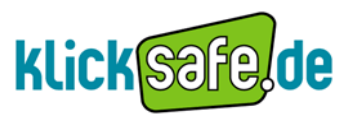

Nach der Angabe der persönlichen Daten bekommt das angehende neue Mitglied zunächst beliebige Nutzervorschläge, die zur eigenen Freundesliste hinzufügen werden können. Dieser Schritt ist kein zwingender Teil des Anmeldungsprozesses und kann übersprungen werden.

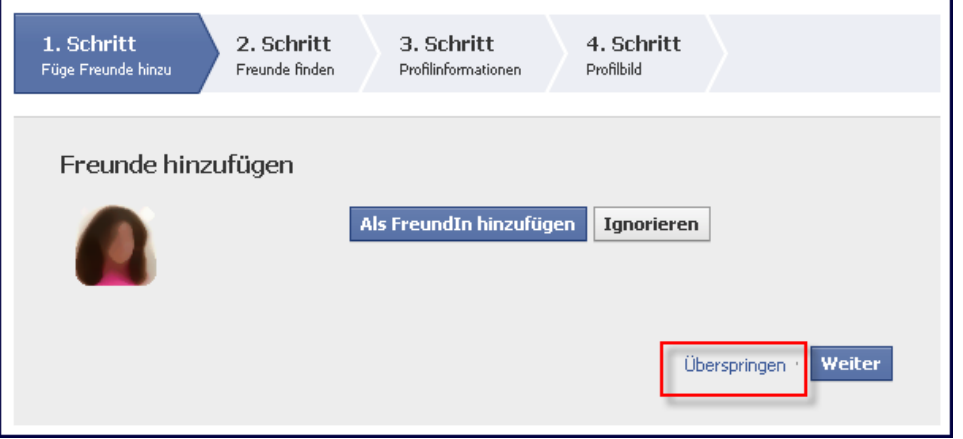

Im zweiten Schritt der Anmeldung bietet Facebook "den schnellsten Weg" an, "um Freunde auf Facebook zu finden". Hierzu kann der Nutzer das Passwort seines eigenen E‐ Mail‐ Accounts angeben. So stellt Facebook mögliche Übereinstimmung zwischen den E‐ Mail‐ Adressen der Freunde und Facebook‐ Nutzern fest, die sich auch bei Facebook angemeldet haben. Auch wenn Facebook zusichert, dass das Passwort nicht gespeichert wird, sollte man auf diesen Schritt verzichten. Das E‐Mail Adressbuch und die darin befindlichen Daten der Freunde sind privat.

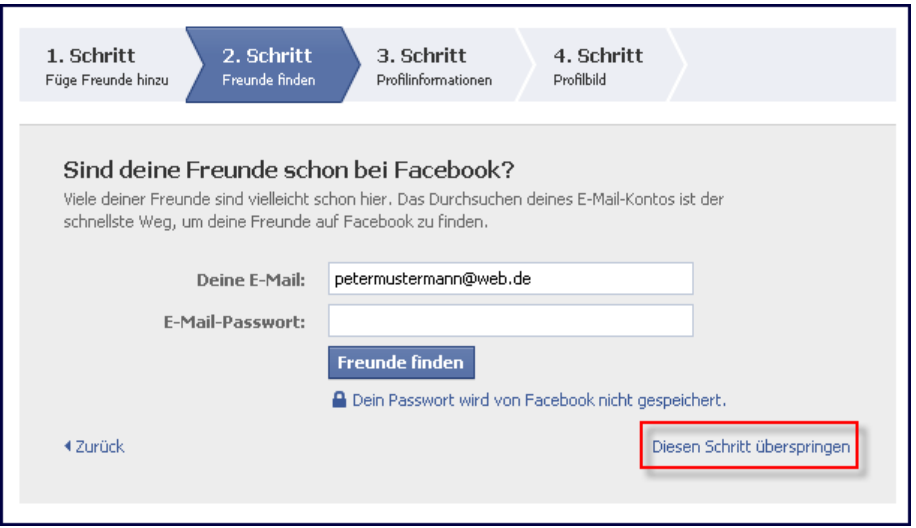

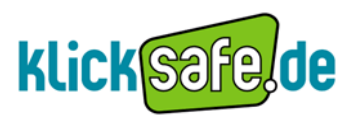

Im dritten Schritt kann man optional, neben den bisherigen Angaben, Profilinformationen zufügen, die je nach späterer Einstellung der Nutzer im Profil sichtbar sein werden:

- die (ehemalige) Schule
- Hochschule
- und der Arbeitgeber

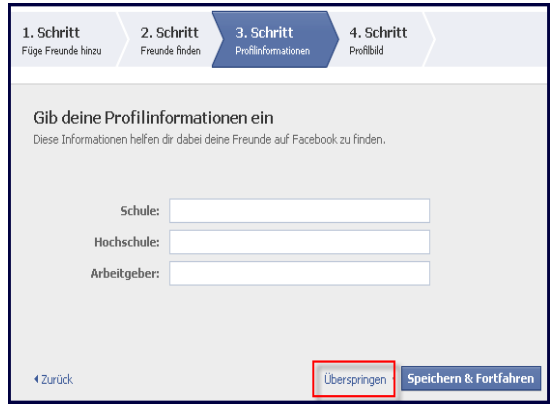

Man sollte sich hier kritisch die Frage stellen, welche Relevanz bzw. Notwendigkeit die Angabe des Arbeitgebers hat. So macht man sich für den Chef noch leichter auffindbar.

In diesem Schritt werden dem Nutzer noch einmal mögliche neue "Freunde" vorgeschlagen.

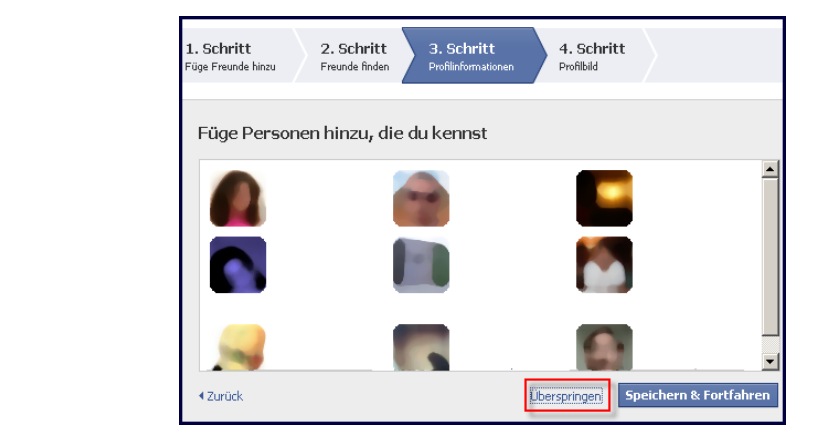

Zuletzt kann man ein Profilbild hochladen, wobei man diesen Schritt nach Wunsch auch auf später verschieben kann.

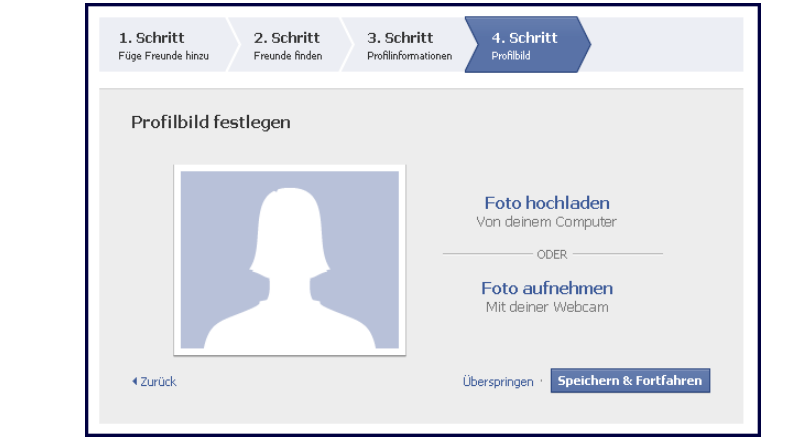

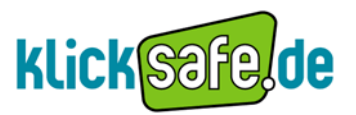

Nach dem erfolgreichen letzten Schritt der Anmeldung präsentiert sich dem Nutzer das neue Profil bei Facebook. Um die Registrierung endgültig abschließen zu können, muss ein Link bestätigt werden, den Facebook dem Nutzer per E‐ Mail an die angegebene Adresse sendet. Auf der Startseite wird noch einmal Hilfe bei der Freundessuche offeriert (siehe Pfeil).

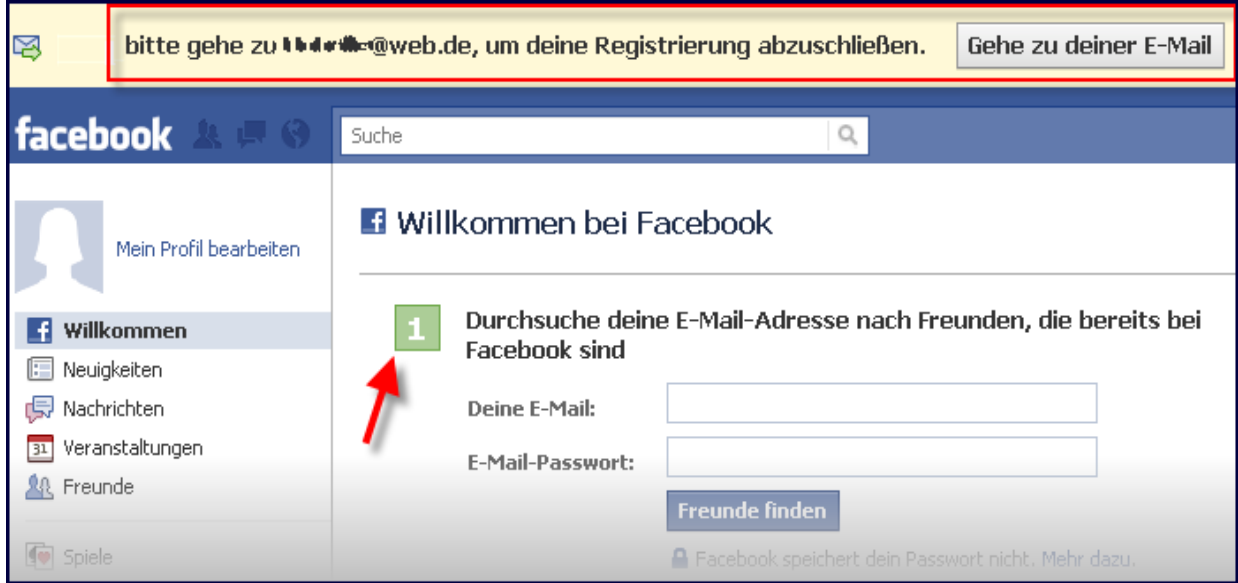

## **klicksafe‐ Tipp:**

Bei der Anmeldung genau darauf achten, welche Schritte notwendig sind oder welche als Wahlmöglichkeit angeboten werden. Im Offline‐Leben geben wir unser E‐ Mail‐ Passwort auch nicht einfach aus der Hand.

<span id="page-7-0"></span>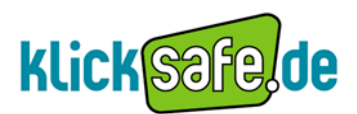

### **2. Die Profilseite – Was soll sichtbar sein?**

Die Grundidee jedes Sozialen Netzwerkes ist es, ein Profil der eigenen Person anzulegen, das möglichst aussagekräftig und informativ ist. Auf diesem Wege soll eine Vernetzung mit alten Bekannten und neuen Menschen ermöglicht werden. Dadurch bekommen in der Regel alle Mitglieder desselben Netzwerkes Zugang zu den persönlichen Informationen, die der Nutzer ohne Beschränkungen preisgibt. Solche Beschränkungen der eigenen Daten bietet jedes Netzwerk, auch Facebook, und von ihnen sollte man Gebrauch machen. Dabei kann man bestimmte Informationen völlig unveröffentlicht lassen oder nur bestimmten Netzwerkmitgliedern den Einblick erlauben. Denn wer letztendlich das öffentliche Profil eines Nutzers besucht, darüber hat der Nutzer keine Kontrolle. Aus diesem Grund sollte jeder darüber nachdenken, welche Informationen auf dem eigenen Profil für andere dargestellt werden.

#### **2.1. Profilinformationen und Inhalte, die du teilst – Du bist, was Du preisgibst!**

#### **Info**

Nach der Anmeldung bei Facebook besteht die Möglichkeit, das eigene Profil **(1)** jederzeit aufzurufen, bisherige Angaben zu ändern und bis auf den Namen unsichtbar zu machen. Der Nutzer kann das Profil bearbeiten **(2)** und neben den allgemeinen Angaben im Zuge der Registrierung um zahlreiche Informationen erweitern.

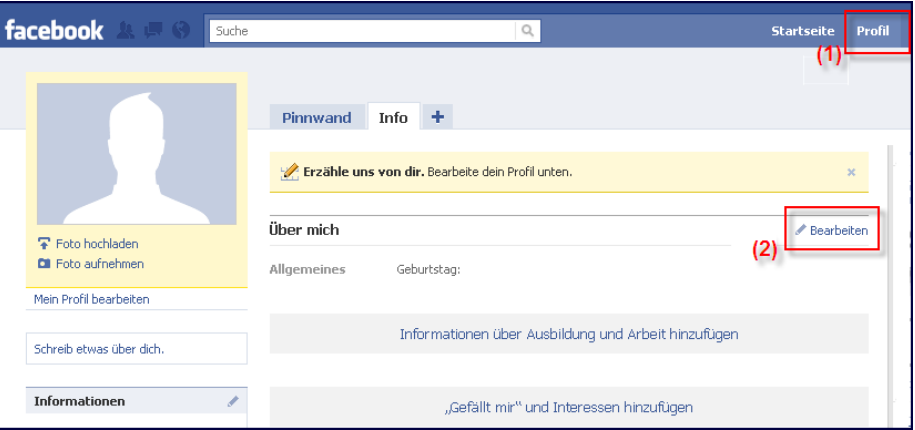

#### Zu den **Allgemeinen Informationen** gehören die Angaben

- derzeitigen Wohnort
- Heimatstadt
- Geschlecht
- Geburtstag
- persönliche Interessen
- Suche nach: Freundschaft, Verabredungen, Kontakten, Beziehung
- zur politischen Einstellung und religiösen Ansichten

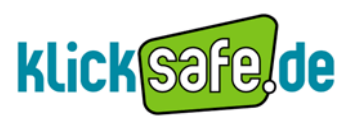

Außerdem kann man Angaben zu Beziehungsstatus und Verwandtschaft machen, Interessen angeben und Informationen über Schule, Hochschule und Arbeitgeber eintragen.

Bei den Kontaktinformationen handelt es sich um besonders sensible Daten. Dazu zählen

- Handynummer und andere Telefonnummern
- aktuelle Adresse
- eigene Webseite
- Heimatstadt und die eigene E‐ Mail‐ Adresse

#### **Problematik**

Nach der Anmeldung sind alle angegebenen Daten zunächst für alle Facebook‐Mitglieder sichtbar. Eine Ausnahme stellen lediglich die unter 18‐jährigen dar: Die Sichtbarkeit der Informationen ist bei ihnen beschränkt, auch wenn diese die Einstellung "Alle" ausgewählt haben. Damit ihre Freunde sie dennoch erkennen können sind Name, Profilbild, Geschlecht und Netzwerke davon ausgenommen und demnach für alle sichtbar.

Die über 18‐jährigen Nutzer hingegen sollten bereits direkt nach der Anmeldung die Sichtbarkeit ihrer Informationen einschränken.

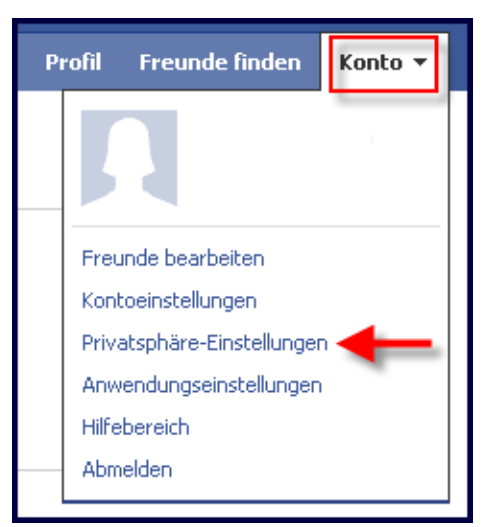

Persönliche Kontaktmöglichkeiten wie Wohnort**,** Instant Messenger-Nummer **,** E-Mail-Adresse und Telefonnummern sollten prinzipiell nie für alle Facebook-Nutzer einsehbar sein, da hierdurch die Gefahr unerwünschter Kontakte, unerwünschter Werbung und des Datenmissbrauchs stark erhöht wird. Hierfür gibt es die Privatsphäre‐Einstellungen, in denen man die Sichtbarkeit der eigenen Daten individuell einstellen kann.

Als Nutzer sollte man die Daten, die zur Registrierung angegeben werden mussten, in den

Privatsphäre‐Einstellungen einschränken (bspw. die E–Mail Adresse) und zusätzlich überlegen, welche weiteren persönlichen Daten und Informationen wirklich notwendig sind bzw. für jeden sichtbar sein müssen. Das Ausblenden der Kontakt- und Profilinformationen für Fremde ist eine wichtige Funktion; hiermit kann der Nutzer die Kontrolle darüber behalten, wer die eigenen Daten einsehen kann. In den Privatsphäre‐ Einstellungen finden sich die einzelnen persönlichen Informationen in unterschiedlichen Rubriken wieder, so dass es einige Klicks erfordert, an die richtigen Einstellungen zu gelangen.

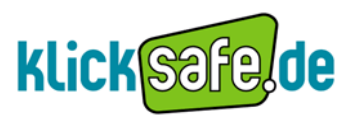

#### **Einstellung** Allgemeine Informationen

*Konto* → Privatsphäre -Einstellungen → Allgemeine Informationen → Einstellungen anzeigen

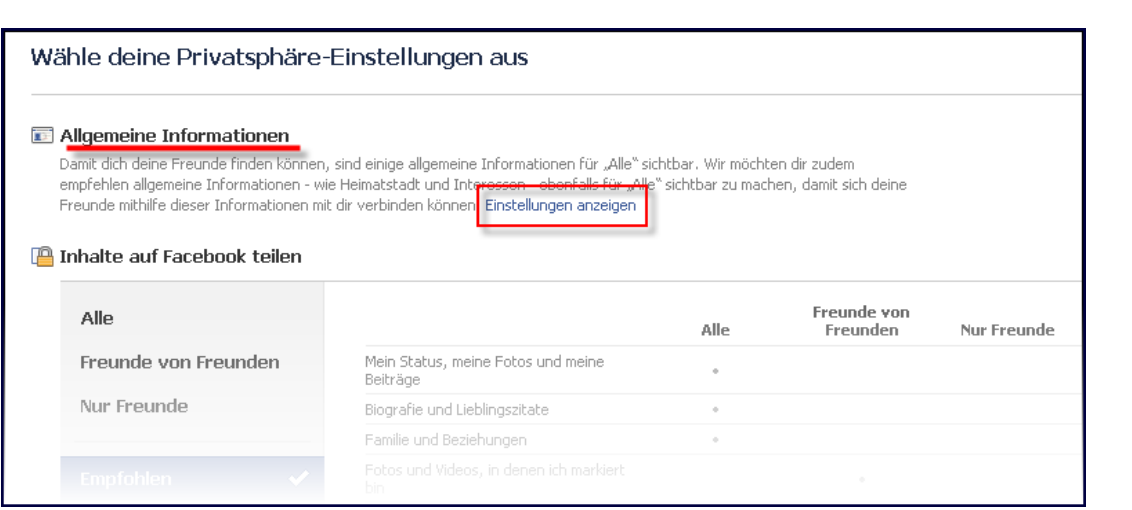

In den "**allgemeine(n) Informationen"** befindet sich die Einstellung

- Facebook‐ Suche
- Möglichkeit, Freundschaftsanfragen zu schicken
- Möglichkeit, Nachrichten zu senden
- Sichtbarkeit der Freundesliste
- Sichtbarkeit der Infos zu Wohnort und Heimatstadt
- Sichtbarkeit Interessen und Seiten

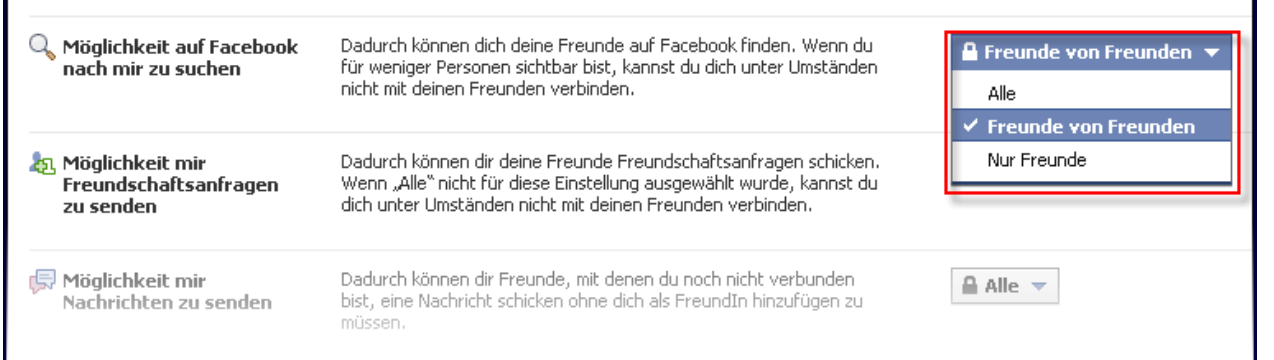

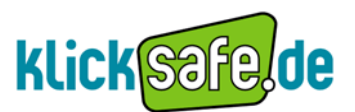

#### **Einstellung** Inhalte auf Facebook teilen:

*Konto* → *Privatsphäre* - *Einstellungen* → *Inhalte auf Facebook teilen* Æ *Benutzerdefinierte Einstellungen*

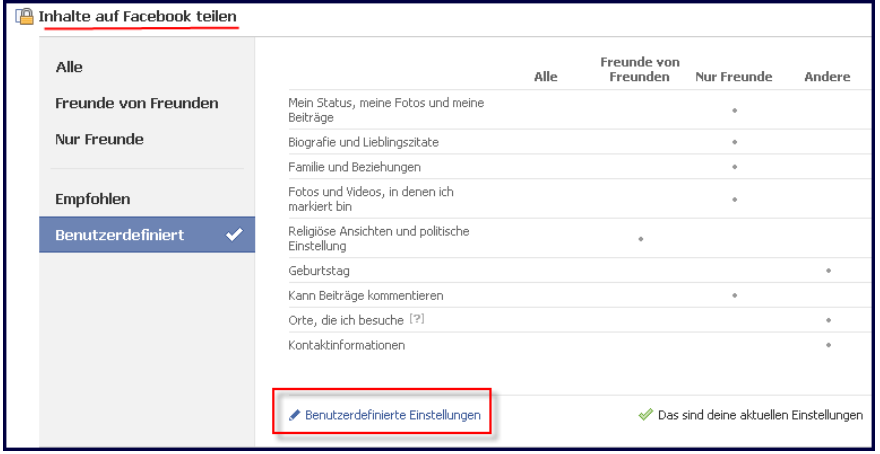

In der Rubrik **"Inhalte auf Facebook teilen"** finden sich

- Beiträge von mir
- Infos zu Familie und Beziehungen
- "Interessiert an", "auf der Suche nach"
- Biografie, Lieblingszitate
- Webseiten
- religiöse Ansichten
- **Geburtstag**
- Orte, die ich besuche
- "Personen, die jetzt hier sind" Abschnitt

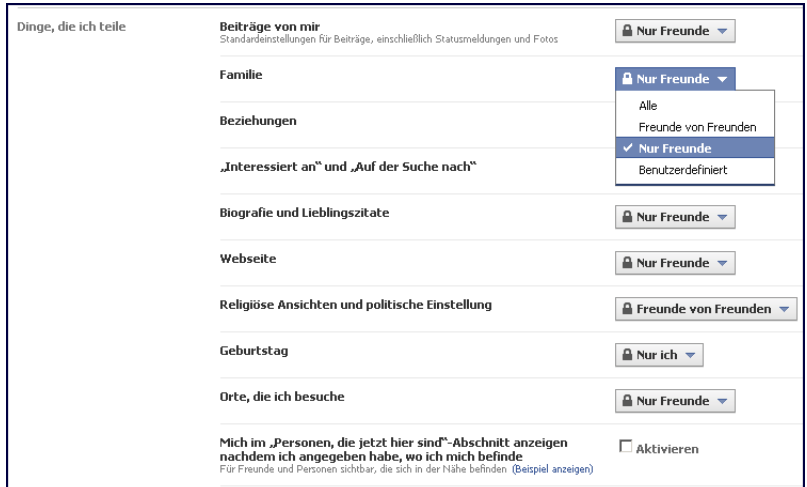

### **klicksafe - Tipp:**

Schon vor der Anmeldung sollte man sich überlegen, welche persönlichen Informationen preisgegeben werden sollen. Wichtig: Höchste Sicherheitseinstellungen nutzen, bis man die Einstellungsmöglichkeiten und die Dynamik des Netzwerkes verstanden hat.

<span id="page-11-0"></span>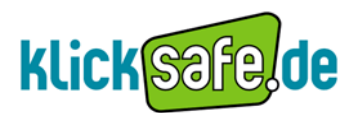

#### **2.2. Mit der Profilvorschau zum Selbstcheck**

#### **Info**

Mit der Profilvorschau kann man jederzeit einsehen, wie das Profil mit den persönlichen Einstellungen für andere aussieht und sich dadurch zusätzlich absichern, ob die jeweilige Ansicht den eigenen Vorstellungen entspricht.

#### **Problematik**

Bei den umfassenden Sicherheits- und Privatsphäre-Einstellungen ist es nicht leicht, den Überblick zu behalten. Wer sich vergewissern will, ob er wirklich alles richtig gemacht hat, kann die Profilvorschau nutzen. Diese Funktion ist praktisch und wichtig, weil sie dem Nutzer vor Augen führt, wie das eigene Profil anderen in der Freundesliste befindlichen Personen angezeigt wird. Wenn man sich als Nutzer z. B. fragt, was die Eltern oder der Chef auf dem Profil tatsächlich sehen können, gibt man den Namen dieser Person in das Fenster ein und erhält dann die Ansicht, in der die angegebene Person das Profil sieht. So kann man beispielsweise vergebene Bild‐ und Fotoalbumsrechte noch einmal überprüfen.

#### **Einstellung**

*Konto* Æ *Privatsphäre‐ Einstellungen* Æ *Allgemeine Informationen/ Inhalte auf Facebook teilen* → *Vorschau für mein Profil* 

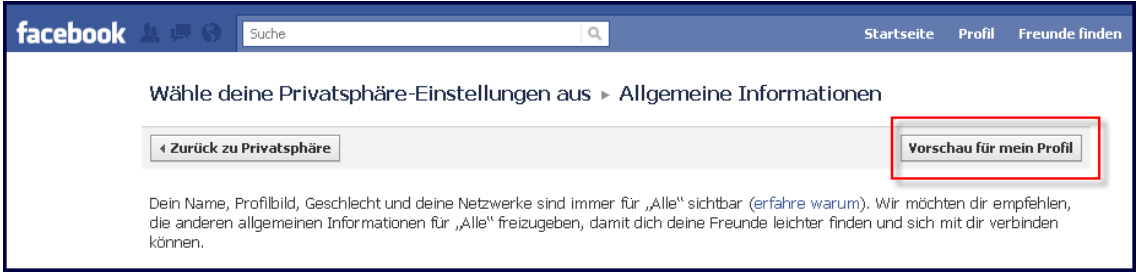

Zusätzlich kann man sich anzeigen lassen, wie bestimmte Personen das Profil sehen.

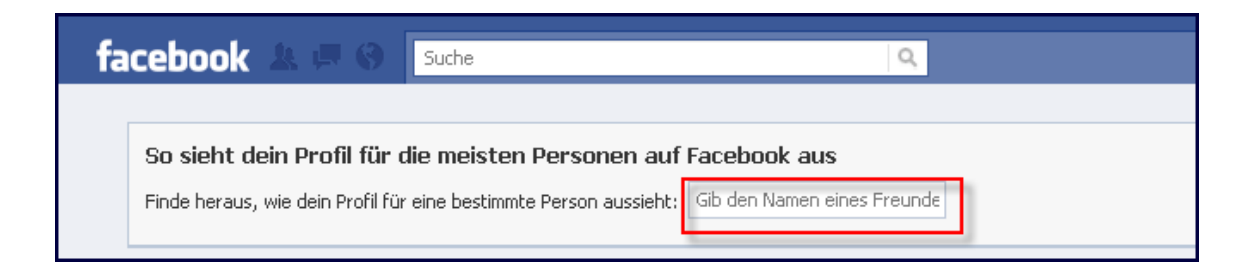

### **klicksafe- Tipp:**

Nach jeder Einstellungsänderung die Profilvorschau nutzen. Auch den Ansichtscheck für bestimmte Personen mit eingeschränkten Rechten wie beispielsweise den Arbeitskollegen machen.

<span id="page-12-0"></span>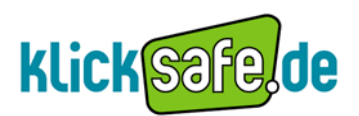

#### **2.3. Die Pinnwand – Gästebuch, Marktplatz und öffentliches Tagebuch**

**Info** 

Auf der Pinnwand können andere Facebook‐Nutzer sich verewigen, indem sie Grüße ausrichten, persönliche Nachrichten jeder Art hinterlassen, und sie können natürlich auch die Einträge anderer lesen. Die Inhalte bleiben auf der Pinnwand stehen, es sei denn der Besitzer der Pinnwand oder der Verfasser der Nachricht löscht sie. Je nach Einstellung sind die Nachrichten für jedermann sichtbar. Der Nutzer kann jederzeit einstellen, wer auf die Pinnwand posten oder das Geschriebene mitlesen darf. Genauso kann er einstellen, wer die eigenen Beiträge auf anderen Seiten mitlesen kann.

#### **Problematik**

Eine sehr beliebte Beschäftigung ist es, sich auf den Pinnwänden anderer umzuschauen. Deshalb ist es wichtig, auch bei den Pinnwandeinträgen zu selektieren, wer sie lesen darf. Die Einträge können zum Teil sehr persönlich, privat und manchmal auch peinlich sein. Deshalb sollte der Nutzer von dem Bestimmungsrecht auf seiner eigenen Pinnwand Gebrauch machen. Wer darf die eigenen Beiträge mitlesen **(1),** dürfen die Freunde auf die Pinnwand posten oder nicht **(2)**?

Wichtig ist auch, die Privatsphäre der Freunde zu schützen, indem man ihre Beiträge auf der eigenen Pinnwand nur für bestimmte Nutzergruppen, also beispielsweise "Freunde", sichtbar macht **(3).**

#### **Einstellung** Beiträge von mir (1)

*Konto* → *Privatsphäre* - *Einstellungen* → *Inhalte auf Facebook teilen*  $→$  **Benutzerdefinierte Einstellungen** → Dinge, die ich teile

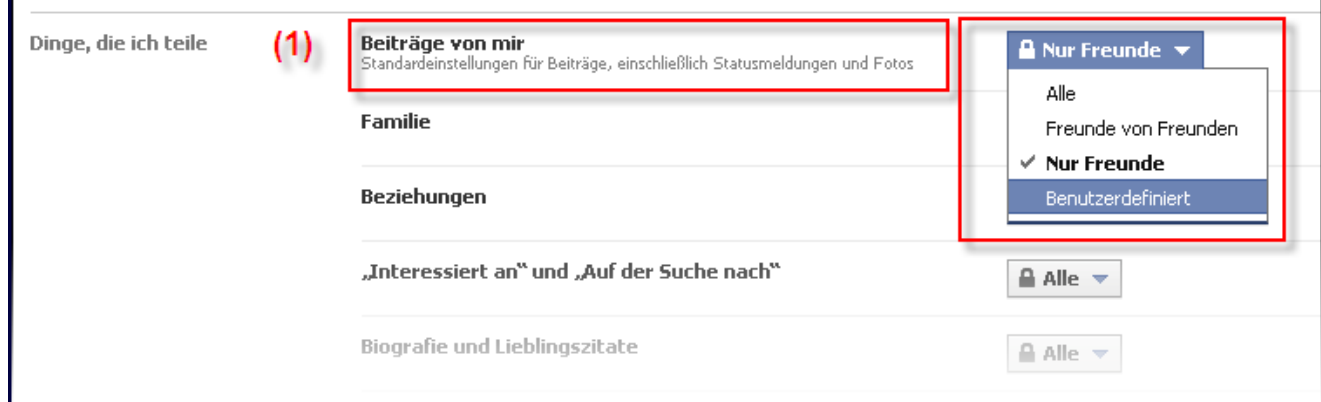

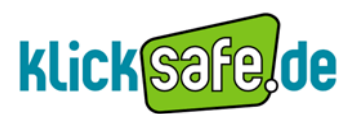

#### **Einstellung Pinnwand** (2), (3)

*Konto* → *Privatsphäre- Einstellungen* → *Inhalte auf Facebook teilen* **→ Benutzerdefinierte Einstellungen → Dinge, die andere Personen teilen** 

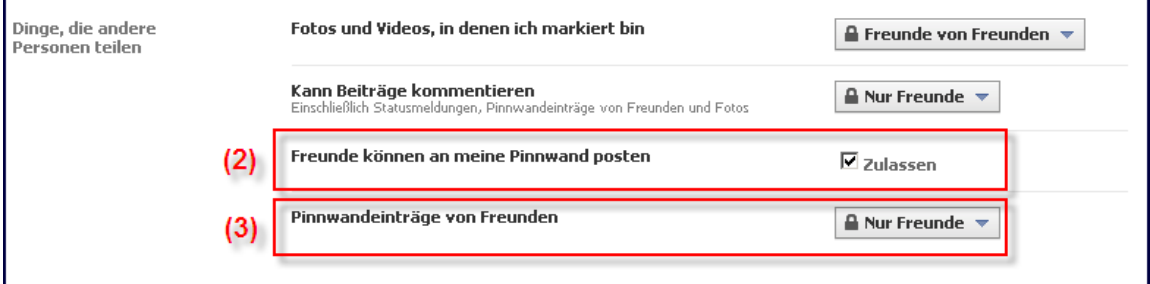

#### **Schnellzugriff**

*Profil* → *Pinnwand* → auf "Optionen" klicken

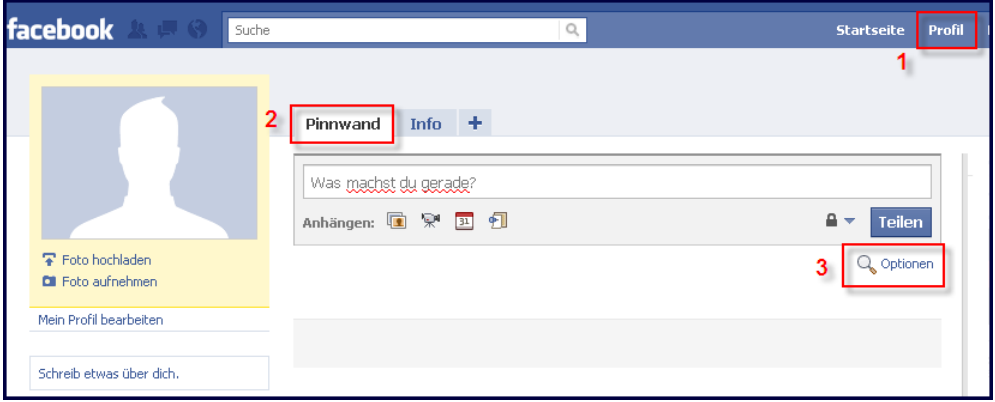

*"Einstellungen"* wirdeingeblendet Æ Fenster öffnet sich

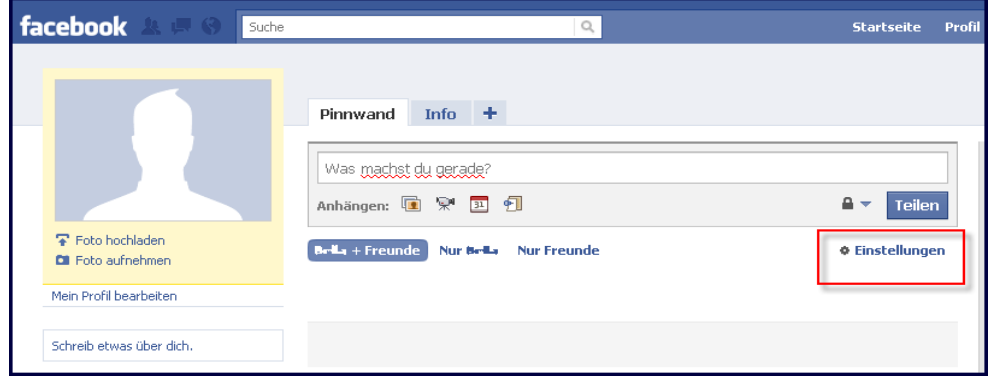

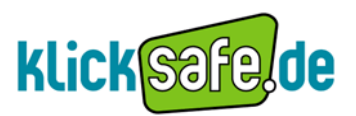

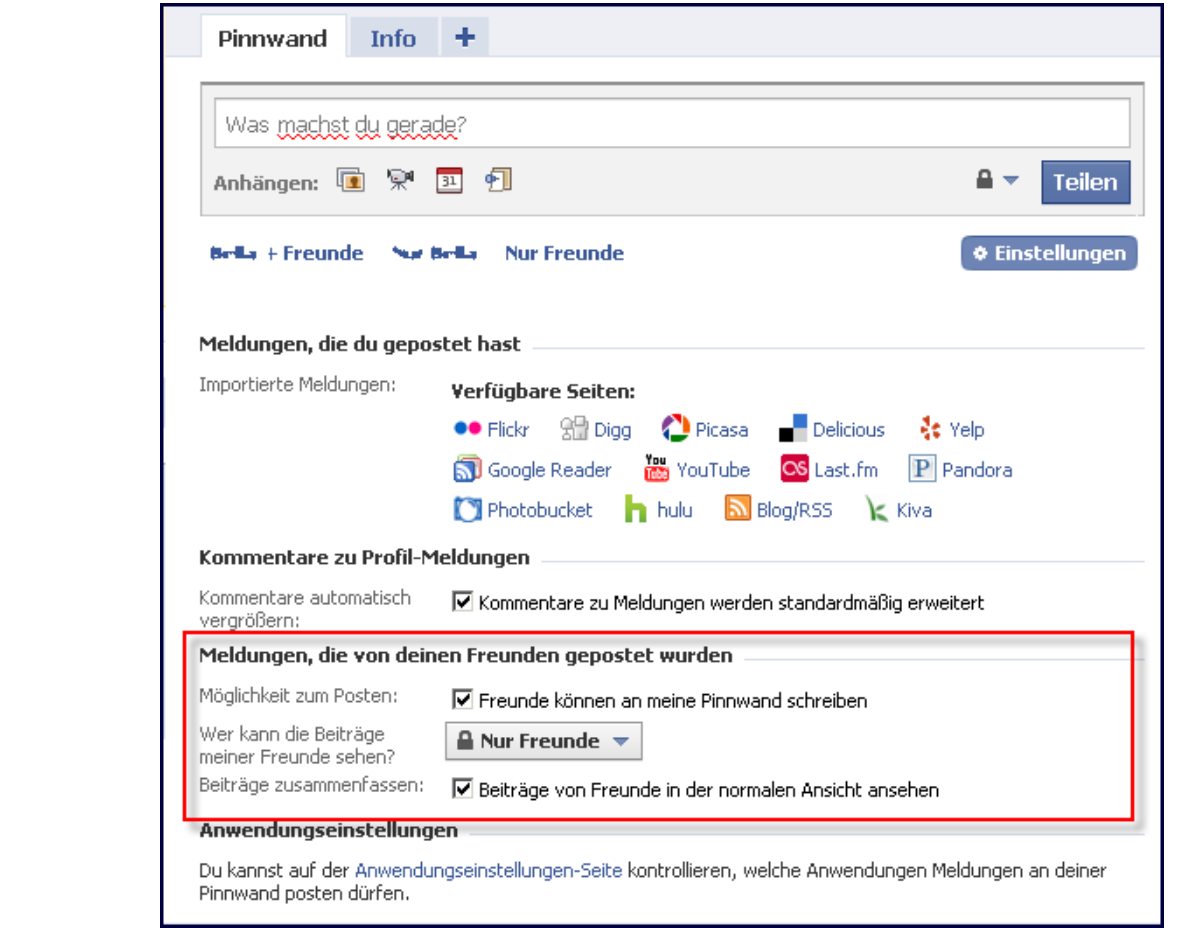

## **klicksafe-Tipp:**

Die Pinnwandeinträge nur für Freunde sichtbar machen bzw. für diejenigen, die auch offline mitlesen dürften. Was man mit Freunden bespricht, geht nicht jeden etwas an!

<span id="page-15-0"></span>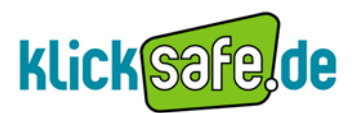

### **2.4. Die Statusmeldung – ein Sprachrohr für Befindlichkeiten**

#### **Info**

Das zentral platzierte Fenster "Statusmeldung" ist das Herz der Facebook-Seite. Dieses Fenster findet man auf der Startseite ganz oben **(1)** und ebenfalls auf der Pinnwand **(2)**.

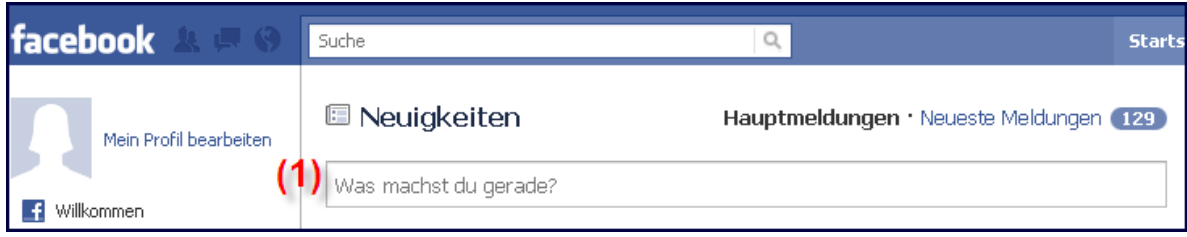

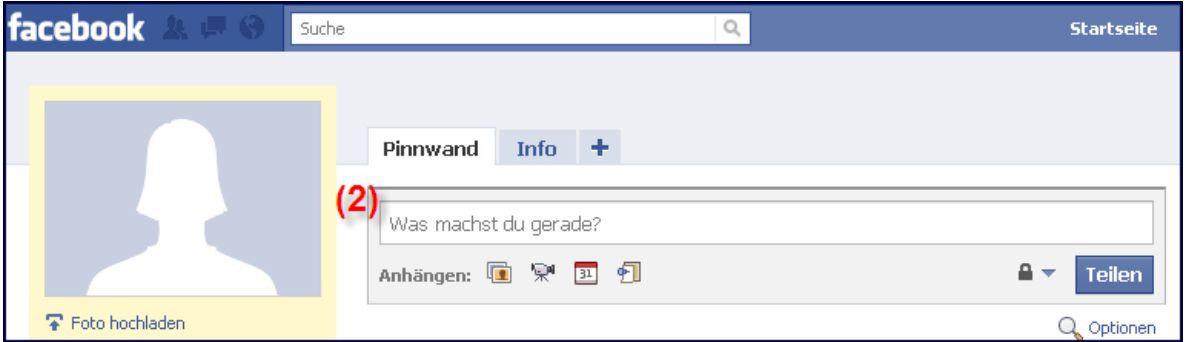

Diese Funktion ermöglicht, anderen auf Facebook mitzuteilen, was man gerade macht. Der Profilinhaber kann zusätzlich Verlinkungen, Bilder, Videos und Termine hinzufügen oder Links und Dateien anhängen. Außerdem wird jedes Mal, wenn der Nutzer eine Änderung an seinem Profil vornimmt, eine Statusmeldung versendet. Die Meldung erscheint in jedem Fall auf der eigenen Seite (auf der Pinnwand und auf der Startseite), wird aber auch auf den Seiten veröffentlicht, für die man dies eingestellt hat. Die Statusmeldung kann der Nutzer nur den Freunden oder einem Teil von ihnen zugänglich machen.

#### **Problematik**

Das Feld Statusmeldung bietet die Möglichkeit, sehr persönliche Dinge von sich mitzuteilen, wie z.B. Vorlieben, Aufenthaltsorte oder Gemütszustände. Der Nutzer kann posten, in welchem Club er am Wochenende gefeiert hat, dass er schlechte Laune hat oder der Kühlschrank leer ist. Ob aber beispielsweise die Mutter, die sich möglicherweise in der Freundesliste befindet, all diese Informationen auch erhalten soll, ist fraglich. Auch wenn man Änderungen in den Profilangaben macht, beispielsweise weil man Schwierigkeiten hat, den eigenen Beziehungsstatus zu definieren, wird dies mitgeteilt.

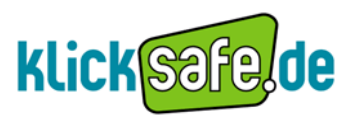

#### **Einstellung**

Auf der Pinnwand oder der Startseite *auf das kleine Schloss klicken*, dann öffnet sich das Fenster in dem man auswählen kann.

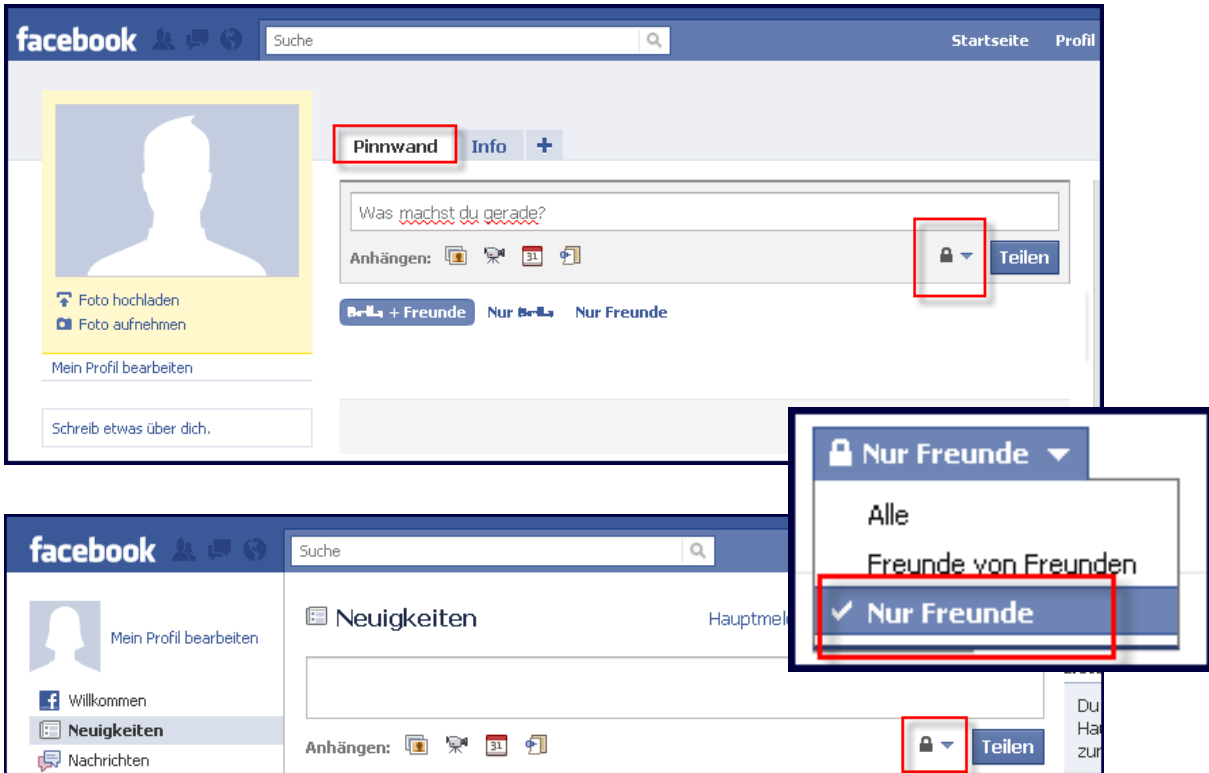

### **klicksafe - Tipp:**

Grundsätzlich empfiehlt es sich, die Statusmeldungen nur für Freunde sichtbar zu machen. Wer jedoch eine bunt gemischte Freundesliste mit Menschen aus verschiedenen Lebensbereichen führt, sollte hier noch mehr differenzieren (unter Einstellung "Benutzerdefiniert").

<span id="page-17-0"></span>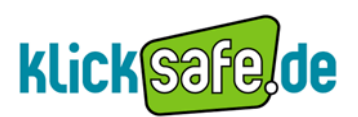

#### **2.5. Orte, die ich besuche und Personen, die jetzt hier sind – We´re watching you!**

#### **Info**

Es gibt auf Facebook eine neue Funktion: **Facebook places**, oder **"Personen, die jetzt hier sind".** Seit kurzem ist die Anwendung auch in Deutschland freigeschaltet. Das Prinzip funktioniert wie folgt: Befindet sich ein Facebook‐Mitglied gerade an einem besonderen Ort, dann kann dies den Netzwerkfreunden via der Orte‐Funktion mitgeteilt werden.

 Diese Meldung wird zum einen auf der Facebook‐Seite in Form der Statusnachricht, die einen Link zur Seite des Ortes mit beinhaltet, veröffentlicht. Des Weiteren kann man zu der Mitteilung des Ortes etwas schreiben oder ein Bild hinzufügen.

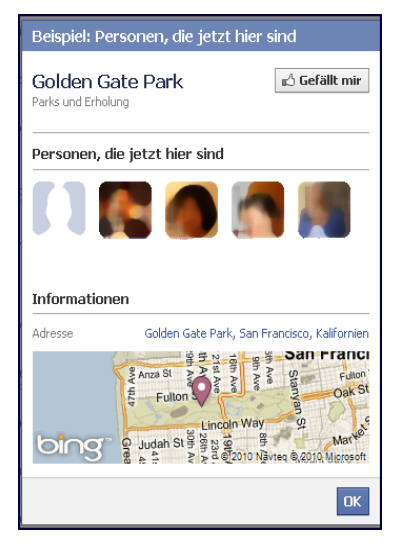

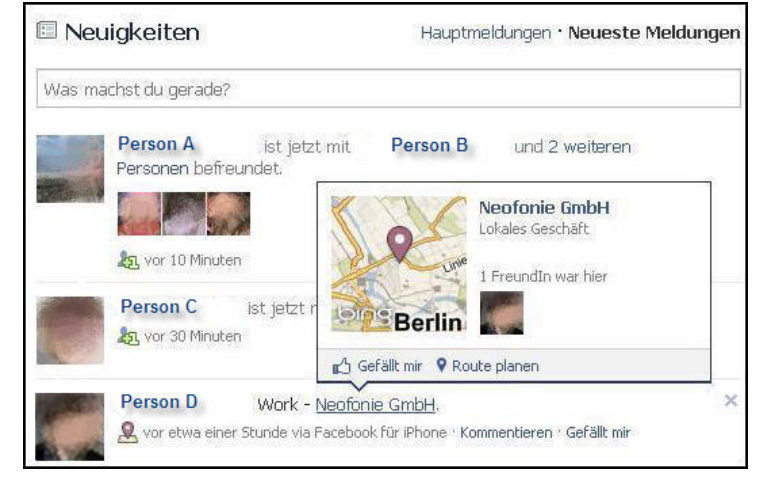

Darüber hinaus wird die Meldung, je nach Einstellung des Nutzers, in der Rubrik **"Personen, die jetzt hier sind"** in einer Karte dargestellt, damit man sehen kann, wer sich von den Freunden ebenso in derselben Stadt befindet. Somit kann man Kontakt zu den Personen, die sich gerade in derselben Stadt befinden, aufnehmen, indem man zum Beispiel einen Kommentar schreibt.

**bing sensibilis and die sensibilis and diesen Dienst nutzen zu können, benötigt man die** iPhone‐App von Facebook; die Facebook‐App für Android unterstützt Places noch nicht. Facebook Places kann aber

auch problemlos unter [touch.facebook.com](http://touch.facebook.com/) aufgerufen werden und man bekommt die Aktivitäten seiner Freunde, sofern sie Places nutzen, angezeigt.

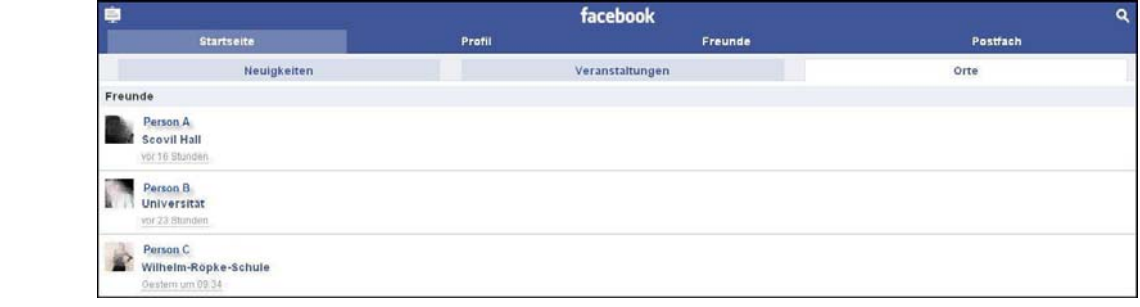

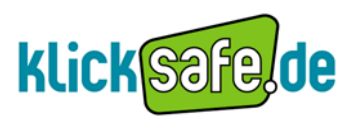

Sofern man dem Dienst zugestimmt hat, erscheint rechts oben der Button "Wo bist du?", bei dem man zu den Orten in unmittelbarer Umgebung gelangt. Diese Orte können dann über "Ich bin hier" besucht werden.

Nutzt man diese Funktion als App auf dem iPhone, aktualisiert sich der Standort sogar von allein. Zudem können Freunde einen auch in dieser Karte markieren. Man selbst erhält dann eine Benachrichtigung. Hier vereinen sich gleich vier Funktionen: Man kann mitteilen, wo man sich gerade befindet, andere können dies für einen tun, man kann überprüfen, wer zur selben Zeit am selben Ort ist und feststellen, was dort gerade passiert.

#### **Problematik**

Dass jedermann jederzeit nachvollziehen kann, wo sich andere Personen gerade befinden, ist nicht nur aus datenschutzrechtlicher Sicht sehr bedenklich. Entscheiden die User selbst, ob sie ihren Standort angeben wollen, machen die Wenigsten sich Gedanken darüber, welche Wirkung die permanente Auffindbarkeit auf ihre Privatsphäre und vor allem auf ihre Sicherheit hat. Deshalb sollte man sich sehr kritisch damit auseinander setzen, ob wirklich jeder Facebook‐Nutzer wissen sollte, wo man sich gerade befindet. Nehmen wir an, man ist eigentlich krank gemeldet und jemand trägt nun ein, wo man sich, anstelle des Bettes, gerade befindet? Die Voreinstellung von Facebook sieht wie folgt aus: Vorerst ist die Angabe des Ortes nur für Freunde sichtbar, nicht für das gesamte Netzwerk. Möchte man in der Anzeige nicht erscheinen, muss man die Einstellung erst deaktivieren.

**Grundsätzlich sind drei Einstellungen vorzunehmen**

1. **Einstellung**- "Orte, die ich besuche"

*Konto* → *Privatsphäre*- *Einstellung* → *Inhalte auf Facebook teilen* → *Benutzerdefinierte Einstellung* → *Dinge,* die *ich teile* → "Orte, die *ich besuche*" *und* "Mich *im* "Personen, die *jetzt hier sind" ‐ Abschnitt anzeigen, nachdem ich angegeben habe, wo ich mich befinde"*

Hier die Voreinstellung von Facebook:

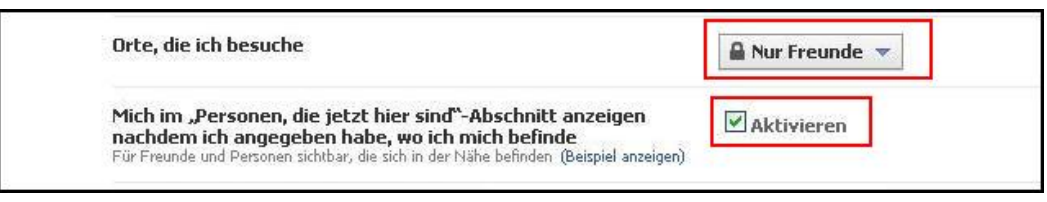

So wäre die Einstellung am sichersten:

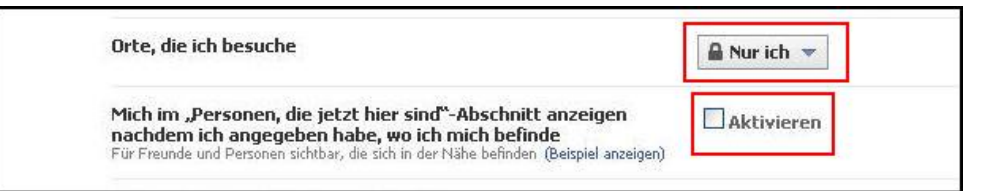

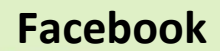

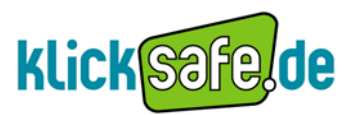

2. **Einstellung**- "Freunde können angeben, dass ich mich an einem Ort befinde"

*Konto* → *Privatsphäre*- *Einstellung* → *Inhalte auf Facebook teilen* → *Benutzerdefinierte Einstellung* Æ *Dinge, die andere Personen teilen* Æ *Freunde können angeben, dass ich mich an einem Ort befinde* 

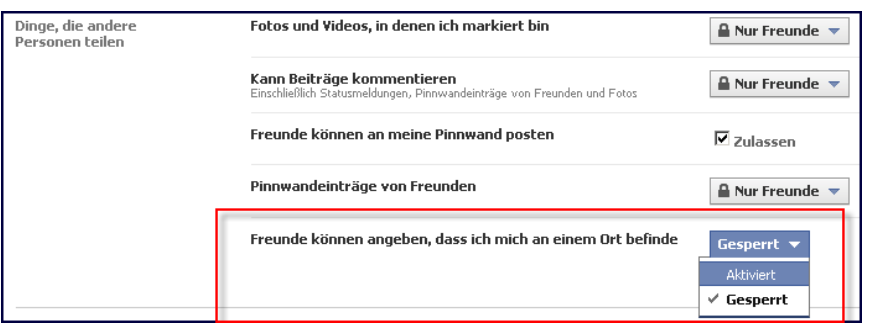

#### **3.** Einstellung-"Orte, die ich besuche"

*Konto* → *Privatsphäre- Einstellung* → *Anwendungen und* Webseiten → Bearbeite deine *Einstellungen* → *Informationen, die durch deine Freunde zugänglich sind* 

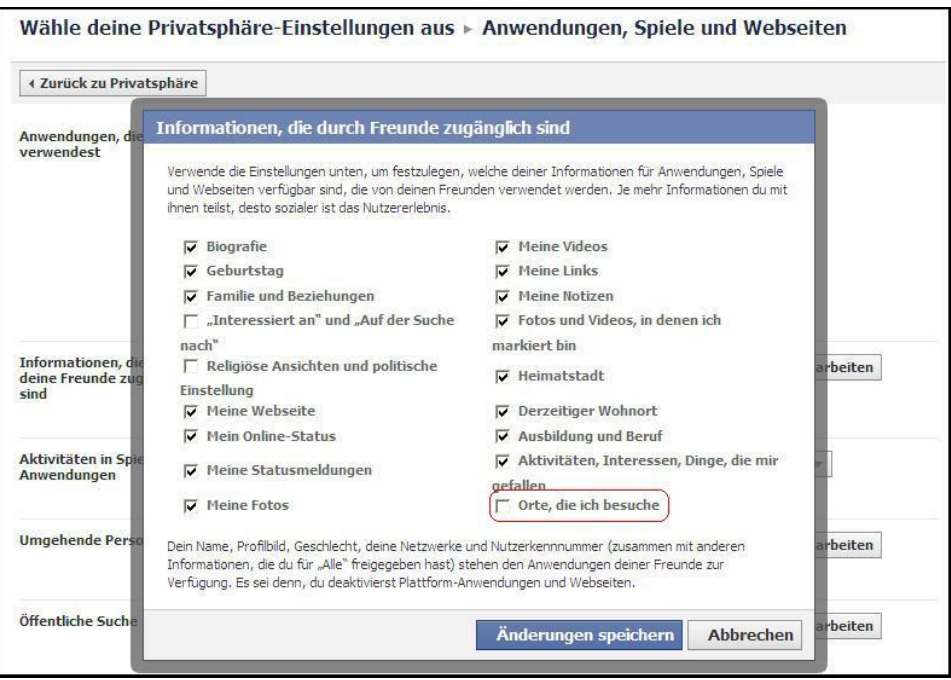

## **klicksafe‐ Tipp:**

Bevor man seinen momentanen Standort angibt, bedenken, welchen Nutzen man selbst und andere aus dieser Information ziehen könnten. Die Voreinstellung von Facebook (nur Freunde) unbedingt so lassen, gegebenenfalls sogar verschärfen. Freunde sollten nicht eigenmächtig den eigenen Standort angeben können.

<span id="page-20-0"></span>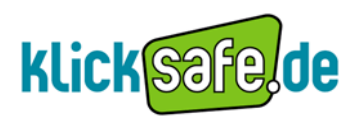

### **3. Freunde**

### **3.1. Freundeslisten – Wenn Dein Chef mit Dir befreundet ist …**

#### **Info**

"Freunde" in Facebook sind diejenigen Nutzer, mit denen ich mich vernetze. Der eine schickt dem anderen eine Freundschaftsanfrage, die dann bestätigt werden kann, sofern man der Freundschaft zustimmt. Die Möglichkeit, eine Freundschaftsanfrage zu "ignorieren" oder "abzulehnen", gibt es selbstverständlich auch. Darüber wird der Antragsteller nicht informiert. Befreundet zu sein bedeutet, sich gegenseitig Einblick in die Profile zu gewähren, sowie Informationen, Nachrichten, Bilder und Videos tauschen zu können. Die Freunde sind in einer Liste angelegt. Diese kann man auch nach Gruppen kategorisieren, beispielsweise sortiert nach Arbeitskollegen, Sportfreunden, Familie usw.

#### **Problematik**

Die Zahl der Freundschaften in Sozialen Netzwerken hat sich für viele zu einem Indikator der Beliebtheit entwickelt. Zu den virtuellen "Freunden" gehören heute Verwandte, Kollegen, alte Schulfreunde, Internetfreunde, Kommilitonen aus der Uni, Freunde aus dem Fitnessstudio und vieles mehr.

Aber es kann sich bei einer Netzwerkfreundschaft auch nur um eine flüchtige Bekanntschaft der letzten Party handeln, die nicht über einen längeren Zeitraum gepflegt worden sein muss. Man gewährt einem "Freund" durch die Ansichtsrechte, die Freunden vom System generell eingeräumt werden, Einblicke in seine Privatsphäre.

Besser wäre es, den Begriff "Freunde" durch "Kontakte" zu ersetzen, um so die Nutzer mehr dafür zu sensibilisieren, dass nicht alle Kontakte, die man pflegt, auch "Freunde" sind. Deshalb ist die Einstellung, die eine Kategorisierung der Freunde ermöglicht, sinnvoll und wichtig. So können z.B. bestimmte Fotoalben nur den "echten" Freunden aus dem Offline -Leben zugänglich gemacht werden.

#### **Einstellung**

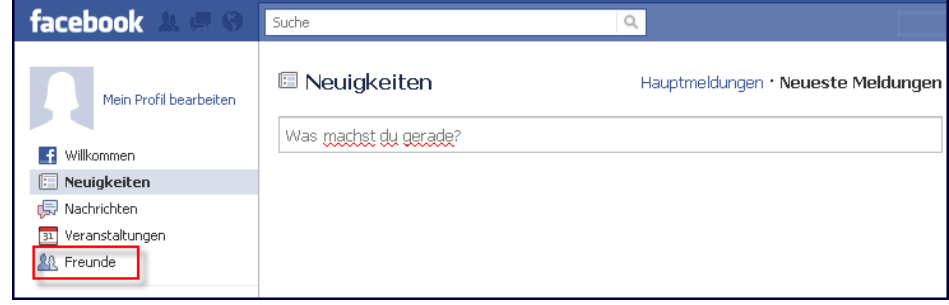

*Startseite* Æ *Freunde (in der Leiste links)*

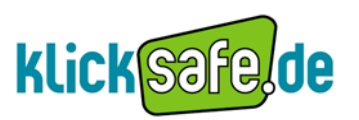

#### Æ *Auf den Button "Freunde bearbeiten" klicken*

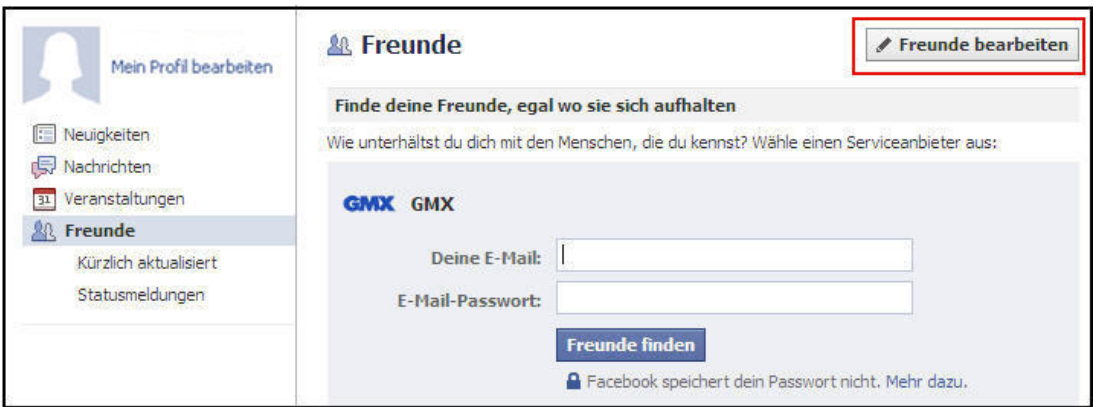

### Æ *Auf den Button "Liste erstellen" klicken*

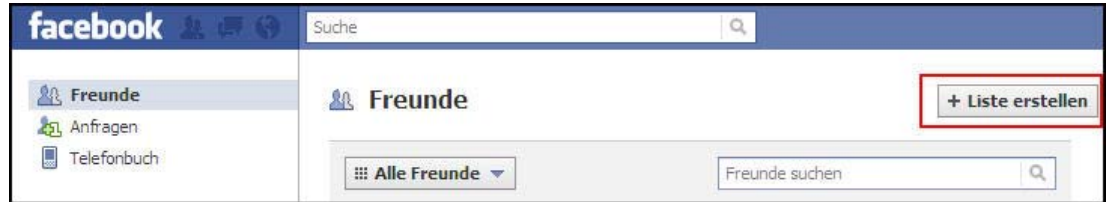

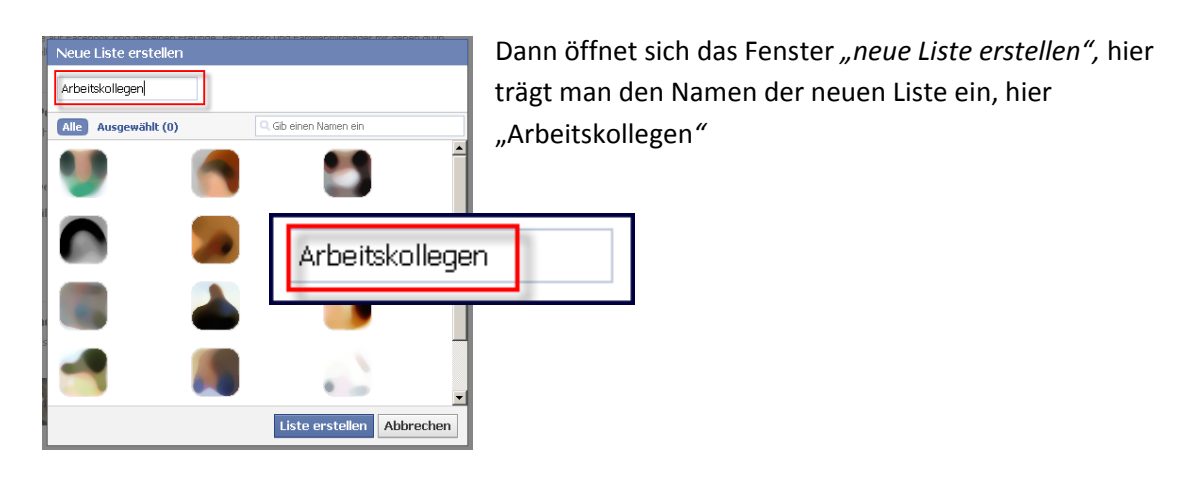

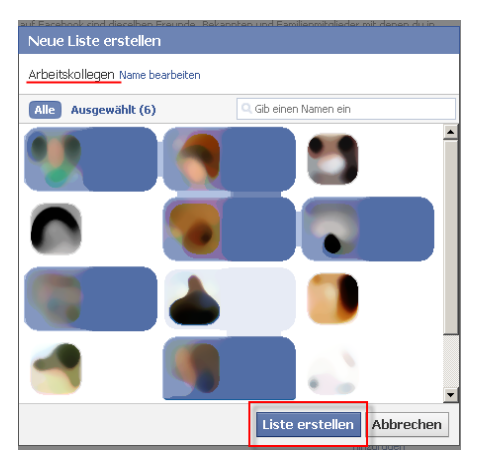

Anschließend werden aus den bestehenden Freundschaften die neuen Mitglieder der Liste "Arbeitskollegen" ausgewählt. Zum Beenden "Liste erstellen" klicken

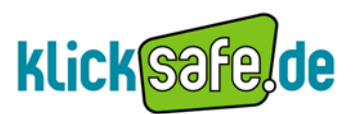

Unter der Rubrik "Freunde" erscheint die neue Liste "Arbeitskollegen". Es sind beliebig viele Listen möglich

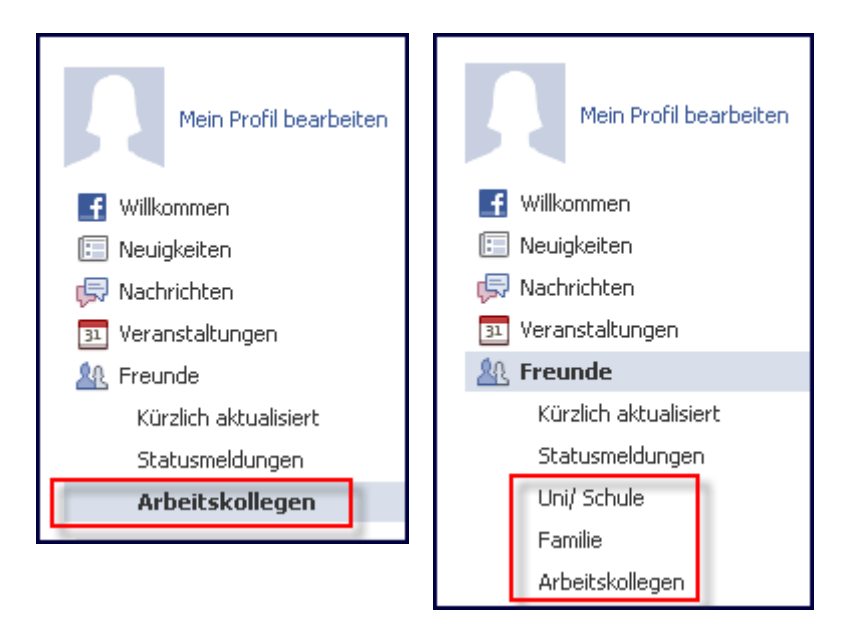

## **klicksafe - Tipp:**

Von Anfang an die Freunde in Gruppen einteilen und entscheiden, welche Rechte diese haben sollen. Das ist übersichtlich und schafft zusätzlich Privatsphäre!

<span id="page-23-0"></span>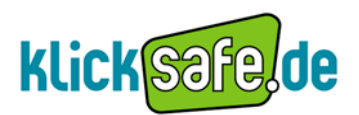

#### **3.2. Freundschaften verbergen – Deine Freunde gehören Dir!**

#### **Info**

Wir haben bereits erfahren, dass die Freunde in Netzwerken in einer Liste angelegt sind, die man kategorisieren kann. Für viele Facebook-Nutzer ist die Anzahl der Freunde in der Freundesliste ein wichtiger Indikator für Beliebtheit und Ansehen. Die Freundesliste soll dazu dienen, gemeinsame Freundschaften sichtbar zu machen und Verbindungen im Netzwerk, auch für andere Nutzer zu veranschaulichen.

#### **Problematik**

Das Durchstöbern von Freundeslisten anderer ist für viele Nutzer eine spannende Beschäftigung in Sozialen Netzwerken, sagen diese doch augenscheinlich viel über die Menschen aus. Es gibt aber auch Nutzer, die sich bewusst vor diesen Nachforschungen schützen wollen und denen der Einblick in ihre Freundeslisten nicht recht ist. Deshalb kann man, genau wie die Pinnwandeinträge, auch diese Liste vor fremden Blicken schützen.

Dennoch sollte sich der Nutzer bewusst machen, dass die Anbieter von Anwendungen, die man auf Facebook spielen kann, auch trotz strenger Sichtbarkeitseinstellung über die Freundesliste Zugang zu diesen Daten haben (Dazu mehr in dem Kapitel 6). Des Weiteren können Verbindungen zwischen Nutzern trotz unsichtbarer Freundesliste auch an anderen Stellen angezeigt werden, z.B. in der Rubrik "gemeinsame Freunde".

Die Einstellung für die Sichtbarkeit des Liste kann man direkt an der Freundesliste vornehmen, oder über die Privatsphäre‐ Einstellungen.

#### **Einstellung**

*Profil* → *Freunde (in der Leiste links)* → auf den kleinen Stift klicken → es öffnet sich das Feld zum bearbeiten Æ *Sichtbarkeits‐ Einstellungen ändern*

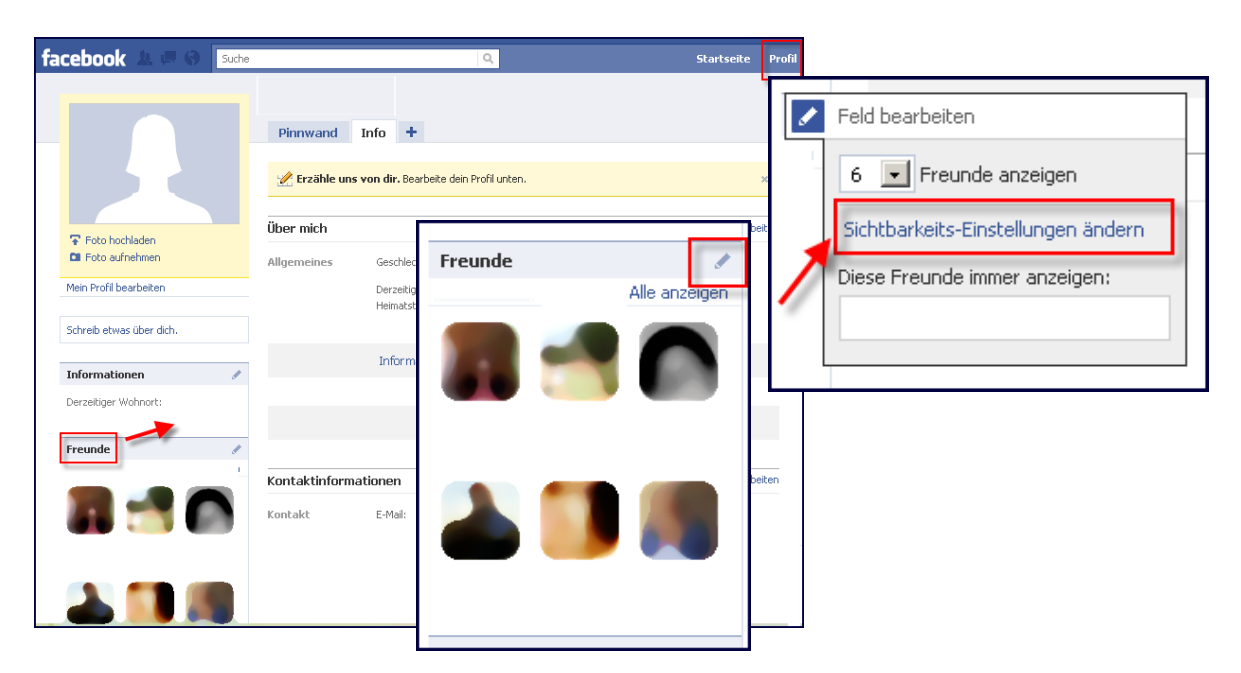

Man wird weiter geleitet zu den Privatsphäre‐ Einstellungen.

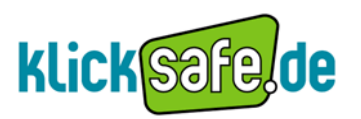

(Alternativer Zugriff: Konto → Privatsphäre- Einstellungen → Allgemeine Informationen → *Einstellungen anzeigen* → Sichtbarkeit *meiner Freundesliste*)

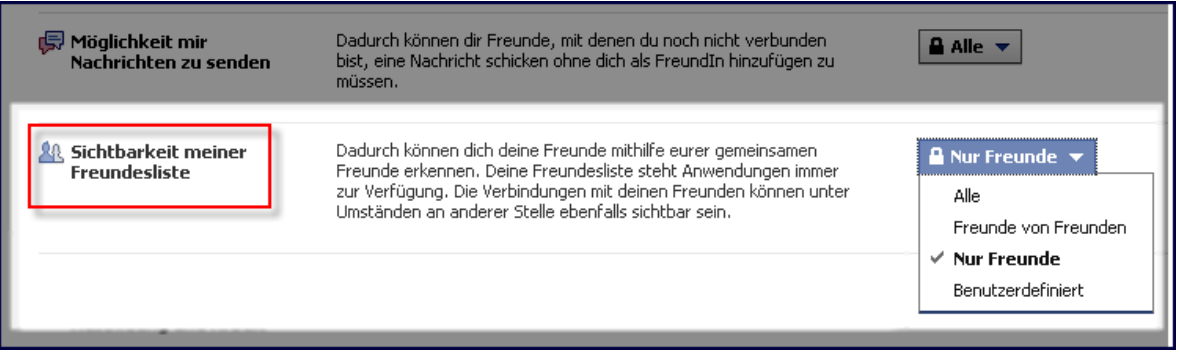

### **klicksafe – Tipp**

Die Freundeslisten müssen nicht öffentlich zugänglich sein. Dafür sollten Nutzer auch ihre "Freunde" sensibilisieren, denn in ihren Freundeslisten taucht man selbst auch auf.

<span id="page-25-0"></span>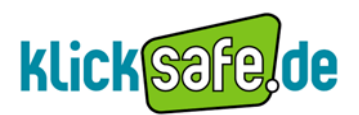

#### **3.3. Nutzer blockieren – Schutz vor problematischen Bekanntschaften**

#### **Info**

Soziale Netzwerke bieten die Möglichkeit, schnell und einfach alte Freunde wieder zu finden und mit neuen Bekanntschaften oder aber bisher fremden Menschen in Kontakt zu treten und sich mit ihnen auszutauschen.

#### **Problematik**

In letzter Zeit treten Phänomene wie Stalking und Cyber-Mobbing immer häufiger in Sozialen Netzwerken auf. Dabei ist das Täterbild vielseitig: Beim Stalking kann es sich beispielsweise um fremde Menschen handeln, neugierige "Freunde von Freunden" oder aber bekannte Menschen wie dem Ex-Partner. Konkret bedeutet dies, dass Andere unerkannt auf der eigenen Seite stöbern, Aktivitäten im Auge behalten, Bilder ansehen oder auf die Pinnwand schreiben können – wenn sie die Rechte dazu besitzen.

Unter Cyber-Mobbing versteht man das gezielte "Fertigmachen" eines Menschen durch einen anderen oder eine ganze Gruppe (bspw. Hass-Gruppe" in Sozialen Netzwerken). Dies geschieht z.B., indem Unwahrheiten verbreitet werden oder aber Beschimpfungen auf der Pinnwand des Opfers oder gefälschte Bilder veröffentlich werden. Aus diesem Grund können Nutzer ausgewählte Mitglieder blockieren und ihnen somit jeglichen Zugriff zur eigenen Seite verwehren: Sie können nicht mehr mitlesen und keinen Kontakt mehr aufnehmen. Der Weg zur "Blockierliste" erfordert einige Klicks. In einem akuten Fall sollten Nutzer den Weg also bereits kennen.

#### **Einstellung**

*Konto* Æ *Privatsphäre‐ Einstellungen* Æ *Blockierlisten* Æ *Bearbeite deine Listen*

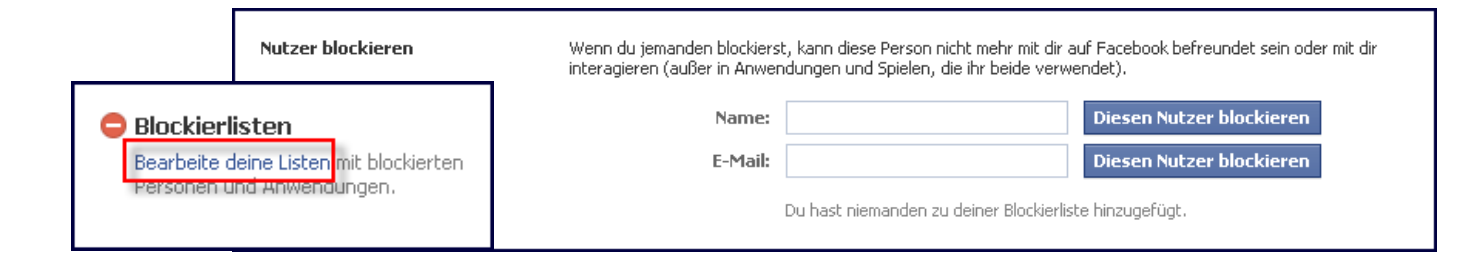

### **klicksafe - Tipp:**

Hat man als Nutzer das Gefühl, von jemandem ausgespäht zu werden, sollte man den Teilnehmer blocken. Dasselbe gilt bei Anmache, Beschimpfung oder Verleumdung.

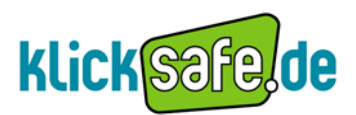

#### **3.4. Du und … ‐ "Friendship Pages"**

#### **Info**

"Friendship Pages" nennt sich die Neuerung, die es seit Ende Oktober 2010 gibt und die sämtliche Interaktionen zwischen zwei Facebook Freunden auf einer Seite anzeigt. Unter diese Interaktionen fallen Pinnwandeinträge, gemeinsame Kommentare und besuchte Events sowie Fotos und Videos, auf denen beide Kontakte verlinkt wurden.

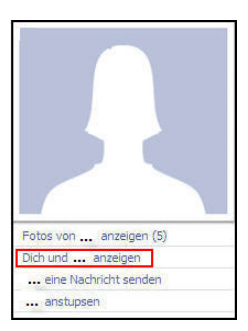

Zu finden ist diese Funktion unter dem Profilfoto auf der Seite eines Freundes "Dich und ... anzeigen".

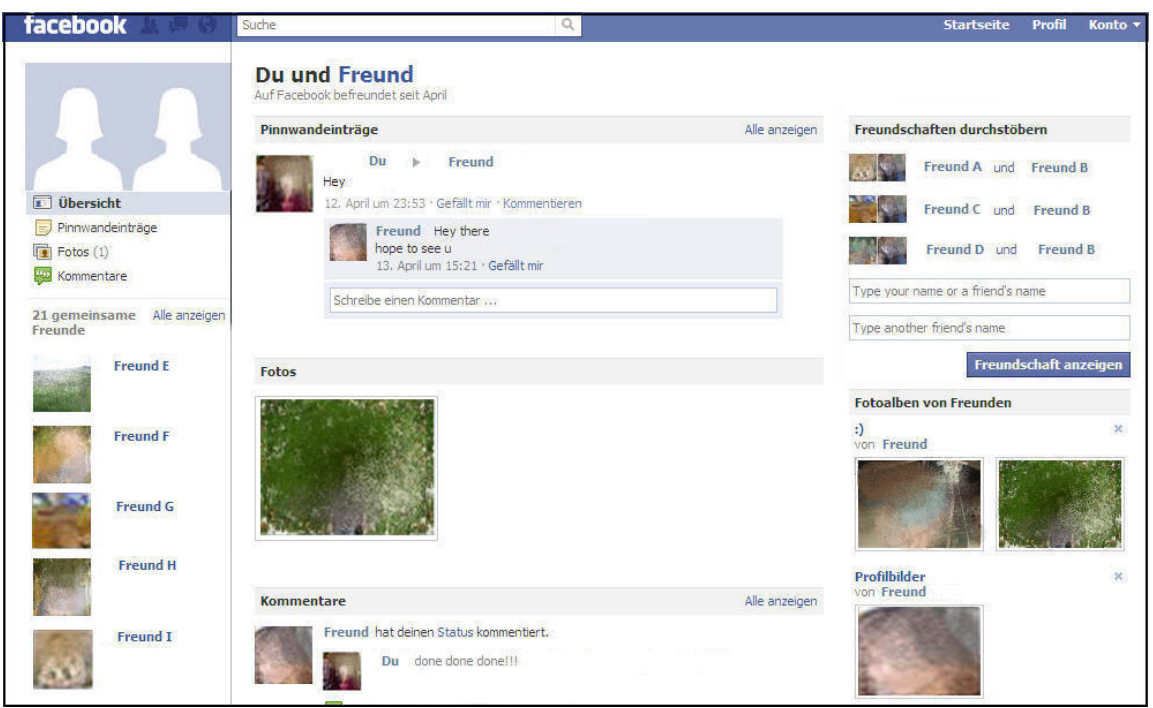

#### **Problematik**

Nicht nur die Interaktion zwischen dem Nutzer und einem Freund (Bsp. 1) können dadurch angezeigt werden, sondern auch die zwischen zwei Freunden von diesem Nutzer (Bsp. 2), und sogar die zwischen einem Freund von dem Nutzer und einem Nicht‐Kontakt! ‐ Gesetzt dem Fall, der Nicht-Kontakt hat seine Profilseite für die "Freunde von Freunden" (siehe Screenshot bei Einstellung) sichtbar gemacht.

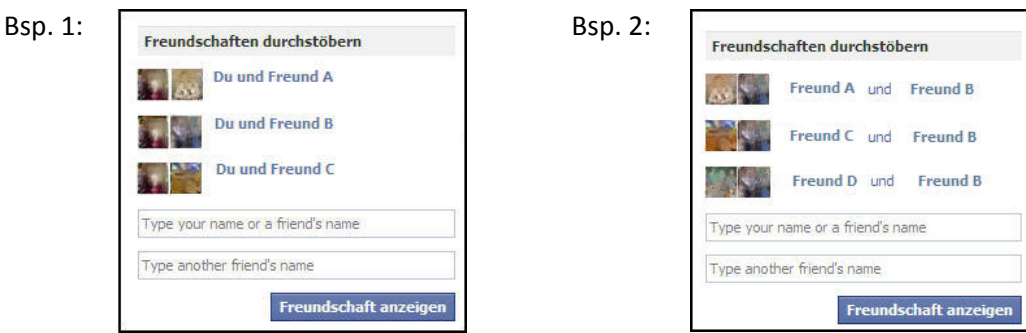

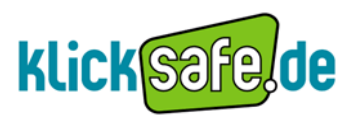

Man hat nun auf Informationen leichteren Zugriff, die zuvor zwar auch schon öffentlich waren, jedoch vielleicht eher unbeachtet blieben.

Die neue Funktion kann demnach Stalking erleichtern und entzieht den Nutzern ein Stück mehr die Kontrolle über ihre Daten.

#### **Einstellung**

Will der Nutzer nicht bei "Freunden von Freunden" erscheinen, sollte er seine Profilseite nur für Freunde sichtbar machen (siehe die Privatsphäre‐ Einstellungen bei Kapitel 2. Die Profilseite – Was soll sichtbar sein?).

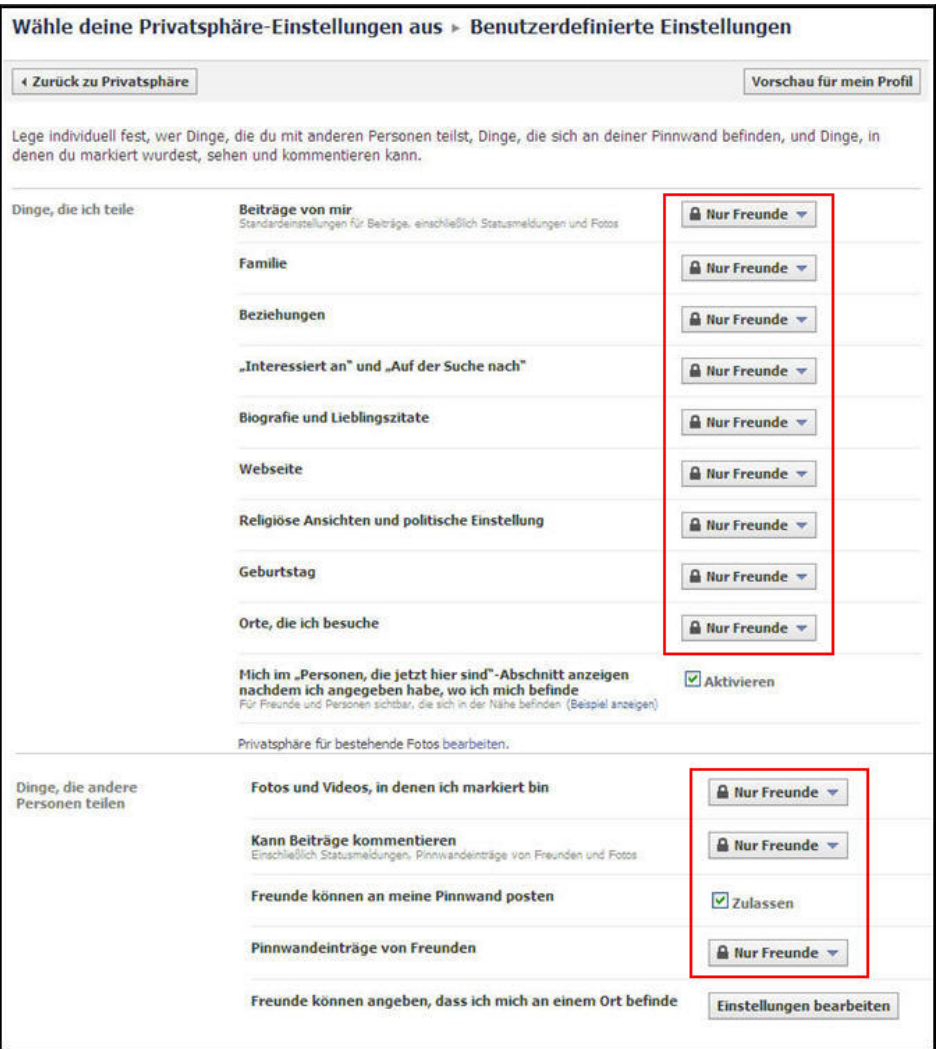

### **klicksafe‐ Tipp:**

Diese Funktion hebt noch einmal hervor, wie wichtig es ist, seine Interaktionen nicht für alle sichtbar zu machen bzw. sein Profil nur für Freunde sichtbar zu machen!

<span id="page-28-0"></span>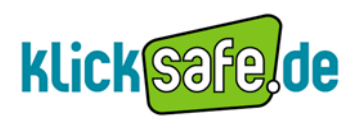

### **4. Suche**

### **4.1. Facebook- Suche: Entscheide selbst, wer dich findet!**

#### **Info**

Durch die Facebook-Suche können andere User das Profil eines Mitglieds suchen. Zu Beginn der Mitgliedschaft ist das eigene Profil so voreingestellt, dass es durch die Suche gefunden werden kann. Diese Einstellung kann aber jederzeit geändert werden.

#### **Problematik**

Viele User nutzen ihr Profil nur für private Zwecke und möchten nicht von jedermann aufgefunden werden. Um die Auffindbarkeit zu verhindern, kann der Nutzer das eigene Profil zwar nicht vollständig von der Suche ausschließen, er hat jedoch die Möglichkeit, zu beschränken, wer ihn finden kann. Folgende Einstellungen können gewählt werden:

- Alle
- Freunde von Freunden, also alle meine Freunde und deren Freunde
- Nur meine Freunde

Möchte der Nutzer z.B. von alten Schulfreunden, mit denen er gemeinsame Bekannte hat, jedoch nicht von jedermann in Facebook gefunden werden, dann empfiehlt sich die Einstellung "Freunde von Freunden". Möchte er den Sucherfolg anderer so gering wie möglich halten, bietet sich die Einstellung "nur Freunde" an.

#### **Einstellung**

Konto $\rightarrow$  Privatsphäre – Einstellung  $\rightarrow$  Allgemeine Informationen  $\rightarrow$  Einstellungen anzeigen  $\rightarrow$ *Möglichkeit auf Facebook nach mir zu suchen* 

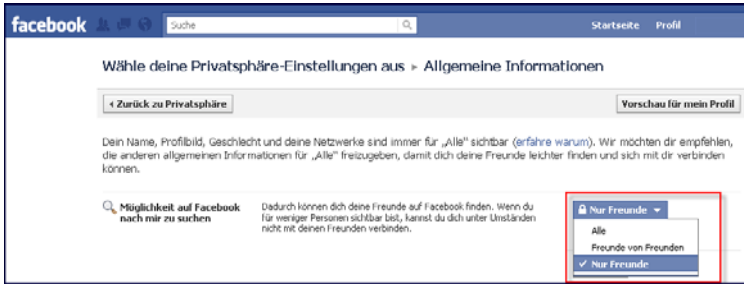

### **klicksafe - Tipp:**

Erst entscheiden, wofür man das Facebook ‐ Profil nutzen will (beruflich, privat) und danach einstellen, ob man gefunden werden möchte oder nicht.

<span id="page-29-0"></span>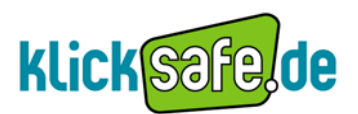

#### **4.2. Google – Suche: Dein Name – keine Treffer!**

**Info** 

Bisher konnte jeder (ausgenommen die unter 18‐jährigen) der bei Facebook einen Account besaß, im Rahmen einer Suchmaschinensuche allein durch Eingabe des Namens gefunden werden. Diese Einstellung war nach der Registrierung voreingestellt und musste erst deaktiviert werden, das wurde jedoch geändert. Inzwischen muss der Nutzer diese Funktion erst freigeben.

#### **Problematik**

Die bisherige Problematik bestand darin, dass viele Nutzer von besagter Suchfunktion nichts wussten und somit auch ohne ihre explizite Zustimmung durch öffentliche Suchmaschinen gefunden werden konnten.

Wird man in öffentlichen Suchmaschinen gesucht, erscheint bei der Suchmaschinen-Bildersuche das Profilbild des Nutzers, das jederzeit kopiert und anderweitig verwendet werden kann. Es gibt User, die bewusst durch Suchmaschinen gefunden werden wollen, weil sie ihr Profil beispielsweise auch beruflich nutzen. Seit der Überarbeitung der Facebook‐Seite im Mai 2010 hat man diese Funktion geändert, so dass der Nutzer der Möglichkeit in Suchmaschinen gefunden zu werden erst selbst zustimmen muss, indem er sie aktiviert. Möchte er dies nicht oder kennt die Funktion gar nicht erst, bleibt die Funktion deaktiviert. Wer die Suchmaschinen -Suche aktiviert hat, sollte sich darüber im Klaren sein, dass die freigegebenen Informationen jederzeit verfügbar sind. Die Möglichkeit der Auffindbarkeit sollte deshalb gegenüber den problematischen Begleiterscheinungen, wie unerlaubter Datennutzung oder dem Diebstahl von Profilbildern, abgewogen werden.

#### **Einstellung**

*Konto*  Æ*Privatsphäre – Einstellungen*  Æ*Anwendungen, Spiele und Webseiten* Æ *Bearbeite deine Einstellungen* Æ *Öffentliche Suche*

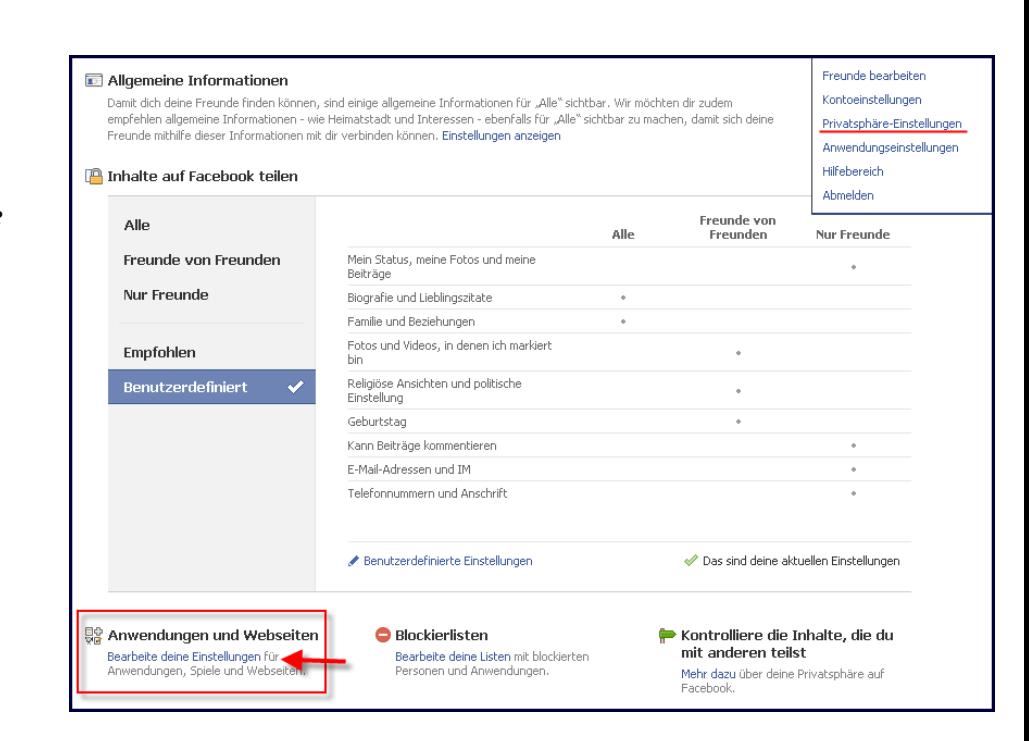

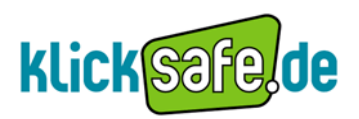

Öffentliche Suche

Zeige Personen, der mithilfe einer Suchmaschine nach dir suchen, eine Vorschau für dein Facebook-Profil.

Einstellungen bearbeiten

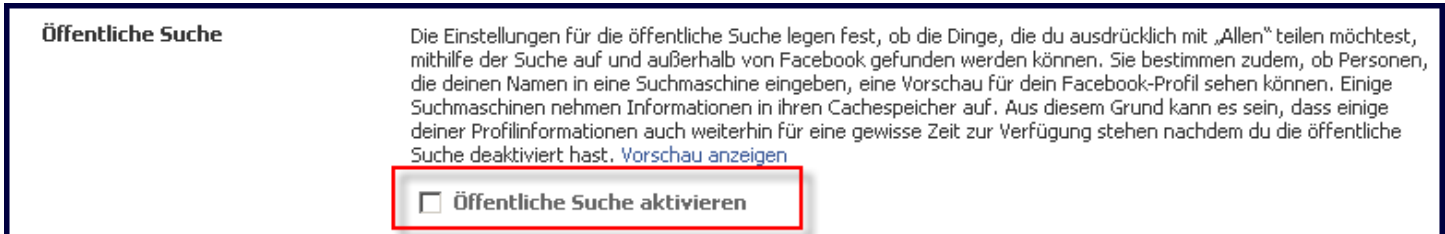

### **klicksafe - Tipp:**

Wer vermeiden möchte, dass persönliche Informationen in falsche Hände geraten, sollte die Suchmaschinen-Suche nicht aktivieren. Über die öffentliche Suche wird nicht nur die Mitgliedschaft, sondern auch das Profilfoto angezeigt und das kann schnell in falsche Hände geraten!

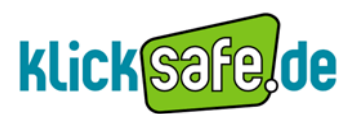

#### **4.3. Der Freundefinder**

#### **Info**

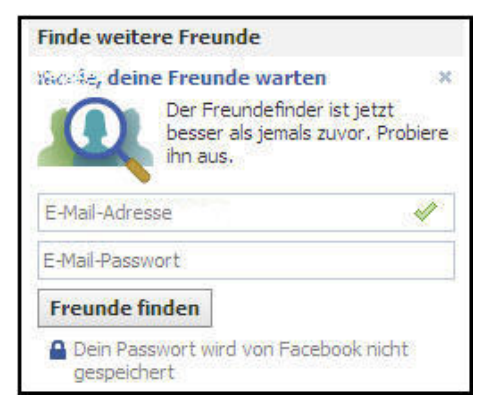

Der Freundefinder ist eine Funktion von Facebook, die über das Netzwerk hinaus die Kontakte des Nutzers durchstöbert. Sie funktioniert wie folgt: Nach Eingabe der Nutzerdaten (in der Regel E‐Mail Adresse und Passwort), kann Facebook auf die Online‐Adressbücher des Nutzers zugreifen.

Dabei teilt Facebook dem Nutzer mit, welche von seinen E‐Mail Kontakten sich bereits in Facebook aufhalten und welche noch nicht. Anschließend kann

dieser auswählen, welche Freunde, die sich bereits in Facebook aufhalten, er zu seiner Facebook‐Kontaktliste hinzufügen möchte und welchen er zu Facebook eine Einladung senden möchte. Die Einladung wird von Facebook via Mail oder Sofortnachricht versandt.

#### **Beispiel einer Einladung**

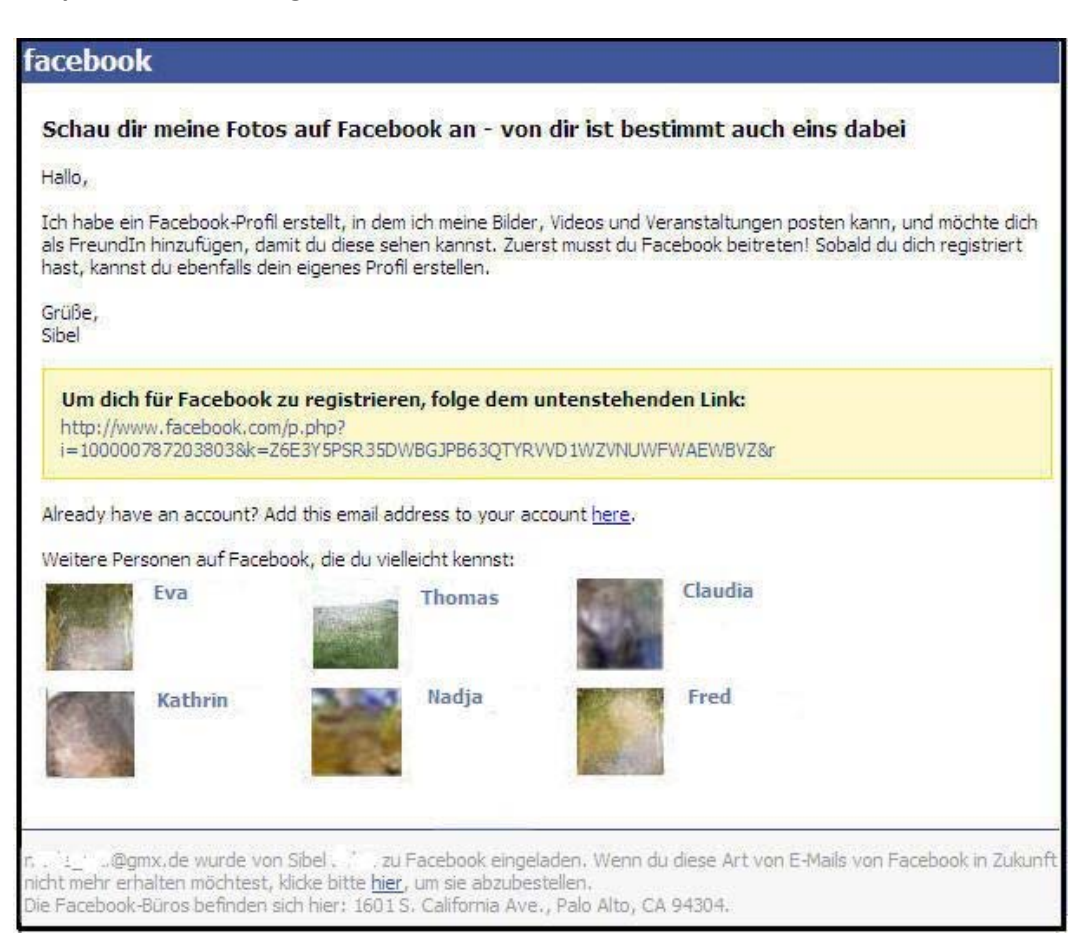

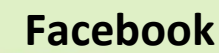

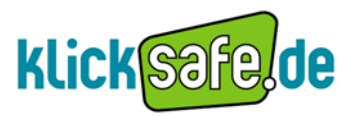

Bis vor kurzem funktionierte der Freundefinder nur mit der in Facebook registrierten E‐Mail Adresse. Neuerdings wurden weitere Anbieter hinzugefügt:

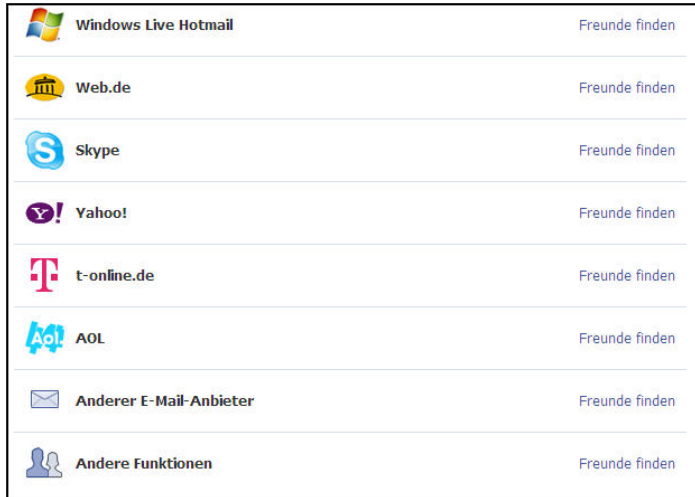

Es gibt drei Möglichkeiten, wie der Nutzer zu der Freundefinder Funktion gelangen kann:

*1. Über das Personen‐Symbol in der Menüleiste*

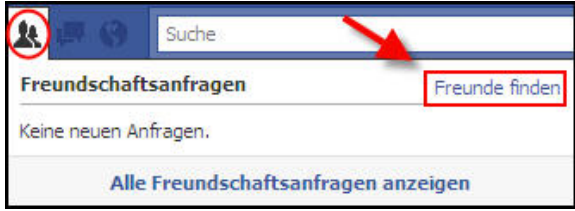

*2. Über das Register links unter "Freunde"*

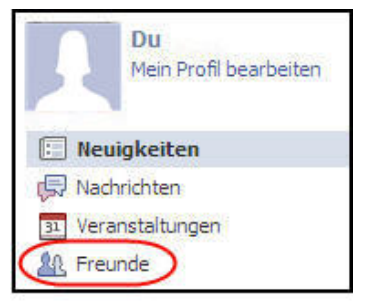

*3. Über Konto → Freunde bearbeiten* → *Freunde finden* 

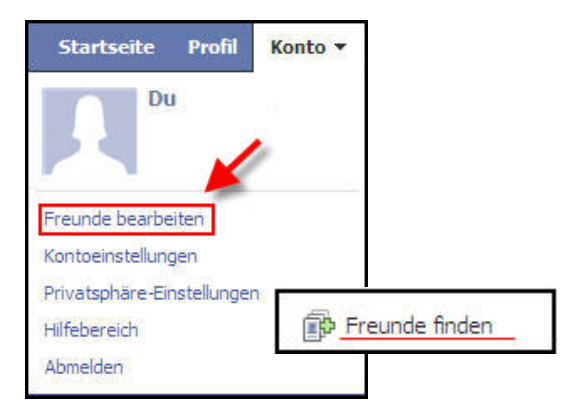

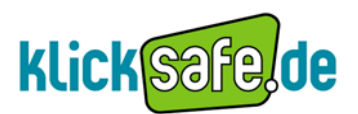

#### **Problematiken**

Die Einladungs‐E‐Mails verschickt Facebook zwar nur dann, wenn es vom Nutzer dazu ausdrücklich beauftragt wird. Jedoch weiß Facebook nach Verwendung des Freundefinders nicht nur, welche E‐Mail‐Kontakte das Mitglied pflegt, sondern kann im Umkehrschluss auch herausfinden, über welche Facebook‐Kontakte Nichtmitglieder verfügen. Denn die Einladungs‐E‐Mails zeigen neben dem Namen der Person, die die Einladung verschickt hat, auch die Namen anderer Personen an, die die Person, die die Einladung verschickt hat, nicht zwingend kennen muss.

Mit der Nutzung des Freundefinders gibt das Mitglied Facebook also ggf. Zugriff auf Daten von Dritten (z.B. von seinen Freunden), ohne dass diese dies wissen oder merken müssen.

#### **Einstellung zum Schutz der Privatsphäre für Mitglieder**

#### **1. Einladungsverlaufsseite löschen**

Wie kontrolliert man, welche E‐Mails Facebook an seine Kontakte in seinem Namen verschickt? Wenn der Nutzer E‐Mail‐Adressen mithilfe des Freundefinders hochlädt, kann er sich diese auf seiner Einladungsverlaufseite anzeigen lassen und dort verwalten.

#### **Einstellung**

*Konto* → *Freunde bearbeiten* → *Freunde einladen* → Alle *Einladungen anzeigen* 

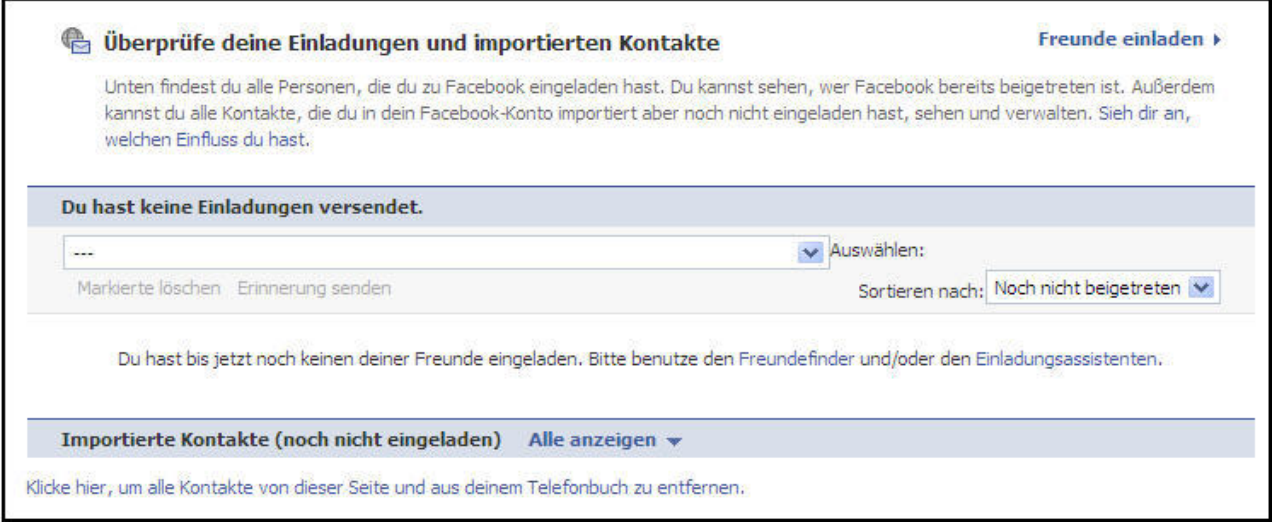

#### **2. Importierte Kontakte entfernen**

Wer als registrierter Nutzer seine Kontakte importieren lässt, kann diese Kontaktliste wieder löschen lassen und lässt somit auch den Zugriff auf das eigene E‐Mail‐Adressbuch sperren. Facebook kann diese Daten nun nicht mehr wiederverwenden.

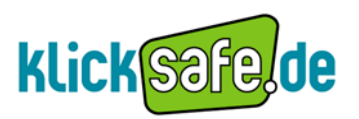

#### **Einstellung**

Es gibt mehrere Wege zu dieser Einstellung zu gelangen. Der einfachste ist der, der direkt über den Freundefinder geht:

Æ *Hinter dem Hinweis "Facebook speichert dein Passwort nicht" auf "Mehr dazu" klicken*

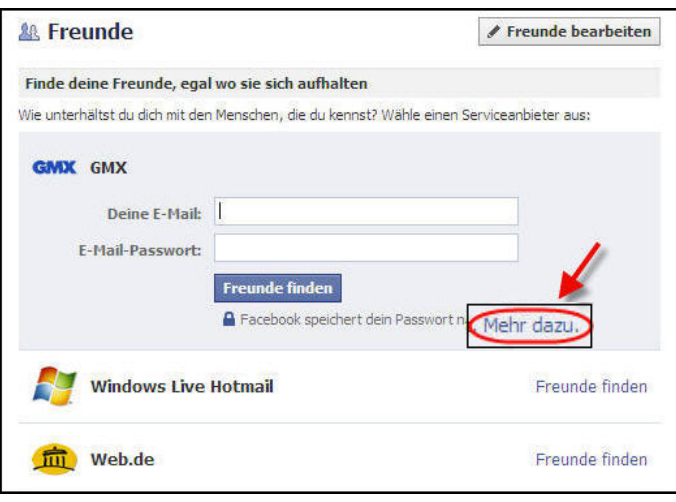

Æ *Im neu geöffneten Fenster auf den Link "diese Seite" klicken*

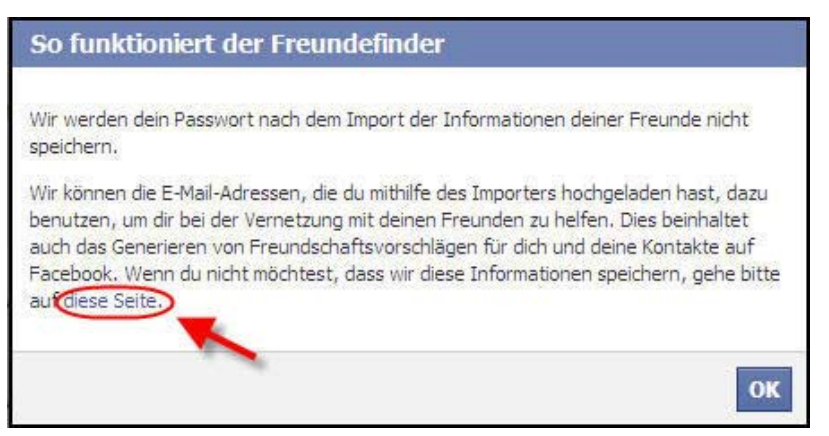

Æ *Über den Button "entfernen" wird der Zugriff auf das E‐Mail‐Adressbuch gesperrt bzw. bereits hochgeladene Adressen werden wieder gelöscht.*

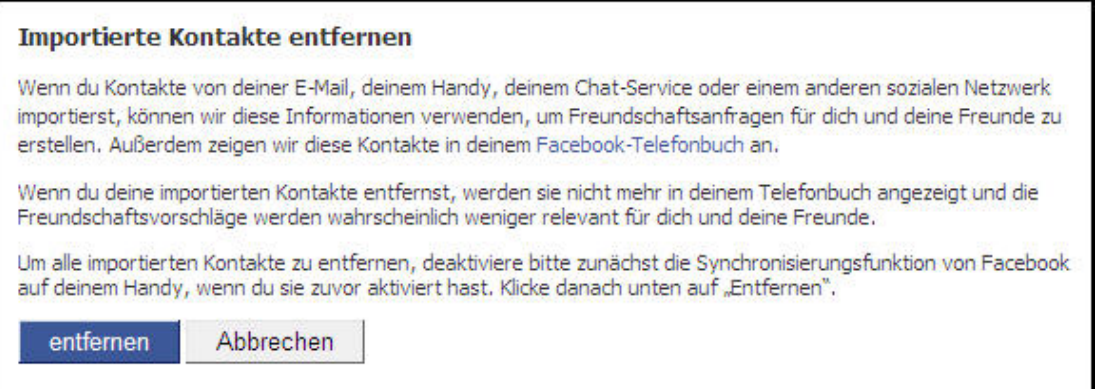

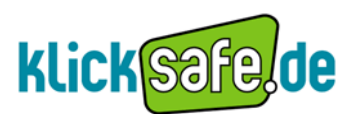

#### **Einstellung zum Schutz der Privatsphäre für Nicht‐Mitglieder**

#### **1. Einladungs‐E‐Mails abbestellen**

Wenn ein Nicht‐Mitglied kein Facebook‐Nutzer werden will, kann dieser Facebook‐E‐Mails abbestellen, indem er über den entsprechenden Link unten auf der Einladungs‐E‐Mail klickt. Dadurch wird seine E‐Mail‐Adresse auf eine Liste mit Personen gesetzt, die keine E‐Mails von Facebook erhalten möchten.

So verschickt Facebook auch keine Einladungen mehr an diese E‐Mail‐Adresse, wenn sie später von jemandem anderen wieder hochgeladen wird. Der Clou hierbei ist jedoch, dass Facebook sich diese E‐Mail‐Adresse erst einmal speichert.

Einladungen an sich lassen sich jedoch nicht verhindern, denn erst wenn die E‐Mail‐Adresse bereits importiert wurde und das Nicht‐Mitglied demnach erst eine Einladung erhalten hat, kann er diese löschen lassen:

*"(…) Ein entsprechendes Ersuchen kann jedoch nur für Adressen gestellt werden, die uns zum Zeitpunkt der Anfrage vorliegen und nicht für Adressen, die uns Nutzer zu einem späteren Zeitpunkt zur Verfügung stellen."* (aus den öffentlichen Datenschutzrichtlinien)

#### **Einstellung ‐ Via Link auf Einladungs‐E‐Mail**

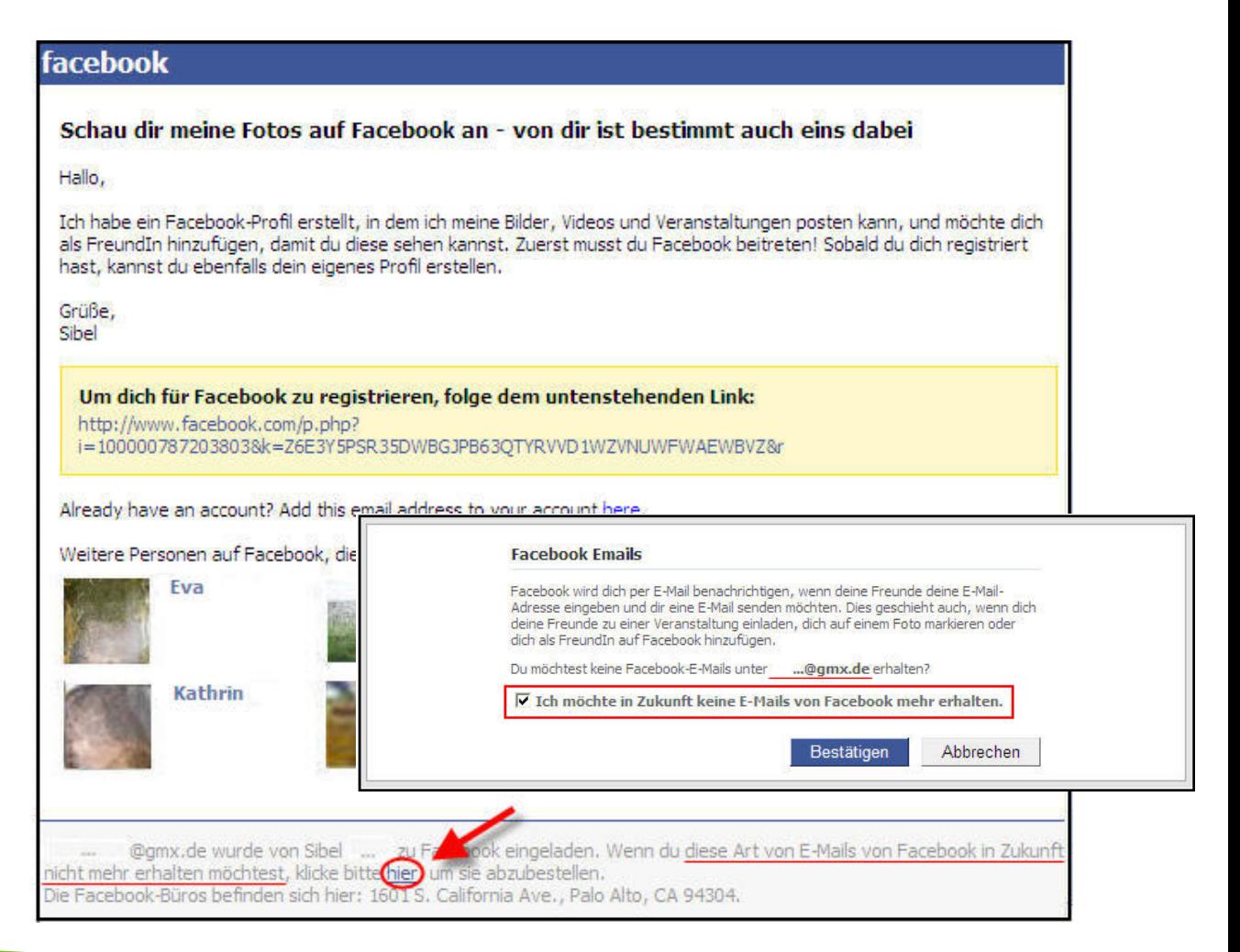

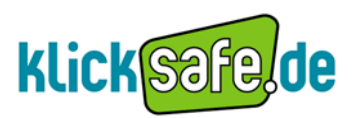

#### **2. E‐Mail‐ Adresse aus der Datenbank löschen lassen**

Neben der Verhinderung von weiteren Einladungen, kann das Nicht‐ Mitglied des Weiteren beantragen lassen, seine E‐Mail‐Adresse von der Datenbank zu nehmen. Wichtig ist es, zu verstehen, dass dabei weitere Einladungen nicht verhindert werden können und demnach die zusätzliche Abbestellung via E‐Mail notwendig ist! Über die öffentlich zugängigen Datenschutzrichtlinien(<http://www.facebook.com/policy.php>) können Adressen von außen aus der Datenbank entfernt werden.

#### **Einstellung**

*<http://www.facebook.com/policy.php> → Punkt 7 "Ändern oder Entfernen von Informationen durch dich* " → "Kontaktdaten von Nichtnutzern" → Hilfeseite

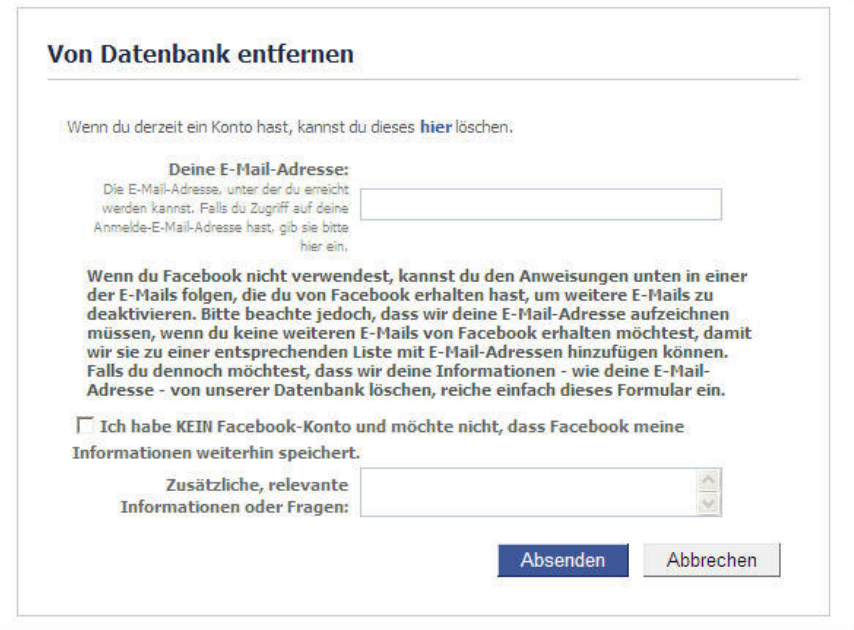

### **klicksafe‐ Tipp für Mitglieder:**

Es gilt, den Freundefinder mit Vorsicht zu betrachten. Nach Verwendung des Freundefinders sollten die Daten zum Schutz Dritter wieder gelöscht werden!

### **klicksafe‐ Tipp für Nicht‐Mitglieder:**

Es empfiehlt sich, die Freunde zu sensibilisieren, mit den Daten anderer verantwortungsvoll umzugehen und keine problematischen Funktionen wie bspw. den Freundefinder zu nutzen, ohne Einverständnis der Freunde!

<span id="page-37-0"></span>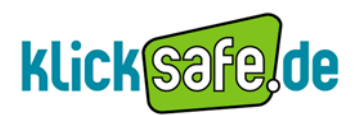

### **5. Bilder schützen**

#### **5.1. Fotoalben – Was müssen andere von mir wissen?**

#### **Info**

In Facebook gibt es verschiedene Möglichkeiten, mit den eigenen und den Bildern von Freunden zu verfahren. Jeder Nutzer kann selbst Bilder hochladen und Fotoalben anlegen. Fotoalben sind eine beliebte Möglichkeit, das Profil zu gestalten, indem man mit Bildern etwas über sich erzählt. Sie werden gerne genutzt, um beispielsweise die Freunde auf dem Laufenden zu halten oder um den letzten Urlaub zu dokumentieren. Fotoalben ermöglichen also einen sehr privaten Einblick in das eigene Leben. 

#### **Problematik**

Der Profilinhaber kann die eigenen Bilder und Fotos sowie Bilder, auf denen er abgebildet ist, vor fremden Blicken schützen. Je nachdem, was das Album beinhaltet, kann es individuell für bestimmte Personen oder Gruppen gesperrt oder sichtbar gemacht werden. Ehe man als Nutzer ein Fotoalbum erstellt, sollte man sich damit auseinander setzen, dass jeder das Recht am eigenen Bild besitzt und dieses jederzeit einfordern kann. Dies gilt für alle auf Fotos und in Videos abgebildeten Personen. Grundsätzlich sind deshalb abgebildete Personen vorab um Erlaubnis zu fragen.

Zusätzlich ist es wichtig, sich selbst ‐ wie auch bei Verlinkungen, die man auf Bildern setzt – kritisch zu fragen, wer tatsächlich Zugriff auf entsprechende Bilder haben soll. Insbesondere Fotos aus dem privaten Kontext (Partys, Urlaubsreisen usw.) sollten nicht jedem zugänglich gemacht werden.

#### **Einstellung**

Die Einstellung kann auf vier Wegen erfolgen:

- Grundsätzlich, indem man alle Fotoalben nur bestimmten Nutzern zugänglich macht, z.B nur den Freunden **(1)**
- Direkt beim Erstellen eines neuen Albums, die Einstellung gilt dann nur für dieses Album **(2)**
- Nachträglich, nach der Erstellung und Veröffentlichung eines Albums, kann die Sichtbarkeit ebenso noch eingestellt werden **(3)**
- Indem man nur bestimmte Menschen autorisiert, ein Album zu sehen oder einzelne Personen dabei ausschließt (benutzerdefinierte Einstellung) **(4)**

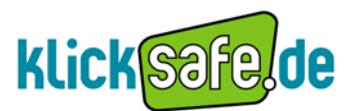

**Einstellung (1)** Pauschaleinstellung, die Einstellung gilt dann für alle Fotos.

*Konto* → *Privatsphäre* – *Einstellungen* → *Inhalte auf Facebook teilen* → *Benutzerdefinierte Einstellungen* → *Beiträge* von *mir* 

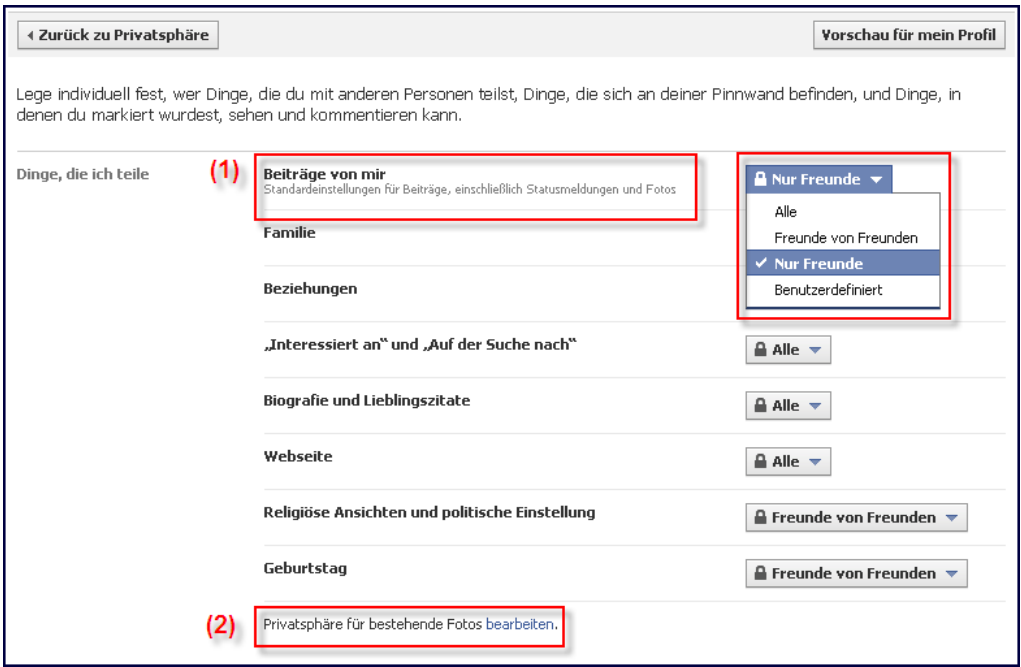

**Einstellung (2)** Direkt bei der Erstellung eines Albums, die Einstellung gilt dann nur für dieses Album

*Startseite* → *Fotos* → *neueste Alben* → *Fotos hinzufügen* 

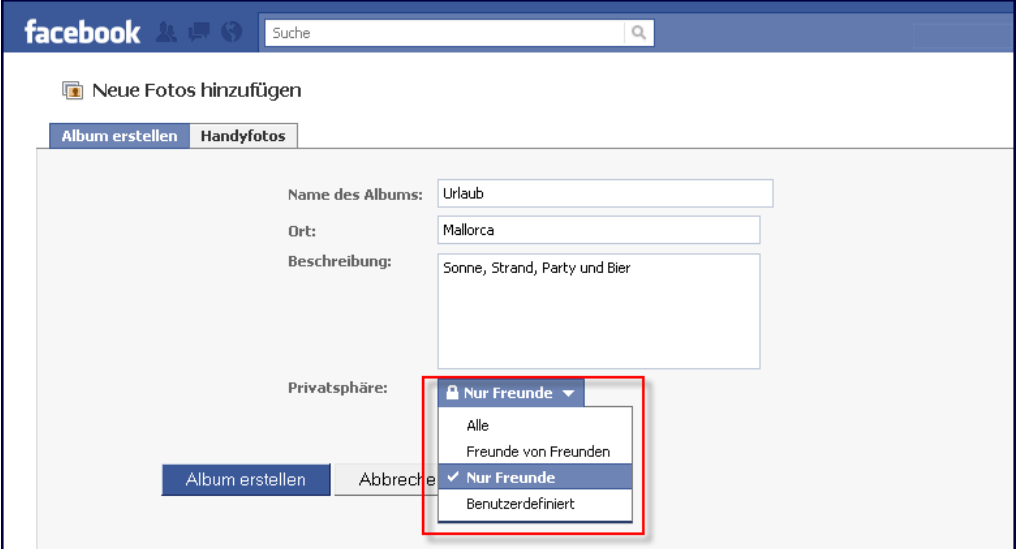

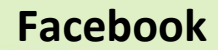

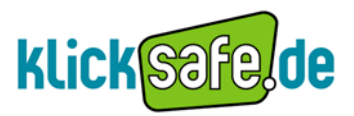

**Einstellung (3)** Nachträglich, wenn das Album bereits veröffentlicht ist und man die Einstellung ändern möchte

*Profil* → *Fotos* → *Album Privatsphäre* 

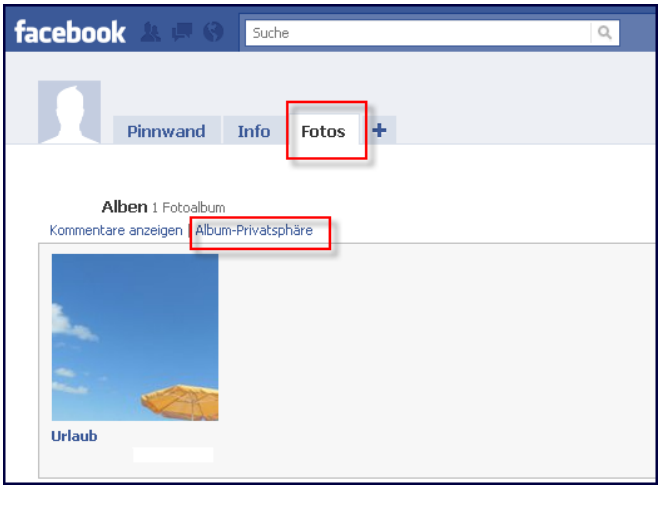

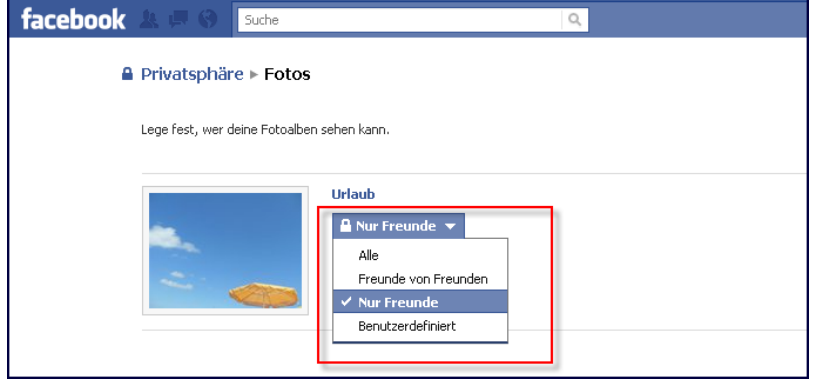

**Einstellung (4)** Indem man nur bestimmte Freunde autorisiert oder einzelnen Personen verwehrt, das Album zu sehen

*Profil* → *Fotos* → *Album*<sup>*-*</sup> *Privatsphäre* → *Benutzerdefiniert* 

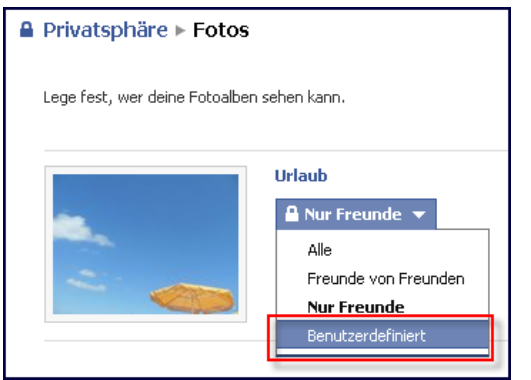

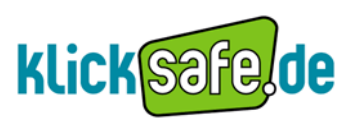

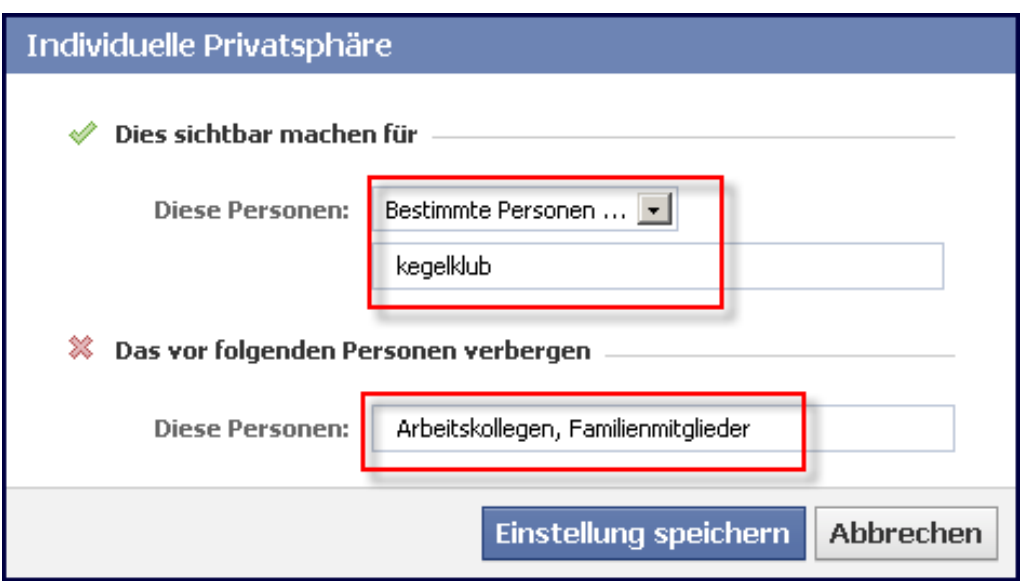

### **klicksafe - Tipp:**

Schon vor der Veröffentlichung von Fotoalben überdenken, wer die Bilder sehen darf bzw. nicht sehen soll. Grundsätzlich gilt: Nur für die sichtbar machen, denen man auch im Offline-Leben die Fotoalben zeigen würde! Vor allem sensibel mit den Bildern umgehen, auf denen Freunde in privaten Situationen dargestellt sind.

<span id="page-41-0"></span>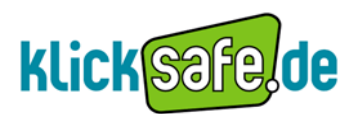

#### **5.2. Verlinkungen – Ein Recht auf das Recht am eigenen Bild**

#### **Info**

Durch eine Verlinkung verknüpft der Facebook-Nutzer eine Person (bzw. das Profil der Person) und ein Bild innerhalb des Sozialen Netzwerks für andere sichtbar miteinander. Man kann beispielsweise einen befreundeten Nutzer auf einem Foto aus dem eigenen Album oder dem Fotoalbum eines anderen Freundes markieren und somit verlinken. Der englische Begriff "Link" meint "zuordnen", "Miteinander verbinden". Der Nutzer wird per Nachricht über die Verlinkung informiert, gleichzeitig ist diese aber schon auf der Seite sichtbar. Durch die Statusmeldung werden andere auch darüber informiert.

#### **Problematik**

Das Verlinken bringt Probleme mit sich, gerade bei Nutzern, die viele Bilder von sich und anderen unbedarft ins Netz stellen. Denn der Link kann schon für andere sichtbar sein, ehe der abgebildete Nutzer ihn selbst gesehen hat, bzw. ehe er die Benachrichtigung gelesen hat. Verstärkt wird dieser Effekt durch die Statusmeldung, die an alle Freunde geschickt wird, also die Benachrichtigung, dass Nutzer A Nutzer B verlinkt hat und, dass Nutzer B auf einem neuen Bild verlinkt ist. Dies ist bedenklich und vor allem problematisch, wenn der Facebook-Nutzer auf problematischen Bildern verlinkt wird. So kann jeder, der berechtigt ist, auf dem Profil des Betroffenen die Peinlichkeiten so lange ansehen, bis die Verlinkung gelöscht wird. Es wäre nicht nur angemessen, sondern unbedingt notwendig, bei jeder Verlinkung den Nutzer, der verlinkt werden soll, zuerst um Erlaubnis zu bitten. Diesem Problem kann der Nutzer nur begegnen, indem er einstellt, wer die Verlinkungen letztendlich sehen darf.

#### **Einstellung**

*Konto* → *Privatsphäre* - *Einstellungen* → *Inhalte auf Facebook teilen* → *Benutzerdefinierte Einstellungen*  $\rightarrow$  *Fotos und Videos, in denen ich markiert bin* 

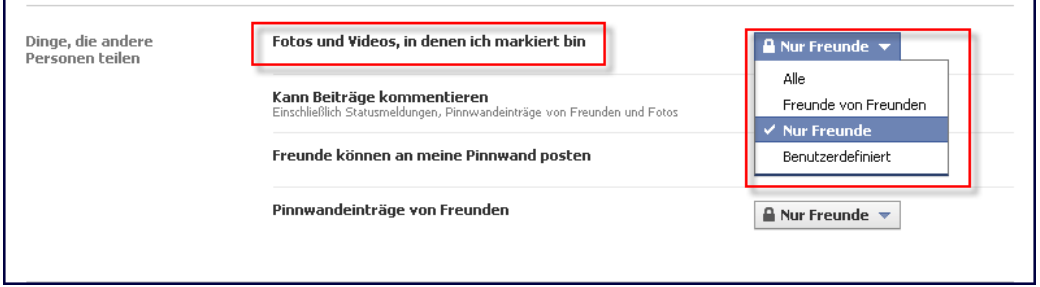

Möchte man, dass niemand die eigenen Verlinkungen, auf denen man sichtbar ist, sehen kann, dann stellt man *"Benutzerdefiniert"* ein.

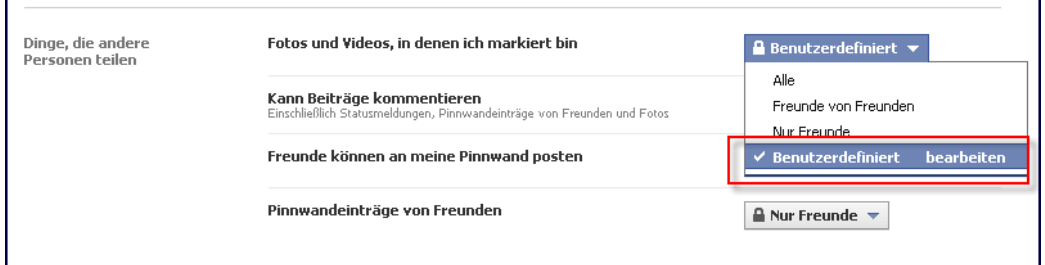

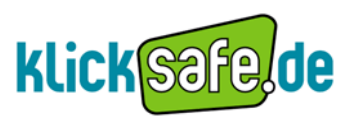

Es öffnet sich das Fenster für die individuelle Privatsphäre, hier wählt man "Nur ich".

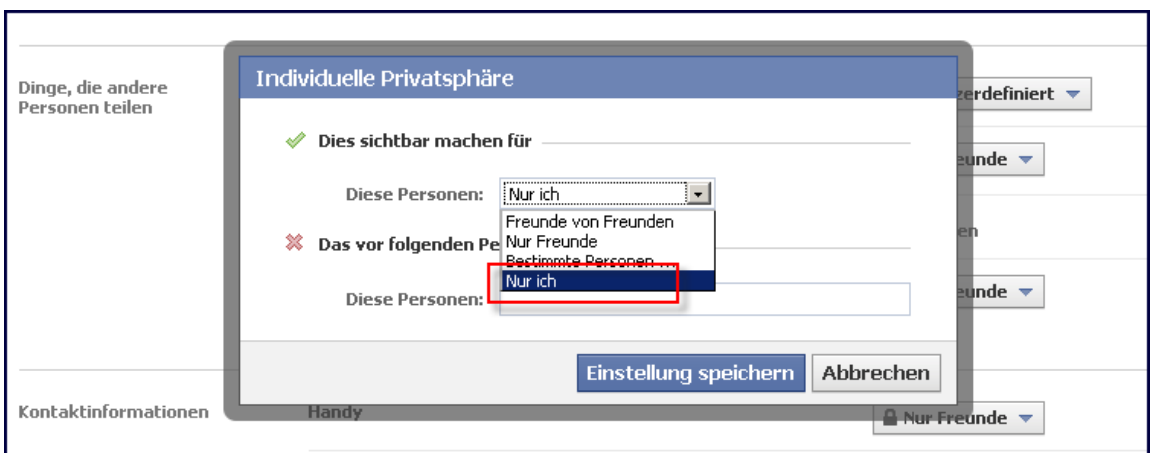

Eine andere Möglichkeit bietet das *"Verbergen vor folgenden Personen"* – so kann ich einzelnen Personen oder bestimmten Gruppen aus meiner Freundesliste, wie z.B. meinen Kollegen, den Anblick der Verlinkungen verwehren.

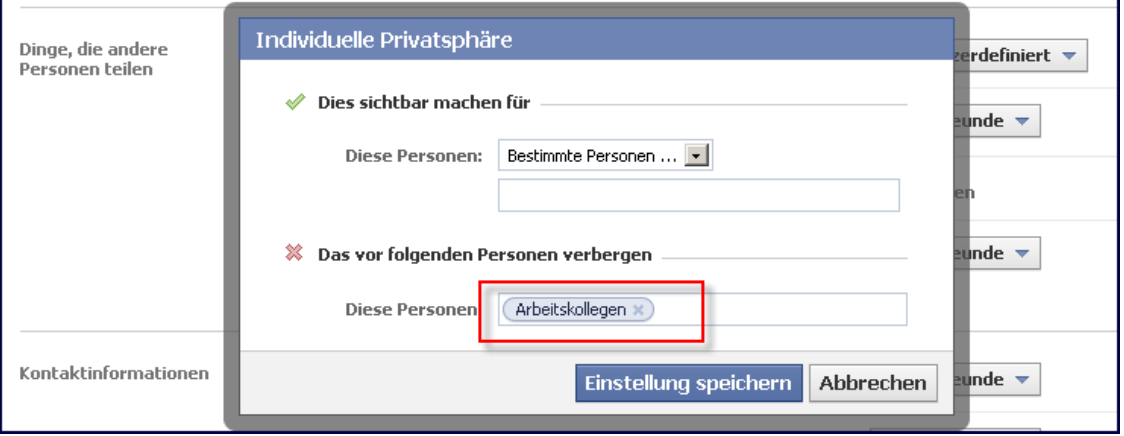

### **klicksafe - Tipp:**

Schon vor der Veröffentlichung von Verlinkungen überdenken, wer diese sehen darf bzw. nicht sehen soll. Grundsätzlich gilt: Nur für die sichtbar machen, die sie im Offline-Leben sehen dürften! Will man Personen selbst verlinken, sollte man besonders sensibel mit den Bildern umgehen, auf denen Freunde in privaten Situationen dargestellt sind.

<span id="page-43-0"></span>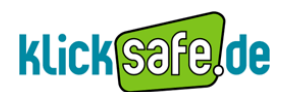

## **Facebook** (1999) and the state of the state of the state of the state of the state of the state of the state of the state of the state of the state of the state of the state of the state of the state of the state of the s

### **6. Anwendungen/Applikationen und Webseiten**

Facebook bietet dem Nutzer inzwischen umfangreiche Anwendungen und Kooperationen mit anderen Webseiten, um ein "soziales Nutzererlebnis" zu schaffen. So kann der Nutzer sein Facebook‐Profil mit zahlreichen Spielen und Anwendungen personalisieren, sich durch diese mit anderen Nutzern verbinden und sein Profil ausschmücken. Zudem begegnet dem Nutzer das Netzwerk Facebook auch außerhalb seiner "Heimatseite", in Form von so genannten sozialen Plug Ins. Dabei handelt es sich um Schaltflächen, die man inzwischen auf unzähligen Webseiten findet, durch die der Nutzer sein Interesse oder seine Verbundenheit ausdrücken kann. Er kann signalisieren, dass ihm dies oder jenes "gefällt" oder die Informationen mit anderen teilen.

Eine neue Funktion stellt die so genannte "umgehende Personalisierung" dar. Sie verfolgt die Absicht, dem Facebook‐Nutzer auch außerhalb der "Facebook‐Welt" Funktionen anbieten zu können. Dies wird ermöglicht, indem ausgewählt Seiten für das Facebook‐Mitglied personalisiert werden. Diese Funktion befindet sich noch in der Aufbauphase und verfügt bisher nur über wenige englischsprachige Partnerseiten. Dies wird aber bei der Geschwindigkeit der Facebook‐Entwicklung nicht lange so bleiben. Das Ziel der Netzwerk‐ Gründer kann man sich wie ein individualisiertes, personalisiertes Internet für den Einzelnen vorstellen, das seinen Wohnsitz oder seine Basis bei Facebook hat.

#### **6.1. Anwendungen installieren – nicht ohne meine Apps!**

#### **Info**

Anwendungen (engl. Applications, kurz apps/ Apps) sind kleine Programme, die der User bei Facebook aus verschiedenen Themenbereichen auswählen und auf sein Profil laden kann. Dazu gehören zum Beispiel Spiele, Quizfunktionen, interaktive Landkarten, Umfragen usw. Einmal geladen ist die Anwendung fortan Teil des Profils, kann jederzeit wieder genutzt oder gelöscht werden. Auf den Facebook‐ Profilen sind die Anwendungen inzwischen ein wesentlicher Bestandteil, aber auch in anderen Netzwerken werden sie vermehrt angeboten.

#### **Problematik**

Anwendungen sagen, ähnlich wie Gruppenmitgliedschaften, sehr viel über uns aus, auch wenn wir es vielleicht nicht bewusst wahrnehmen. Eine Mitgliedschaft in einer Gruppe wählt man explizit aus, weil man sich der Gruppe oder der Aussage, die sie vertritt, zugehörig fühlt. Bei einer Gruppe ist man sich der Aussagekraft in der Regel bewusst und geht das Risiko ein, dass andere dadurch ihre Schlüsse ziehen könnten. Die Anwendungen sind schnelllebiger als Gruppenmitgliedschaften und werden oft nach dem einmaligen

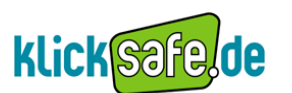

Ausprobieren wieder gelöscht. Trotzdem können sie viele Spuren hinterlassen und geben Einblicke in unsere Interessen und Gedanken.

Bei den Anwendungen ist zu beachten, dass diese in den meisten Fällen von Fremdanbietern, nicht von Facebook selbst angeboten und betreut werden. Es kommt zu einem Datentransfer zwischen Facebook und den Anbietern dieser Applikation. Ob eine Anwendung von Facebook oder einem Fremdanbieter ist, findet man bei den "Informationen" in der linken Leiste der Seite einer Anwendung. Sobald die Anwendung installiert ist und der Nutzer auf sie zugreift, verschafft sich diese bzw. ihr Anbieter automatischen Zugriff zu verschiedenen Informationen. In jedem Fall greifen Anwendungen auf die Daten zu, die Facebook *"öffentlich zugänglich"* nennt. Dieser Zugriff kann vom Facebook - Nutzer nicht verhindert werden. Dazu gehören:

- der Name
- das Profilbild
- das Geschlecht
- die Netzwerke
- die Nutzerkennnummer
- die Freundesliste

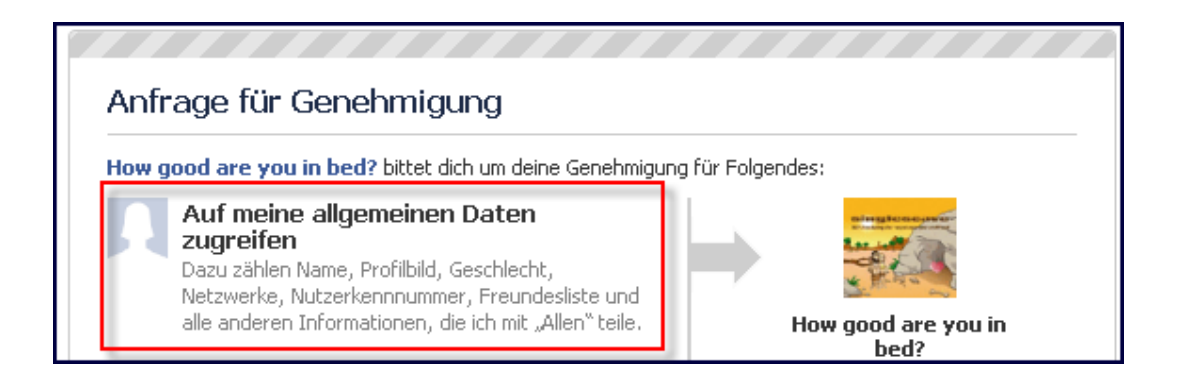

Zudem haben die Anwendungen Zugriff auf alle Informationen, die der Nutzer innerhalb des Sozialen Netzwerkes für "alle sichtbar" gemacht hat. Diese Informationen kann der Nutzer im Prinzip nur schützen, indem er in den Privatsphäre- Einstellungen nicht mehr "für alle sichtbar", sondern beispielsweise die Option "nur Freunde", einstellt.

Auf welche Informationen noch zugegriffen wird, hängt unter anderem auch davon ab, um welche Art der Anwendung es sich handelt. Eine interaktive Landkarte (Beispiel: "Cities I' ve visited", Facebook) greift beispielsweise auf die oben genannten öffentlich zugänglichen Daten zu (1), darüber hinaus auf die Heimatstadt und den momentanen Wohnsitz (2), die Fotos und Videos des Nutzers (3).

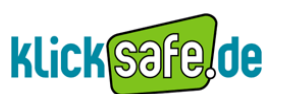

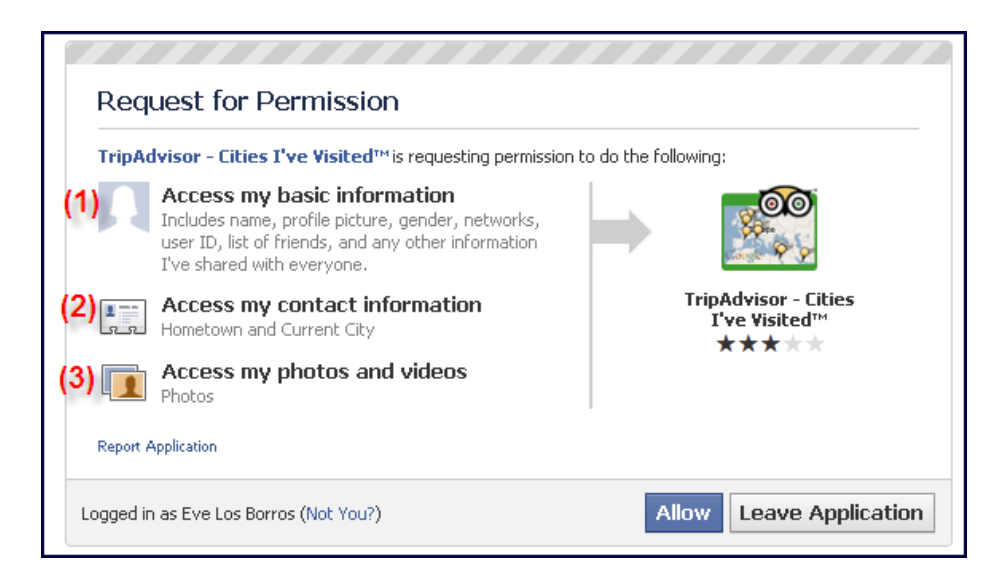

Man muss sich bewusst machen, dass bei der Nutzung von Anwendungen immer die "öffentlich zugänglichen" Daten weitergegeben werden. Facebook distanziert sich dabei von jeglicher Verantwortung: *"Du solltest dich immer gut über die Richtlinien von Anwendungen und Webseiten Dritter informieren, um sicher zu sein, dass du mit deren Nutzungsmöglichkeiten deiner Informationen einverstanden bist. Wir können nicht garantieren, dass sie unseren Richtlinien folgen. (…)". \**

\* Quelle: http://de‐[de.facebook.com/policy.php](http://de-de.facebook.com/policy.php) (Stand September 2010)

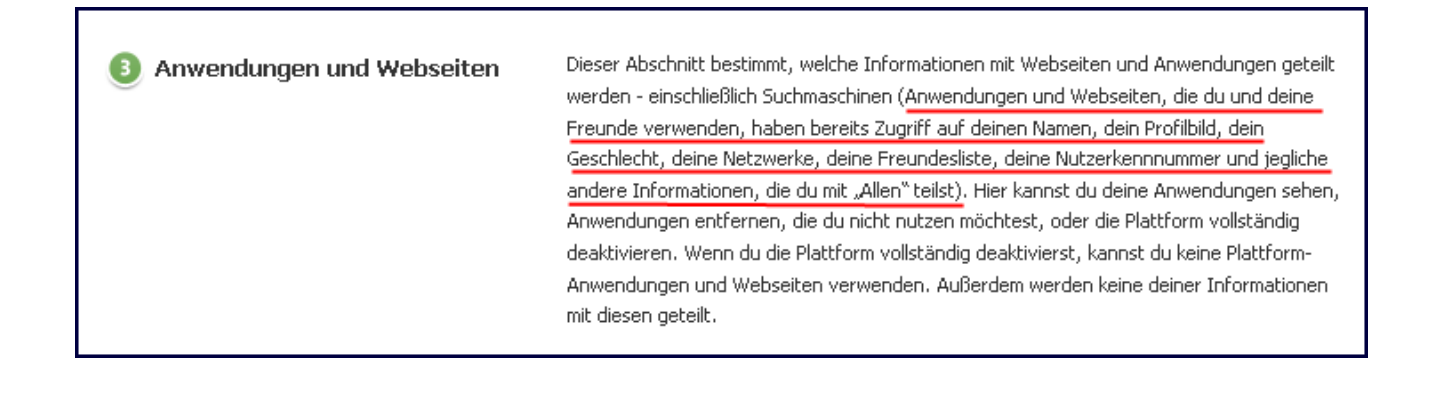

### **klicksafe - Tipp:**

Wer Gebrauch von Anwendungen machen möchte, sollte zumindest die Daten schützen, auf deren Zugriff man Einfluss hat. Dabei vor allem in den Profileinstellungen den Status für *"Alle"* sichtbar ändern in *"nur Freunde".*

<span id="page-46-0"></span>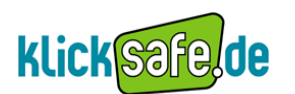

#### **6.2. Anwendungsmeldungen– Was Sextests und Psychospiele über Dich verraten**

#### **Info**

In der Regel wird, wenn man eine neue Anwendung herunter lädt, eine automatische Meldung auf der Startseite publiziert, dass man die Anwendungen ausprobiert oder hinzugefügt hat. Jeder kann dann mitlesen, für welche Apps man sich entschieden hat.

#### **Problematik**

Der Nutzer sollte sich darüber im Klaren sein, und zwar bevor er eine Anwendung ausprobiert, dass dies als Statusmeldung an alle Freunde gesendet wird, sofern man diese Funktion nicht abstellt. Die Problematik besteht darin, dass die Applikation je nach Inhalt sehr viel mehr Aussagekraft besitzt, als man vermuten würde. Mit anderen Worten: Wer aus Neugier testen will, was es mit der einen oder anderen Applikation auf sich hat, der muss damit rechnen, dass es alle Freunde im Netzwerk mitbekommen. So kann es durchaus unerwünscht sein, wenn Kollegen oder Eltern mitbekommen, dass man die Anwendung "How good are u in bed?" oder "Kamasutra position" heruntergeladen hat, wenn man sie auch nur einmal ausprobieren wollte.

Deshalb kann man die Meldungen für "Aktivitäten in Anwendungen und Spielen" deaktivieren bzw. bestimmen, wer diese erhalten darf. Es empfiehlt sich, diese Einstellung vorzunehmen, bevor man die erste Anwendung herunter lädt.

#### **Einstellung**

*Konto* → *Privatsphäre*<sup>-</sup> *Einstellungen* → *Anwendungen, Spiele und Webseiten* Æ *Aktivitäten in Spielen und Anwendungen*

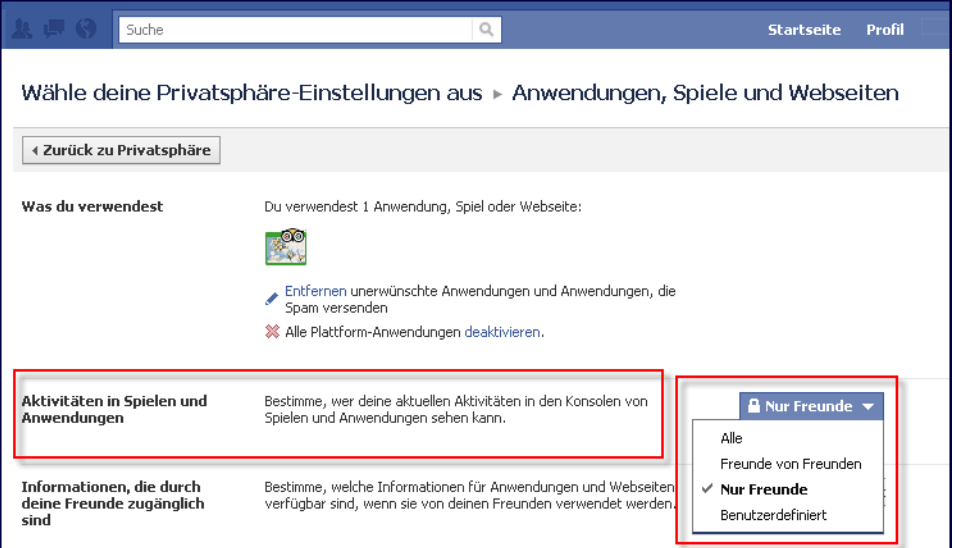

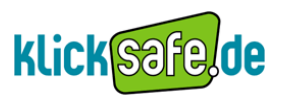

Möchte man das Risiko vermeiden, dass andere die Aktivitäten überhaupt mit verfolgen können, dann empfiehlt sich die Einstellung "Nur ich".

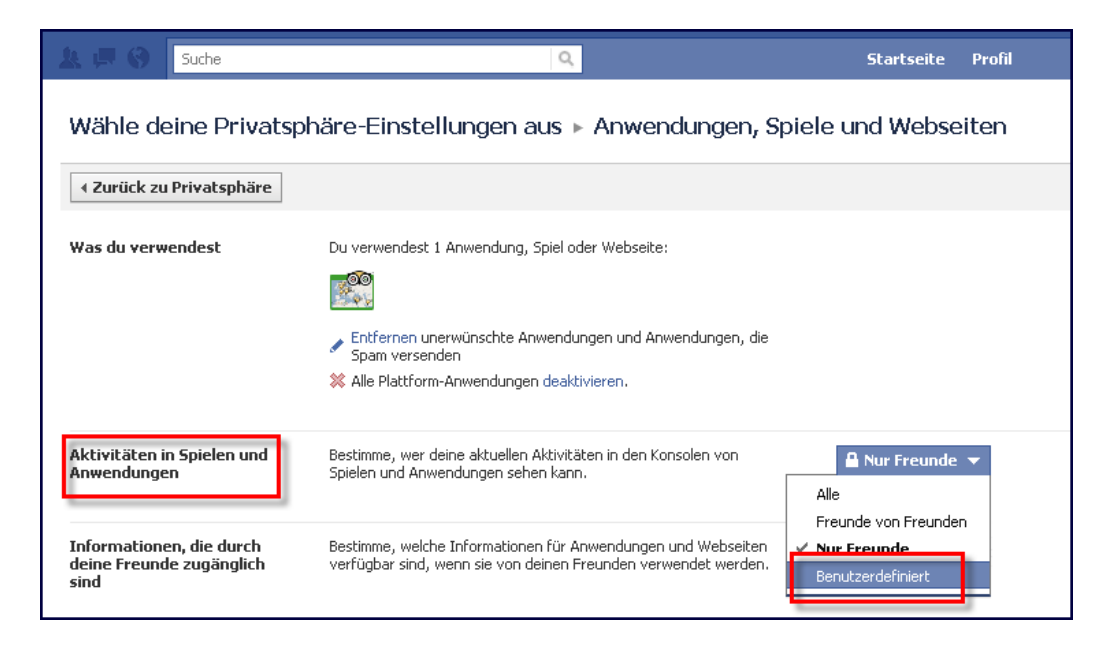

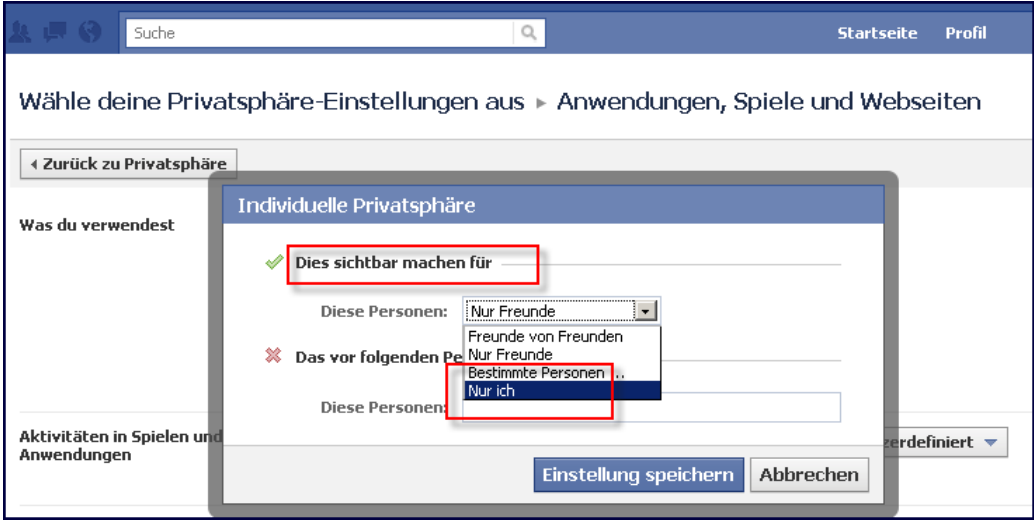

## **klicksafe - Tipp:**

Anwendungen sagen einiges über den Nutzer aus. Daher genau überlegen, wer über die eigene App-Nutzung informiert werden soll und entsprechende Rechte zuweisen.

<span id="page-48-0"></span>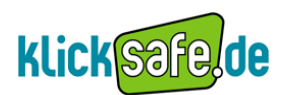

#### **6.3. Sichtbarkeit der Anwendungen – zeig mir deine Apps und ich sag dir, wer Du bist!**

#### **Info**

Wenn der Nutzer eine neue Anwendung hinzugefügt hat, dann ist diese auch auf dem Profil des Nutzers sichtbar.

#### **Problematik**

Genau wie bei den automatischen Anwendungsmeldungen, die als Statusmeldung auf dem eigenen Profil und dem der Freunde erscheint, sollte man sich die Frage stellen, wer die neuen Anwendungen auf dem Profil sehen darf. Wenn viele Menschen Einblicke in das Profil haben, kann die neue Anwendung auf dem Profil, wie z.B. "Wie betrunken bist du gerade? Frag Grönert!", möglicherweise ungewollte Schlussfolgerungen anderer nach sich ziehen.

#### **Einstellung**

facebook Suche  $\alpha$ Startseite Anwendungseinstellungen - Kürzlich verwendet  $\blacksquare$ Es werden 10 Anwendungen angezeigt, die du im vergangenen Monat benutzt hast. Zeige: | Kürzlich verwendet 31 Veranstaltungen Einstellungen bearbeiten Profil **E Geschenke** Profil Einstellungen bearbeiten **11** Gruppen Einstellungen bearbeiten Profil **1** Links Profil Einstellungen bearbeiten Notizen Profil Einstellungen bearbeiten **面**Fotos Einstellungen bearbeiten Profil <sup>669</sup> TripAdvisor - Cities I've Visited<sup>™</sup> Profil  $\bar{\mathbf{x}}$ Einstellungen bearbeiten • Video Einstellungen bearbeiten Profil Wie betrunken bist du gerade? Frag Görnert! Einstellungen bearbeiten Profil  $\mathsf{x}$ 

*Konto* → Anwendungseinstellungen → Einstellungen bearbeiten

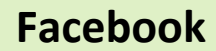

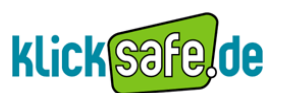

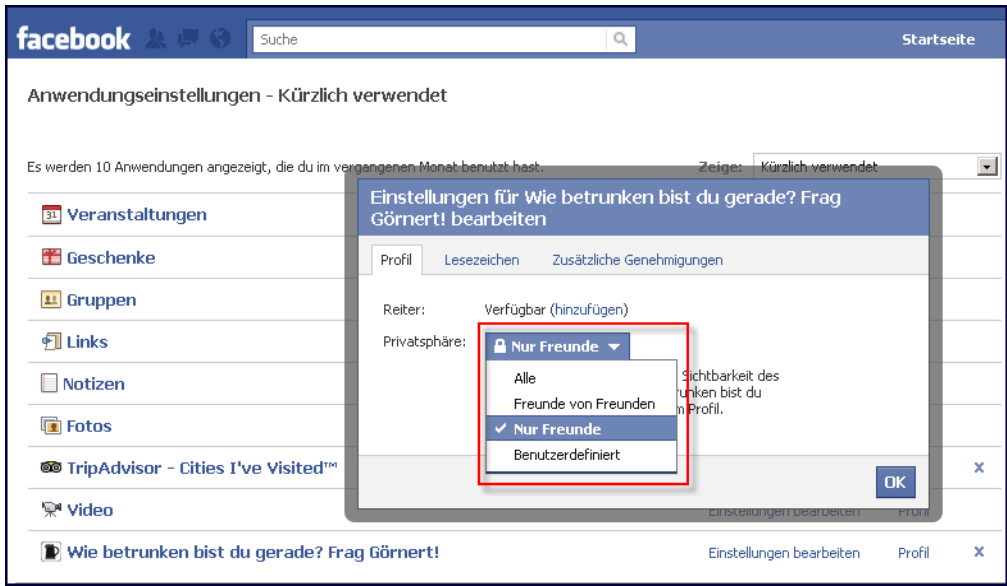

Oder über die benutzerdefinierte Einstellung die Anwendungen nur noch für den Nutzer selbst sichtbar machen.

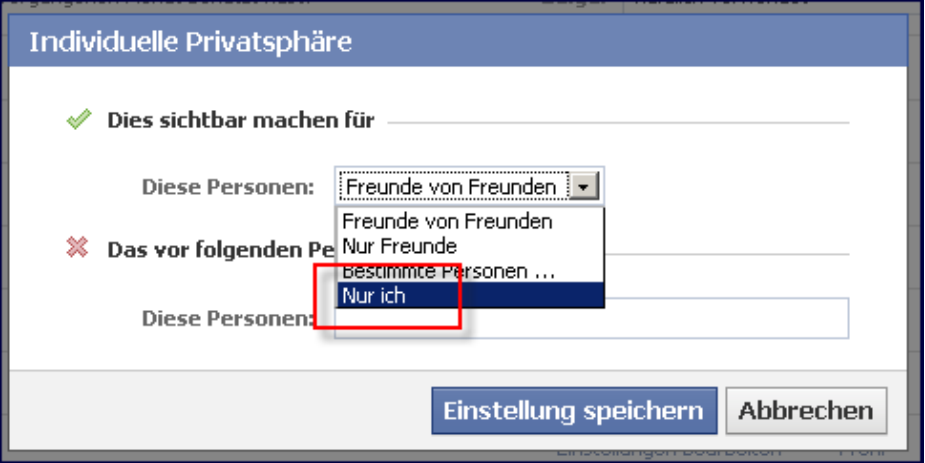

### **klicksafe - Tipp:**

Anwendungen sagen einiges über den Nutzer aus. Daher genau überlegen, wer über die eigene App-Nutzung informiert werden soll (durch Statusmeldung und auf der Profilseite) und entsprechende Rechte zuweisen.

<span id="page-50-0"></span>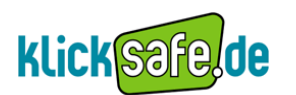

#### **6.4. Einzelne Anwendungen löschen – Räum mit deinen Apps auf!**

#### **Info**

Im Laufe der Zeit lädt man die eine oder andere Anwendung herunter und verwendet sie doch nie wieder. Irgendwann ist die Liste der Anwendungen lang und unübersichtlich. Zudem sind die Anwendungen je nach Einstellung ein Teil des Profils.

#### **Problematik**

Anwendungen geraten oftmals in Vergessenheit und bleiben dementsprechend Bestandteil des eigenen Profils. Man sollte demnach bei den Anwendungen den Überblick behalten und gelegentlich aufräumen. Wenn sie also ausprobiert und gespielt worden sind, sollte man diese so bald wie möglich wieder löschen, damit sie nicht länger als nötig auf dem Profil und/oder Teil der Seite sind. Gerade vor dem Hintergrund des Datenaustausches von App -Anbietern mit Facebook ist dies sinnvoll.

#### **Einstellung**

*Konto* → *Anwendungseinstellungen* → *auf das Kreuz klicken* → *Entfernen* 

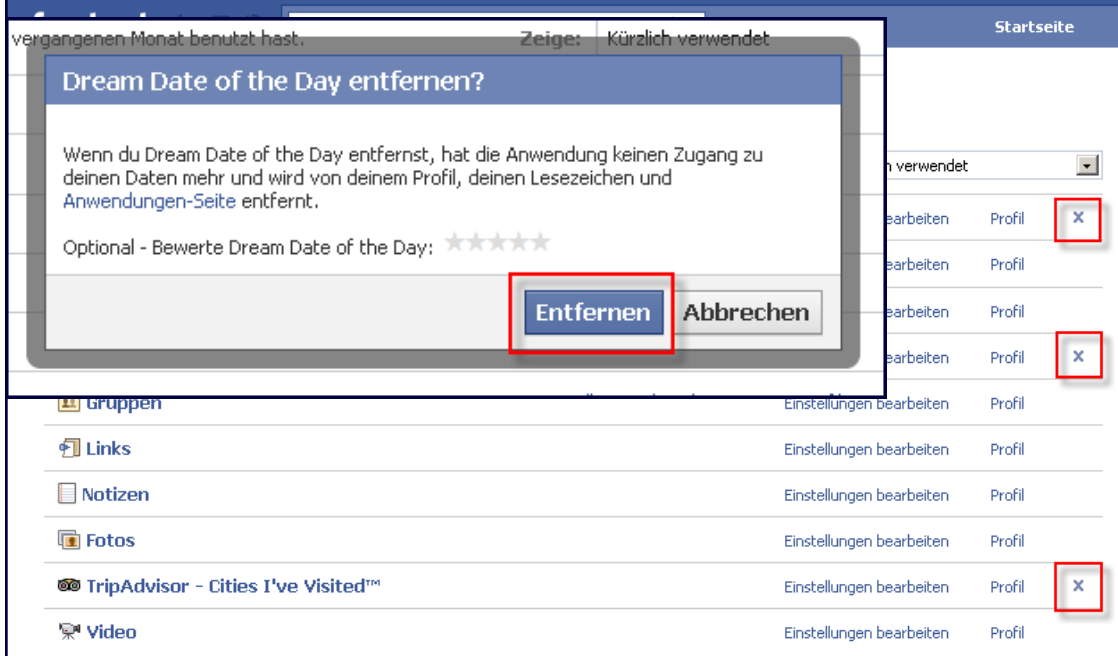

### **klicksafe - Tipp:**

Anwendungen sind lustig und machen Spaß. Bevor man aber eine Anwendung zulässt, sollte man sich fragen, was sie für eine Botschaft übermitteln kann. Generell gilt: Sparsam mit Anwendungen umgehen, Apps nach Gebrauch löschen.

<span id="page-51-0"></span>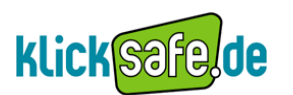

### **6.5. Eintritt durch die Hintertür – Wie Apps von Freunden an deine Daten gelangen**

#### **Info**

Jeder Nutzer kann sich zwar bewusst gegen das Nutzen von Anwendungen entscheiden oder die Privatsphäre‐Einstellung streng handhaben, trotzdem haben die Anwendungen auf kleinen Umwegen Zugang zu den eigenen Daten: Über die eigenen Freunde.

#### **Problematik**

Drittanbieter können auch über Anwendungen, die Freunde nutzen, auf die eigenen Daten zugreifen. Dieser Zugriff wird über die Freundesliste ermöglicht. Dabei kann es sich um interaktive Anwendungen, bei denen das Mitspielen erforderlich ist, aber auch um "normale" Anwendungen, bei denen man selbst gar nicht aktiv beteiligt ist, handeln (Beispielsweise Geburtstagskarten versenden). Facebook erklärt wie folgt: *"Anwendungen und Webseiten, die du und deine Freunde verwenden, haben bereits Zugriff auf deinen Namen, dein Profilbild, dein Geschlecht, deine Netzwerke, deine Freundesliste, deine Nutzerkennnummer und jegliche andere Informationen, die du mit "Allen" teilst."*

Es spielt also keine Rolle, ob man selbst aktiv Anwendungen nutzt, oder ob man nur mit einem aktiven App‐Nutzer befreundet ist, die Anwendungen können trotzdem einen tiefen Einblick in die eigenen (öffentlichen) Daten haben. Zusätzlich zu den öffentlich zugänglichen Daten haben die Anwendungen auch Zugriff auf alle Daten, die in dieser Einstellung mit einem Häkchen versehen sind. Mit anderen Worten: All diese Daten werden eingelesen, wenn die Freunde spielen.

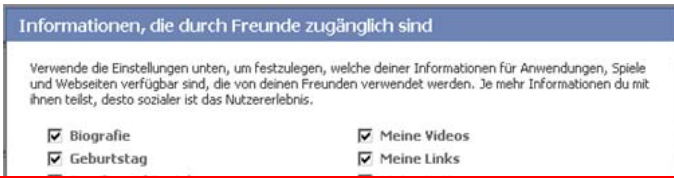

Hinweis: Dein Name, Profilbild, Geschlecht, deine Netzwerke und Nutzerkennnummer (sowie alle anderen Informationen, die du für "Alle" freigegeben hast) stehen den Anwendungen deiner Freunde zur Verfügung, es sei denn du deaktivierst die Plattform-Anwendungen und Webseiten.

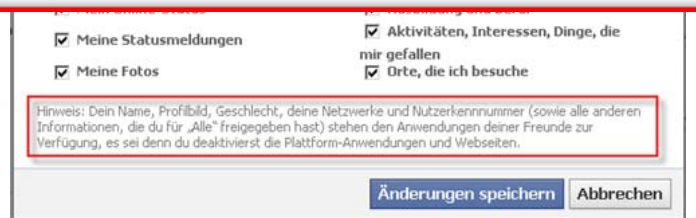

Möchte man selbst die eine oder andere Anwendung nicht missen, sollte man sich genau überlegen, welche Häkchen man setzt, soziales Netzwerkerlebnis hin oder her. Selbst wenn man hier alle Häkchen entfernt, sind immer noch die bereits erwähnten "öffentlich zugänglichen Daten" einsehbar. Diese kann man nur schützen, indem die **Nutzung der Anwendungen auf dem eigenen Profil deaktiviert wird (6.7)**. Dann kann man jedoch selbst keine Anwendungen mehr ausprobieren.

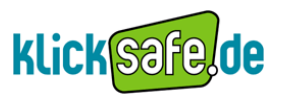

#### **Einstellung**

*Konto* → *Privatsphäre- Einstellungen* → *Anwendungen und Webseiten* → *Bearbeite deine Einstellungen* → *Informationen, die durch deine Freunde zugänglich sind* → *Häkchen entfernen* 

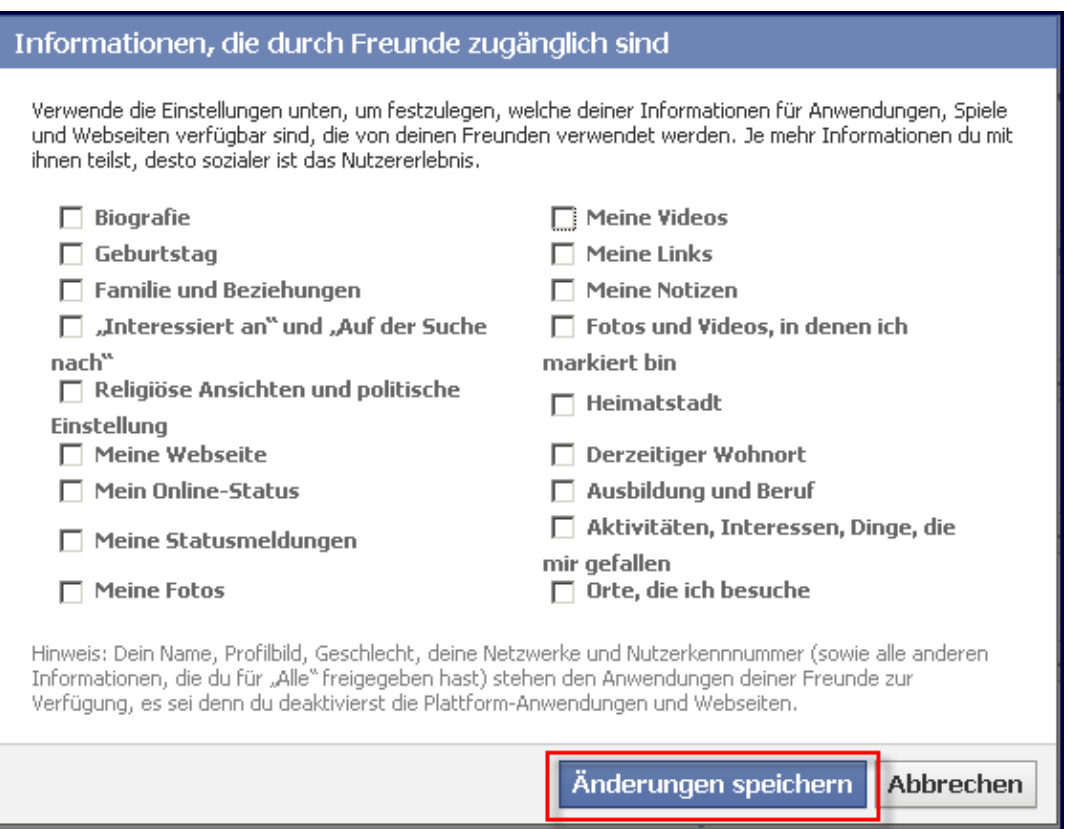

### **klicksafe‐ Tipp:**

Der umsichtige Umgang mit der Herausgabe persönlicher Daten ist ein wichtiger Schritt, doch auch wenn man sich selbst vorsichtig verhält, können die Anbieter dennoch über die Freunde an die eigenen Daten gelangen. Freunde und Netzwerkfreunde müssen demnach ebenfalls für das Thema sensibilisiert werden!

<span id="page-53-0"></span>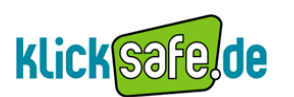

#### **6.6. Anwendungen und Einladungen blockieren – Schutz vor Kontaktaufnahme**

#### **Info**

Wenn man interaktive Anwendungen spielt, dann kann man Freunde in das Spiel involvieren. Diese bekommen dann die Aufforderung zugesendet, beispielsweise diese oder jene Frage zu beantworten oder sich anderweitig einzubringen. Ebenso kann man Freunden Einladungen für interessante Gruppen, Veranstaltungen usw. schicken.

#### **Problematik**

Je nachdem wie aktiv die Freunde beim Nutzen von Anwendungen oder auf der Suche nach Veranstaltungen sind, kann die permanente Kontaktaufnahme auf diesem Wege auf Dauer sehr belästigend sein und den Netzwerkalltag stören. Noch schlimmer kann es werden, wenn diese Art der Kontaktaufnahme theoretisch missbraucht wird, um jemanden zu drangsalieren. Aus diesem Grund kann man Personen blockieren, sodass diese via Anwendungen nicht mehr in Interaktion mit einem treten können. Außerdem können sie keine anderen Anfragen, wie z.B. Einladungen, mehr schicken. Für den Fall, dass man also grundsätzlich mit der Person im Netzwerk "befreundet" bleiben möchte, aber keinen Einblick mehr in ihre Aktivitäten erhalten möchte, ist dies ein guter Mittelweg.

#### **Einstellungen**

*Konto* → *Privatsphäre- Einstellungen* → *Blockierlisten* → *Bearbeite deine Listen* → *Anwendungen blockieren/ Veranstaltungseinladungen blockieren*

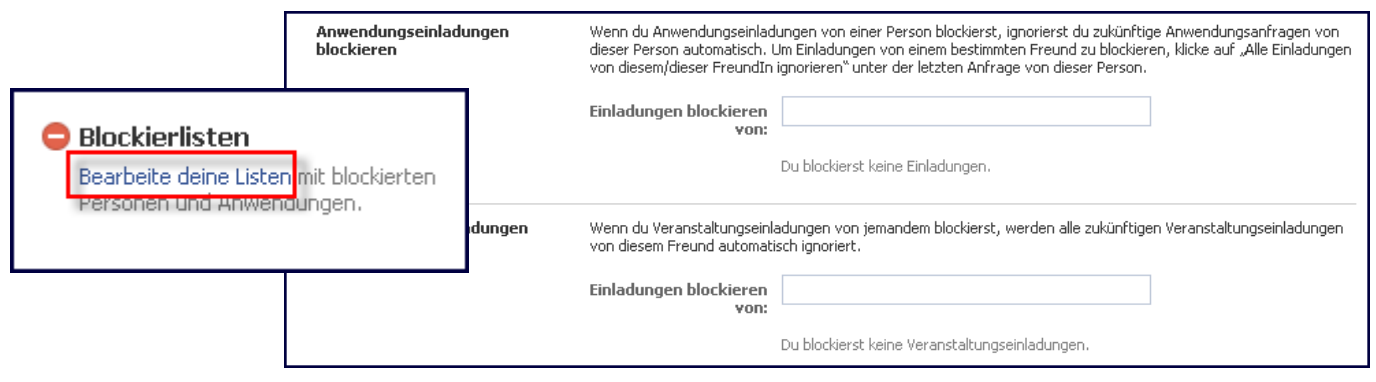

### **klicksafe‐ Tipp:**

Fühlt man sich von einer Person im Netzwerk bedrängt, dann sollte man nicht nur diese Person, sondern auch ihre Anwendungen und Veranstaltungsanfragen blockieren. Auch für alle, die von vielen Anfragen aktiver Nutzer gestört sind, empfiehlt sich diese Einstellung

<span id="page-54-0"></span>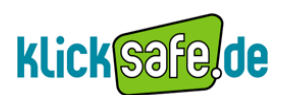

#### **6.7. Anwendungen‐Plattform deaktivieren – So ist Schluss mit Apps!**

#### **Info**

Wir wissen inzwischen, dass es unter der Vielzahl von Anwendungen auch Angebote gibt, die der Nutzer nicht nur allein auf seinem Profil spielen kann, sondern interaktiv mit anderen, vorzugsweise den eigenen Freunden. Das Angebot erstreckt sich von Umfragen, zum Beispiel wen aus der eigenen Freundesliste man heiraten wird bis zu Geburtstagskarten, die man einander schicken kann. Der Nutzer muss nicht zwingend selbst aktiver App‐Nutzer sein, um mit den Anwendungen und ihren "Nebenwirkungen" konfrontiert zu werden.

#### **Problematik**

Drittanbieter können auch über die Anwendungen, die die Freunde spielen, auf die eigenen Daten zugreifen. Umfragespiele, wie das oben genannte, benötigen die Freundesliste der Nutzer und bedienen sich dort auch all ihrer Mitglieder, sofern man nicht dagegen vorgeht. Das Problem des ungefragten Zugriffs hat zwei Seiten: Zum Einen kann es den eigenen Netzalltag stören, wenn man besonders App-aktive Freunde hat, die ständig neue Anwendungen ausprobieren. Zum Anderen ist man irgendwann, auch wenn man grundsätzlich nur das Netzwerk nutzen will, nicht aber die Apps, genötigt, auch die eigenen Daten preiszugeben. Wenn man den ungewollten Datenaustausch durch Freunde oder die ständigen Aufforderungen mitzumachen verhindern will, dann kann man die Plattform‐ Anwendungen deaktivieren.

Auf diesem Wege wird das eigene Profil "von allen [bisher vorhandenen] Anwendungen und Webseiten getrennt" und die Freunde können nicht mehr mithilfe von Anwendungen interagieren. Falls man sich irgendwann entscheidet, die Funktion wieder zu aktivieren, muss man alle Privatsphäre – Einstellungen diesbezüglich neu einstellen.

#### **Einstellung**

*Konto* Æ *Privatsphäre‐ Einstellungen* Æ *Anwendungen, Spiele und Webseiten* Æ *Bearbeite deine Einstellungen* Æ *Was du verwendest* Æ *Alle Plattform‐ Anwendungen deaktivieren*

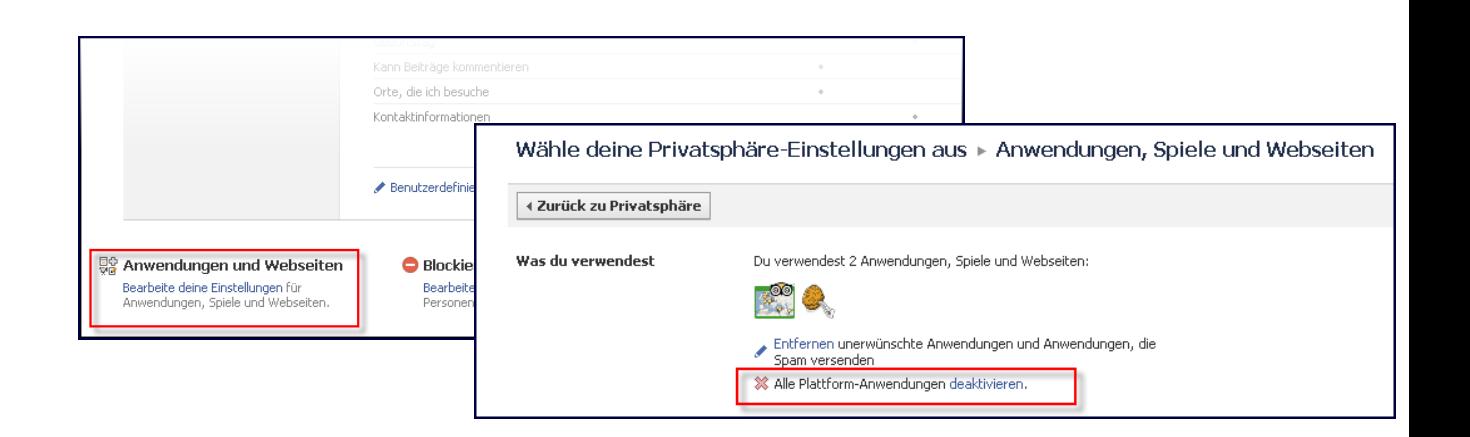

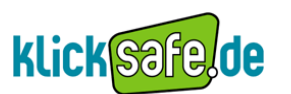

Alle noch aktiven Anwendungen werden angezeigt und im Zuge der Deaktivierung gelöscht. Hierzu muss man diese erst auswählen **(1)** dann kann man die Deaktivierung vornehmen **(2).**

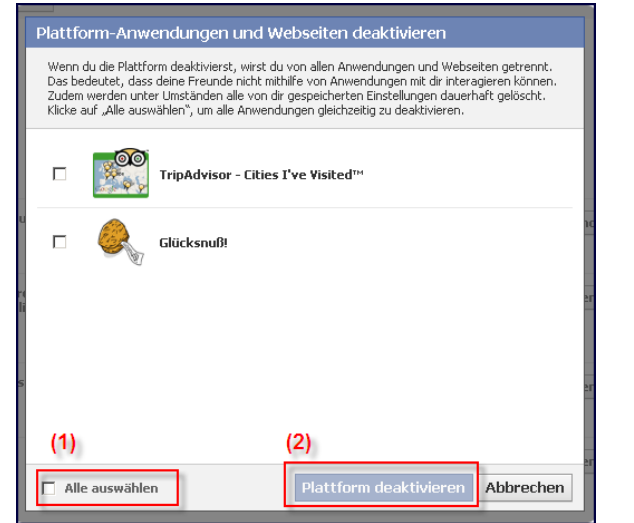

Die Einstellungen, die die Anwendungen betreffen, sind nach der Deaktivierung hellgrau markiert und können nicht mehr bearbeitet werden. Erst wenn diese Veränderung sichtbar ist, hat man die Anwendungen‐ Plattform deaktiviert. Ansonsten den Prozess wiederholen!

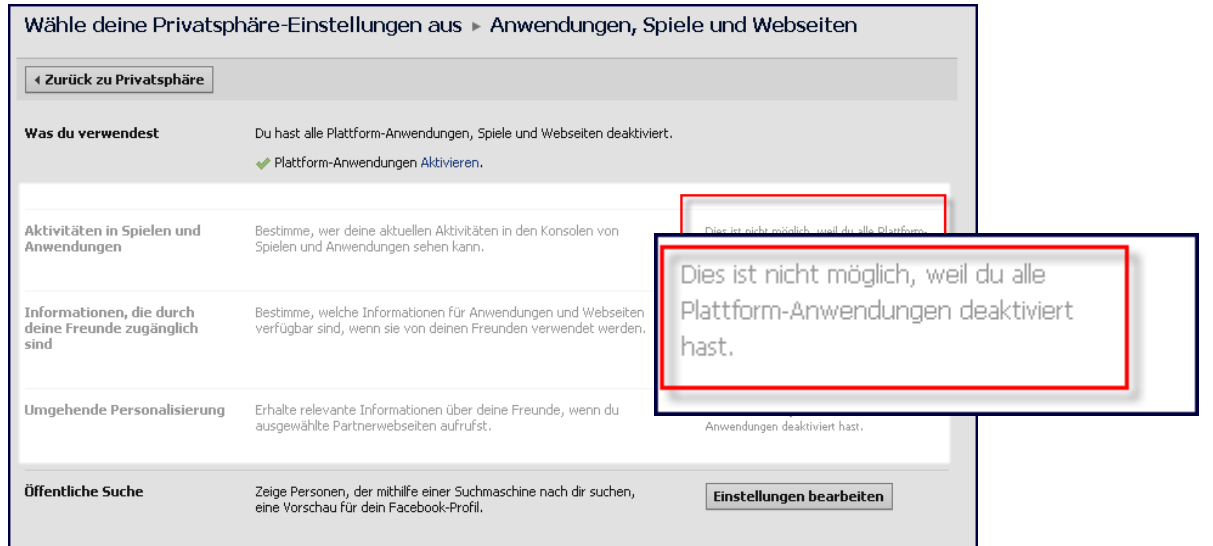

### **klicksafe‐ Tipp:**

Möchte man mit den Anwendungen anderer und dem ungewollten Zugriff auf die eigenen Daten nichts zu tun haben, dann sollte man von der Möglichkeit, die Anwendungen‐Plattform zu deaktivieren unbedingt Gebrauch machen.

<span id="page-56-0"></span>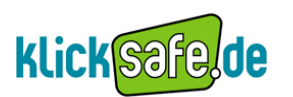

#### **6.8. Gefällt mir‐ Soziale Plug Ins**

#### **Info**

Gefällt einem Nutzer ein neues Fotoalbum, eine Gruppe oder die Werbung für einen neuen Turnschuh auf Facebook, kann er dies mit einem "Gefällt mir" und einem "Daumen Hoch" -Symbol signalisieren. Zudem wird angezeigt und gezählt, wem der Beitrag, die Werbung oder ähnliches noch gefällt. Diese Schaltfläche nennt sich "Soziales Plug – In". Bisher gab es diesen "Gefällt Mir" - Button nur auf der Facebook- Seite, inzwischen wird dieser aber auch auf anderen Seiten angewendet und hat in den meisten Bereichen Anklang gefunden. Jeder Anbieter kann dieses soziale Plug‐In in kurzer Zeit installieren. Die Nutzer können nun auch auf Facebook‐ externen Seiten zeigen, was ihnen gefällt und es mit anderen Netzwerkfreunden teilen. So entsteht ein dichtes Geflecht aus Beziehungen, Vorlieben und Interessen, das in der Facebook‐ Datenbank gespeichert wird. Dieses Netz wird von Experten "Social Graph" genannt und ist besonders für die Werbekunden von Facebook dienlich, die dadurch noch zielgerichteter und effizienter arbeiten können. Soziale Plug‐Ins können nur die Nutzer verwenden, die auch in ihrem Facebook ‐ Konto angemeldet sind. Diese Information wird in Form der Statusmeldung an jene veröffentlicht, die man dafür berechtigt hat (Siehe 2.4). Auch was anderen Freunden gefällt, erscheint als Statusmeldung auf der Neuigkeiten‐Seite.

#### **Problematik**

Die Plug‐Ins stammen von Facebook selbst und sind nach eigenen Angaben so gestaltet, dass die externe Webseite selbst auf keine persönlichen Informationen über den Nutzer zugreifen kann. Trotzdem können Werbekunden von Facebook aufgrund des so entstehenden "Social Graph" tiefe Einblicke in die Interessen, Präferenzen und Vorlieben des Nutzers und seiner Freunde erhalten. Zusätzlich werden die eigenen Freunde umso mehr mit Informationen darüber, was gefällt geteilt wird, versorgt. Die Gefahr, dass man hier auch mal Präferenzen offen legt, die vielleicht etwas peinlicher sind, ist groß. Die Einstellung zu den sozialen Plug‐ Ins ist sehr komplex, man findet sie unter den "Allgemeinen Informationen". Sie ermöglicht, die Dinge, die gefallen, nicht mehr für alle sichtbar zu machen.

#### **Einstellung**

*Konto*Æ *Privatsphäre‐ Einstellungen*Æ *Allgemeine Informationen*Æ *Einstellungen anzeigen* Æ *Sichtbarkeit meiner Interessen und Seiten*

Sichtbarkeit meiner **Interessen und Seiten** 

Dadurch können sich Personen, die basierend auf den Dingen, die dir auf und außerhalb von Facebook gefallen, dieselben Interessen haben, mit dir verbinden.

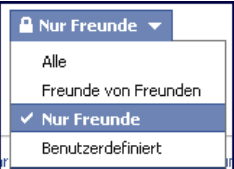

### **klicksafe‐ Tipp**

Die "Gefällt mir " - oder "Teilen" - Buttons findet man inzwischen auf zahlreichen Webseiten. Bevor man offen darlegt, was einem gefällt überdenken, welche Botschaft man damit sendet. Auch die Freunde dafür sensibilisieren, deren Aktivitäten zwangsläufig mitbekommen werden.

<span id="page-57-0"></span>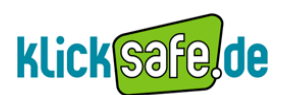

#### **6.9. Umgehende Personalisierung – Wie Facebook deine besuchten Seiten gestaltet**

**Info** 

Eine neue Funktion auf Facebook ist die "umgehende Personalisierung". Facebook hat hierzu nach eigenen Angaben "mit ausgewählten Partnern zusammengearbeitet, um dein Nutzererlebnis zu personalisieren, sobald du ihre Webseiten aufrufst"\*.

Das bedeutet, dass der Nutzer, sobald er die Partnerseite betritt, das Seitenangebot auf die persönlichen Interessen und Verbindungen ausgerichtet vorfindet.

Ein Beispiel: Der Facebook‐ User besucht eine Partnerseite von Facebook, auf der er nach einer guten Pizzeria in seiner Umgebung sucht. Hier wird er nun nicht mehr Empfehlungen oder Rezensionen von Fremden erhalten, sondern von Menschen, mit denen er auf Facebook befreundet ist.

Ein weiteres Beispiel stellen Musik‐Partnerseiten dar, auf welchen vornehmlich Musik nach dem Geschmack des Users vorgeschlagen wird.

Die Partnerseite ist dazu autorisiert, auf die Daten des Nutzers zuzugreifen, die für "Alle" sichtbar sind. Je mehr man also "für alle sichtbar" macht, desto umfassender kann die Personalisierung von statten gehen. Ruft man eine der Partnerseiten auf, erscheint oben auf der Seite ein blauer Balken, in dem der Nutzer die Personalisierung ablehnen muss.

\*Quelle: Facebook.de (Stand: September 2010)

#### **Problematik**

Die Funktion der "umgehenden Personalisierung" ist in der Voreinstellung auf der Profilseite aktiviert. Sie wird also beim Betreten der Partnerseiten automatisch angewandt. Besucht man eine der Partnerseiten, wird man auf die Personalisierung hingewiesen und muss diese erst ablehnen, nicht wie wünschenswert zulassen.

Noch ist die Anzahl der Partnerseiten gering, doch kann sich dies schon bald ändern und auch auf den deutschsprachigen Raum ausweiten.

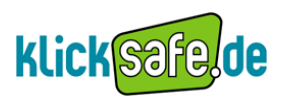

#### **Einstellung**

*Konto* → Privatsphäre- Einstellungen → Anwendungen und Webseiten **→ Benutzerdefinierte Einstellungen → Umgehende Personalisierung** 

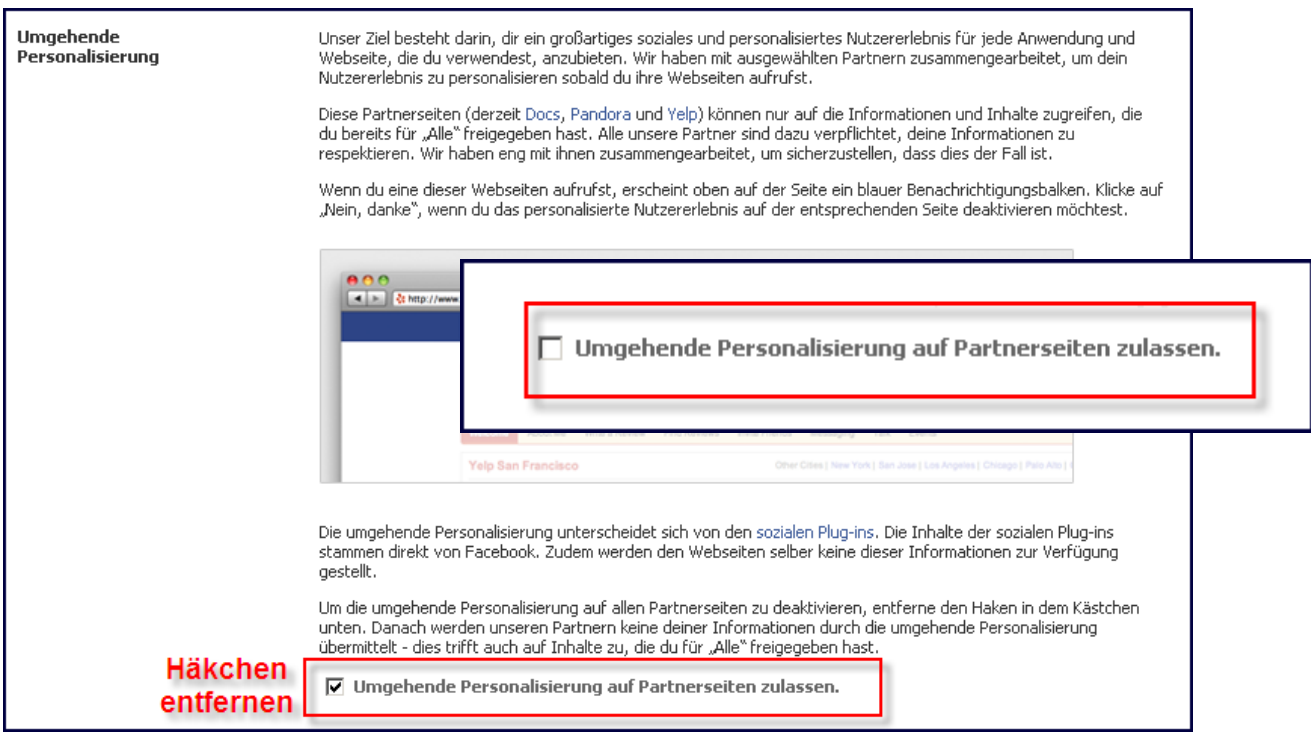

### **klicksafe‐ Tipp:**

Bis man sich einen Überblick verschafft und das Prinzip der "umgehenden Personalisierung" verstanden hat, empfiehlt es sich, diese zu deaktivieren. Genau darüber nachdenken, welchen Nutzen man aus dieser Einstellung ziehen kann!

<span id="page-59-0"></span>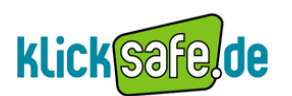

### **7. Account löschen – Einmal bei Facebook, immer bei Facebook**

#### **Info**

Für viele Nutzer kommt irgendwann der Zeitpunkt, an dem ein neues soziales Netzwerk seinen Reiz verliert, man es nicht mehr ausgiebig genug nutzt oder ein neuer Trend spannender ist. Dann ist es nahe liegend, das Profil zu löschen und hinter sich aufzuräumen. In der Regel kann man einen Account löschen und ist somit vollständig von dem Netzwerk abgemeldet.

#### **Problematik**

Bei Facebook kann man eine Mitgliedschaft in zwei Phasen beenden: Man kann den Account "nur" deaktivieren oder ganz löschen. \* Durch die Deaktivierung "wird es anderen Nutzern zwar nicht mehr angezeigt, jedoch auch nicht gelöscht." Die Begründung hierfür lautet, dass viele Nutzer es später einmal wieder beleben möchten und dann erwarten, ihre Daten noch vorzufinden. Nach der Deaktivierung kann man die Daten also jederzeit wieder herstellen. Wer sein Konto aber endgültig löschen möchte und nicht vor hat zu Facebook zurück zu kehren, der muss erst über den Hilfebereich den Begriff "Account löschen" oder einen ähnlichen Begriff eingeben. Alternativ befindet sich unter den meist gesuchten Begriffen oft "Konto löschen". Name und Profilbild werden nun von allen Inhalten getrennt, mit denen sie verbunden waren (Links, Kommentare usw.). Hat man Kommentare hinterlassen, bleiben diese jedoch online, sofern man sie nicht selbst oder vom Besitzer der Pinnwand löschen lässt. Der Verfasser des Kommentars heißt dann "anonymer Facebook- Nutzer". Bilder von "Freunden", auf denen man abgebildet ist, sind auch weiter online, gehören sie ja zu einem anderen Fotoalbum. Dementsprechend bleiben die Inhalte selbst auf Facebook erhalten.

Zudem nimmt sich Facebook das Recht, Daten, auch wenn ihre Löschung beantragt wurde, weiter zu speichern, beispielsweise zur Vermeidung von Identitätsbetrug.

Hat man Anwendungen den Zugriff auf die eigenen Daten zugestimmt, dürfen "diese über (deine) Informationen insoweit verfügen, als dies nach den für sie geltenden Nutzungsbestimmungen oder Datenschutzrichtlinien gestattet ist". Nachdem jedoch die Verbindung mit diesen aufgehoben ist, haben sie keinen weiteren Zugriff mehr auf deine Informationen in Facebook \*.

Zusammenfassend gilt, dass Facebook es sich letztendlich vorbehält, welche Daten gespeichert bleiben. Eine vollkommene Löschung aller Daten ist also nicht möglich. Einmal bei Facebook, immer bei Facebook.

\*Quelle: http://www.Facebook.com/privacy/explanation.php#!/policy.php (7)

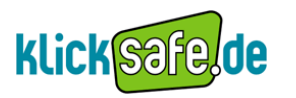

#### **Einstellung Konto deaktivieren**

*Konto* → *Kontoeinstellungen* → *Konto deaktivieren* 

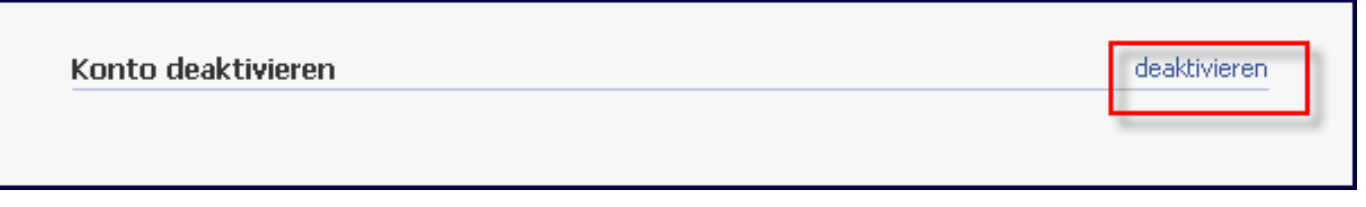

Anschließend werden dem Nutzer noch einige ausgewählte Freunde präsentiert, die ihn oder sie vermissen werden. Außerdem wird man um eine Begründung für die Deaktivierung gebeten.

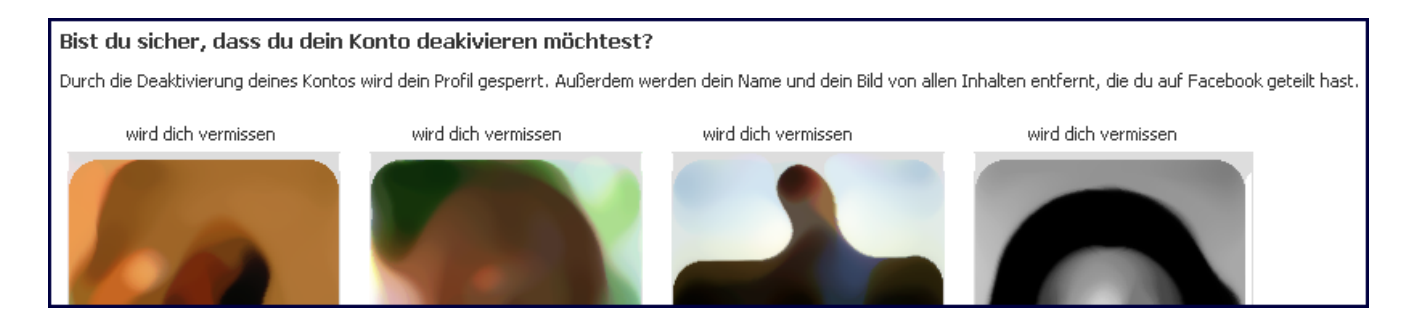

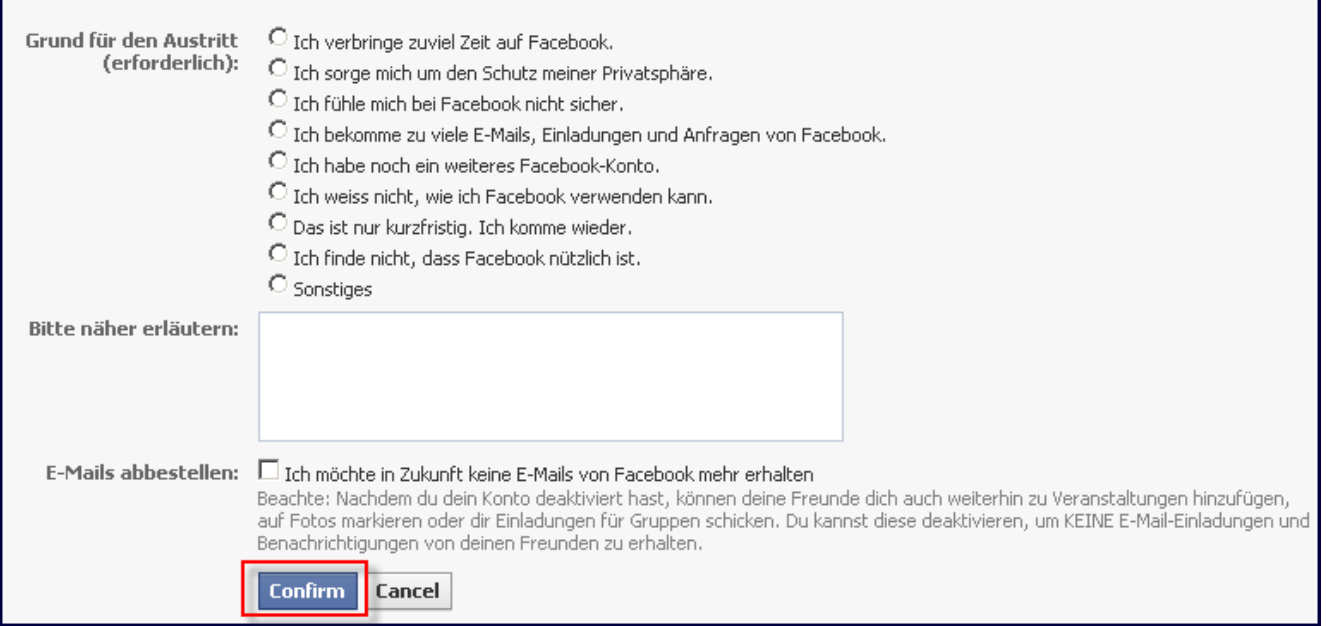

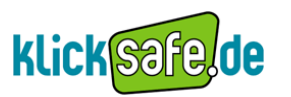

#### **Einstellung Konto löschen**

*Konto* → *Hilfebereich* → *In die Sucheleiste "Konto löschen" oder ähnlichen Suchbegriff eingeben*

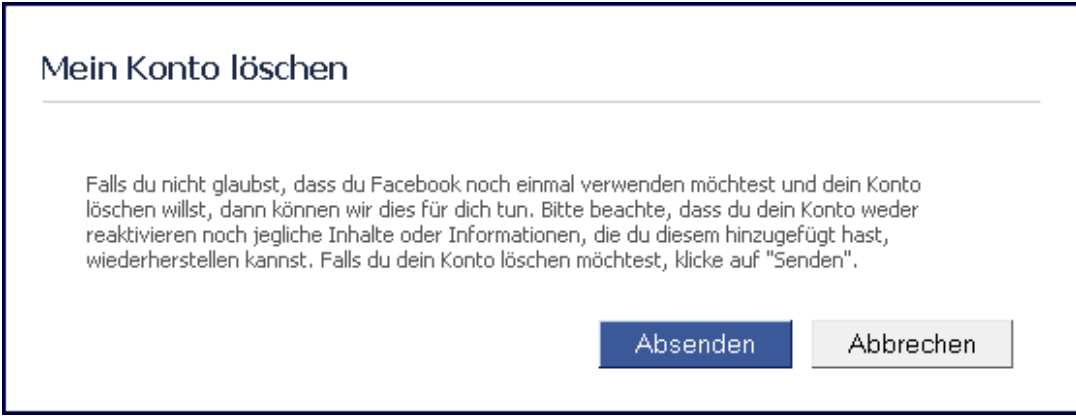

## **klicksafe‐ Tipp**

Vor dem Löschen möglichst viele Spuren verwischen. Freunde um Löschung von Bildern bitten, auf denen man sichtbar ist. Nicht nur die Funktion der "Deaktivierung" nutzen. Wenn man die Mitgliedschaft ernsthaft beenden will, die Funktion "Löschung" nutzen!